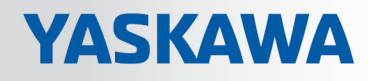

# VIPA System SLIO

# IM | 053-1EC01 | Handbuch

HB300 | IM | 053-1EC01 | de | 18-09 Interface-Modul EtherCAT - IM 053EC

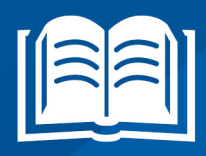

www.vipa.com/de/service-support/handbuch

**VIPA CONTROLS** 

VIPA GmbH Ohmstr. 4 91074 Herzogenaurach Telefon: +49 9132 744-0 Telefax: +49 9132 744-1864 E-Mail: info@vipa.com Internet: www.vipa.com

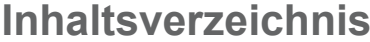

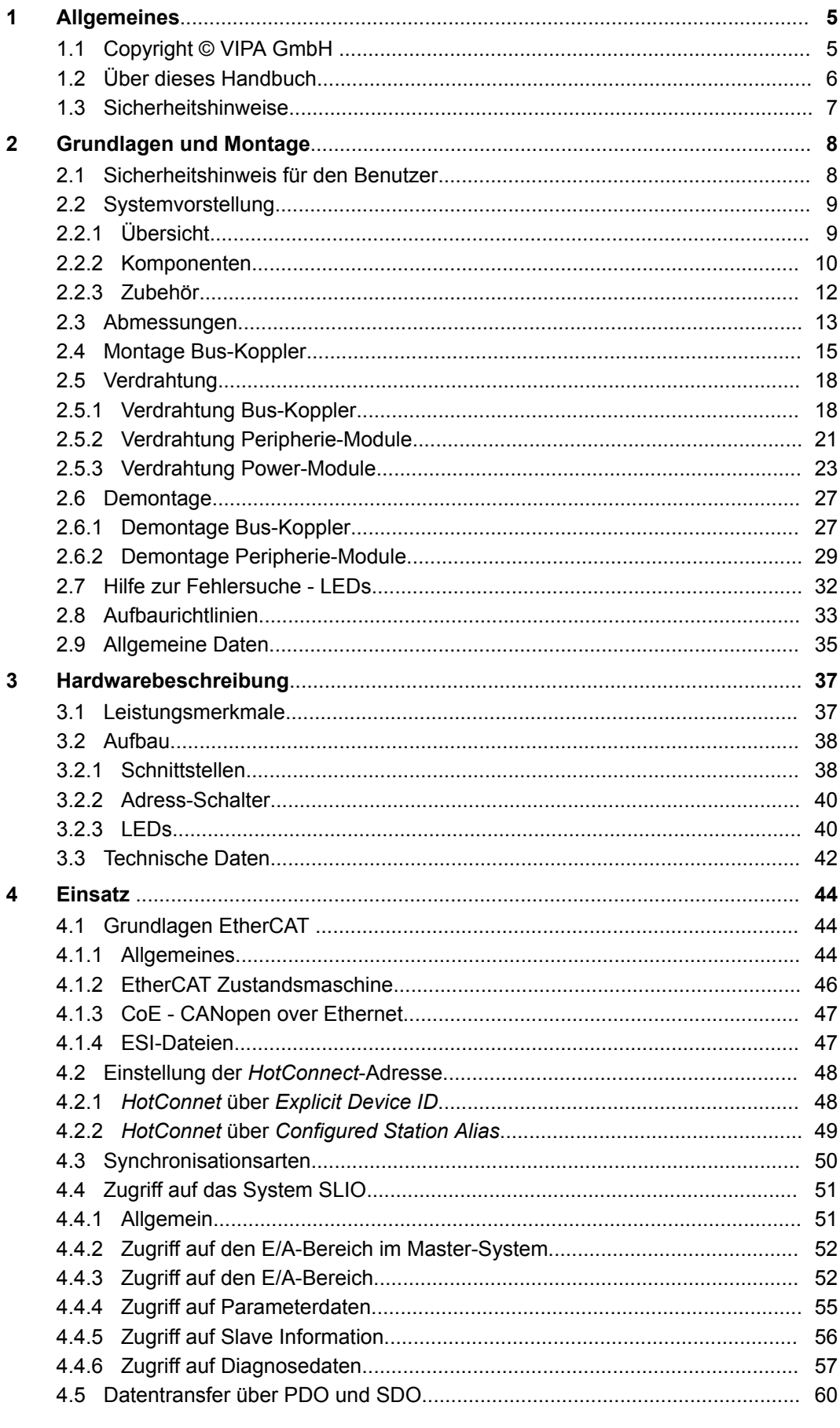

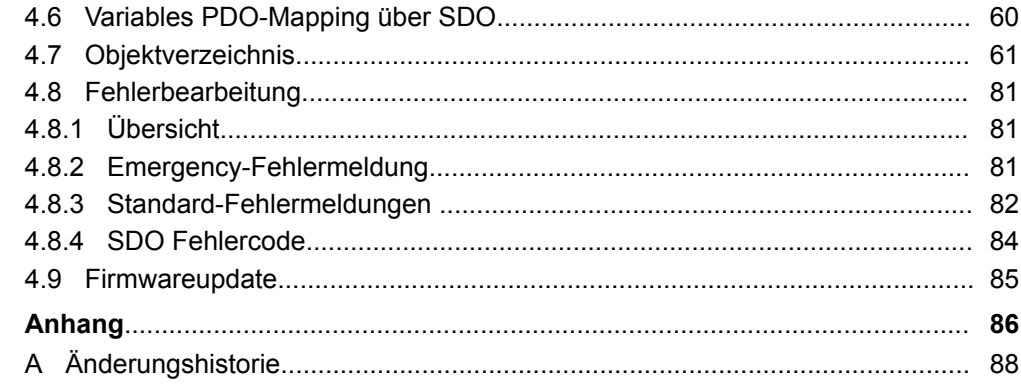

# <span id="page-4-0"></span>**1 Allgemeines**

# **1.1 Copyright** © **VIPA GmbH**

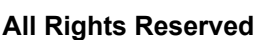

Dieses Dokument enthält geschützte Informationen von VIPA und darf außer in Übereinstimmung mit anwendbaren Vereinbarungen weder offengelegt noch benutzt werden.

Dieses Material ist durch Urheberrechtsgesetze geschützt. Ohne schriftliches Einverständnis von VIPA und dem Besitzer dieses Materials darf dieses Material weder reproduziert, verteilt, noch in keiner Form von keiner Einheit (sowohl VIPA-intern als auch extern) geändert werden, es sei denn in Übereinstimmung mit anwendbaren Vereinbarungen, Verträgen oder Lizenzen.

Zur Genehmigung von Vervielfältigung oder Verteilung wenden Sie sich bitte an: VIPA, Gesellschaft für Visualisierung und Prozessautomatisierung mbH Ohmstraße 4, D-91074 Herzogenaurach, Germany

Tel.: +49 9132 744 -0

Fax.: +49 9132 744-1864

EMail: info@vipa.de

http://www.vipa.com

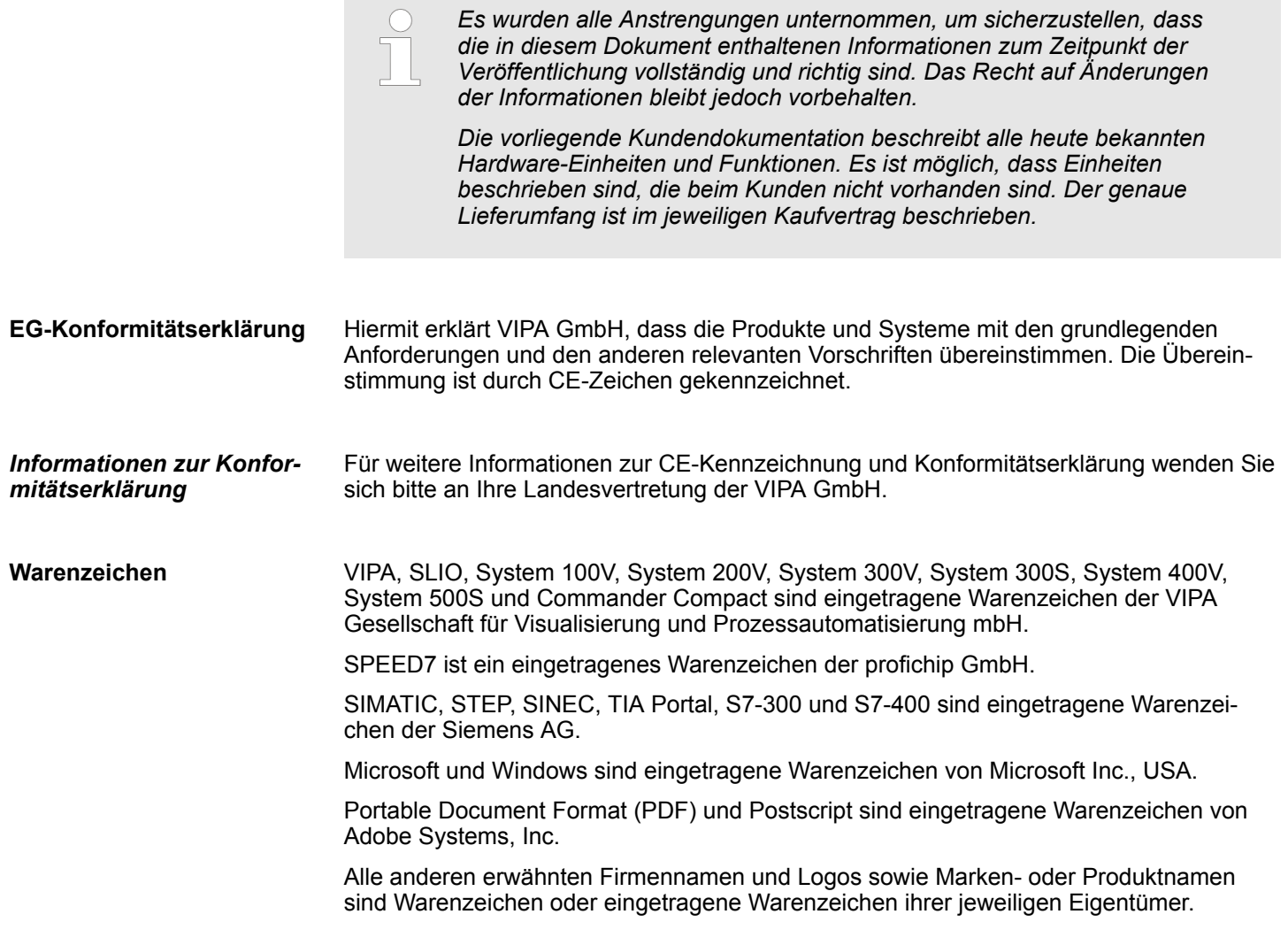

<span id="page-5-0"></span>Über dieses Handbuch

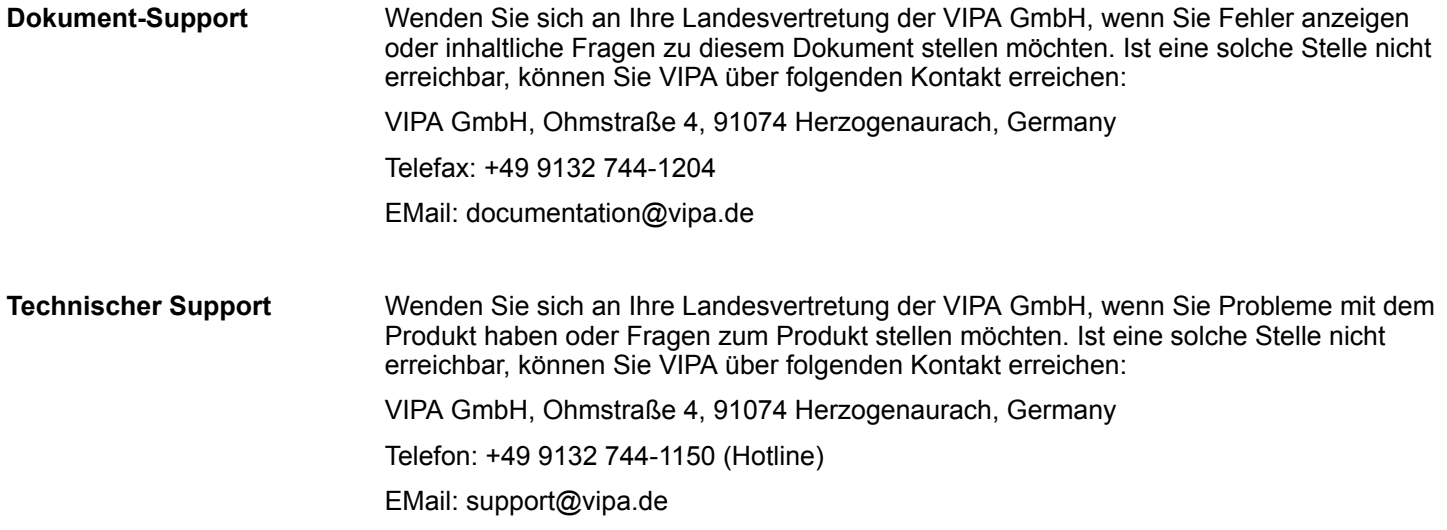

# **1.2 Über dieses Handbuch**

Das Handbuch beschreibt die IM 053-1EC01 aus dem System SLIO von VIPA. Beschrieben wird Aufbau, Projektierung und Anwendung. **Zielsetzung und Inhalt**

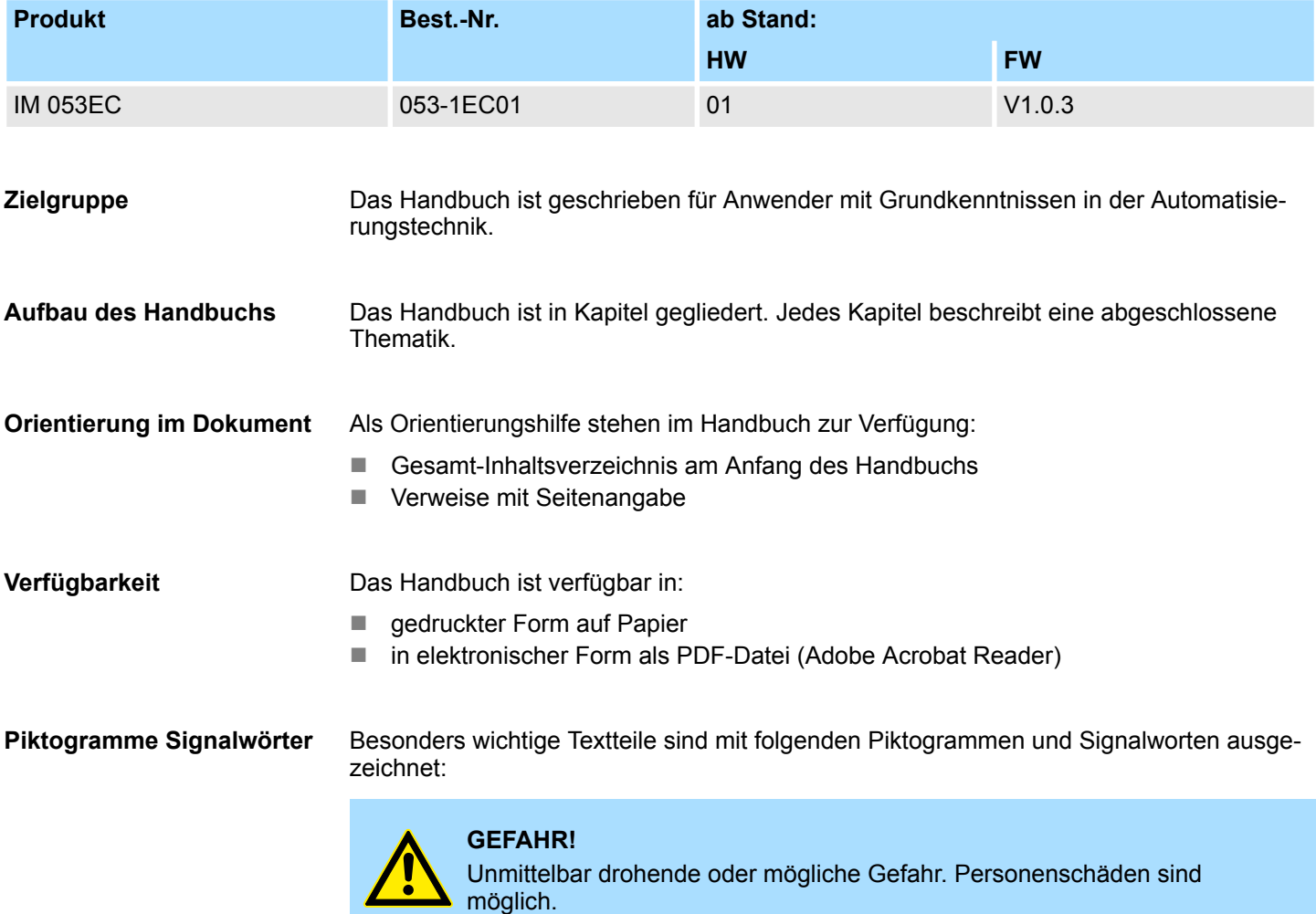

Sicherheitshinweise

<span id="page-6-0"></span>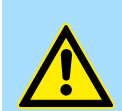

Bei Nichtbefolgen sind Sachschäden möglich.

*Zusätzliche Informationen und nützliche Tipps.*

# **1.3 Sicherheitshinweise**

**Bestimmungsgemäße Verwendung**

- Das System ist konstruiert und gefertigt für:
- Kommunikation und Prozesskontrolle

**VORSICHT!**

- Allgemeine Steuerungs- und Automatisierungsaufgaben
- $\blacksquare$  den industriellen Einsatz
- den Betrieb innerhalb der in den technischen Daten spezifizierten Umgebungsbedingungen
- den Einbau in einen Schaltschrank

Handbuch zugänglich machen für alle Mitarbeiter in

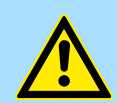

#### **GEFAHR!**

Das Gerät ist nicht zugelassen für den Einsatz

– in explosionsgefährdeten Umgebungen (EX-Zone)

**Dokumentation**

- **n** Projektierung
- **n** Installation
- $\blacksquare$  Inbetriebnahme
- $\blacksquare$  Betrieb

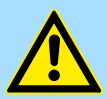

#### **VORSICHT!**

**Vor Inbetriebnahme und Betrieb der in diesem Handbuch beschriebenen Komponenten unbedingt beachten:**

- Änderungen am Automatisierungssystem nur im spannungslosen Zustand vornehmen!
- Anschluss und Änderung nur durch ausgebildetes Elektro-Fachpersonal
- Nationale Vorschriften und Richtlinien im jeweiligen Verwenderland beachten und einhalten (Installation, Schutzmaßnahmen, EMV ...)

**Entsorgung**

**Zur Entsorgung des Geräts nationale Vorschriften beachten!**

<span id="page-7-0"></span>Sicherheitshinweis für den Benutzer

# **2 Grundlagen und Montage**

# **2.1 Sicherheitshinweis für den Benutzer**

**Handhabung elektrostatisch gefährdeter Baugruppen**

VIPA-Baugruppen sind mit hochintegrierten Bauelementen in MOS-Technik bestückt. Diese Bauelemente sind hoch empfindlich gegenüber Überspannungen, die z.B. bei elektrostatischer Entladung entstehen. Zur Kennzeichnung dieser gefährdeten Baugruppen wird nachfolgendes Symbol verwendet:

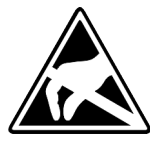

Das Symbol befindet sich auf Baugruppen, Baugruppenträgern oder auf Verpackungen und weist so auf elektrostatisch gefährdete Baugruppen hin. Elektrostatisch gefährdete Baugruppen können durch Energien und Spannungen zerstört werden, die weit unterhalb der Wahrnehmungsgrenze des Menschen liegen. Hantiert eine Person, die nicht elektrisch entladen ist, mit elektrostatisch gefährdeten Baugruppen, können Spannungen auftreten und zur Beschädigung von Bauelementen führen und so die Funktionsweise der Baugruppen beeinträchtigen oder die Baugruppe unbrauchbar machen. Auf diese Weise beschädigte Baugruppen werden in den wenigsten Fällen sofort als fehlerhaft erkannt. Der Fehler kann sich erst nach längerem Betrieb einstellen. Durch statische Entladung beschädigte Bauelemente können bei Temperaturänderungen, Erschütterungen oder Lastwechseln zeitweilige Fehler zeigen. Nur durch konsequente Anwendung von Schutzeinrichtungen und verantwortungsbewusste Beachtung der Handhabungsregeln lassen sich Funktionsstörungen und Ausfälle an elektrostatisch gefährdeten Baugruppen wirksam vermeiden.

**Versenden von Baugruppen**

**Messen und Ändern von elektrostatisch gefährdeten Baugruppen**

Verwenden Sie für den Versand immer die Originalverpackung.

Bei Messungen an elektrostatisch gefährdeten Baugruppen sind folgende Dinge zu beachten:

- Potenzialfreie Messgeräte sind kurzzeitig zu entladen.
- Verwendete Messgeräte sind zu erden.

Bei Änderungen an elektrostatisch gefährdeten Baugruppen ist darauf zu achten, dass ein geerdeter Lötkolben verwendet wird.

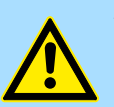

#### **VORSICHT!**

Bei Arbeiten mit und an elektrostatisch gefährdeten Baugruppen ist auf ausreichende Erdung des Menschen und der Arbeitsmittel zu achten.

# <span id="page-8-0"></span>**2.2 Systemvorstellung**

# **2.2.1 Übersicht**

Das System SLIO ist ein modular aufgebautes Automatisierungssystem für die Montage auf einer 35mm Tragschiene. Mittels der Peripherie-Module in 2-, 4- und 8-Kanalausführung können Sie dieses System passgenau an Ihre Automatisierungsaufgaben adaptieren. Der Verdrahtungsaufwand ist gering gehalten, da die DC 24V Leistungsversorgung im Rückwandbus integriert ist und defekte Elektronik-Module bei stehender Verdrahtung getauscht werden können. Durch Einsatz der farblich abgesetzten Power-Module können Sie innerhalb des Systems weitere Potenzialbereiche für die DC 24V Leistungsversorgung definieren, bzw. die Elektronikversorgung um 2A erweitern.

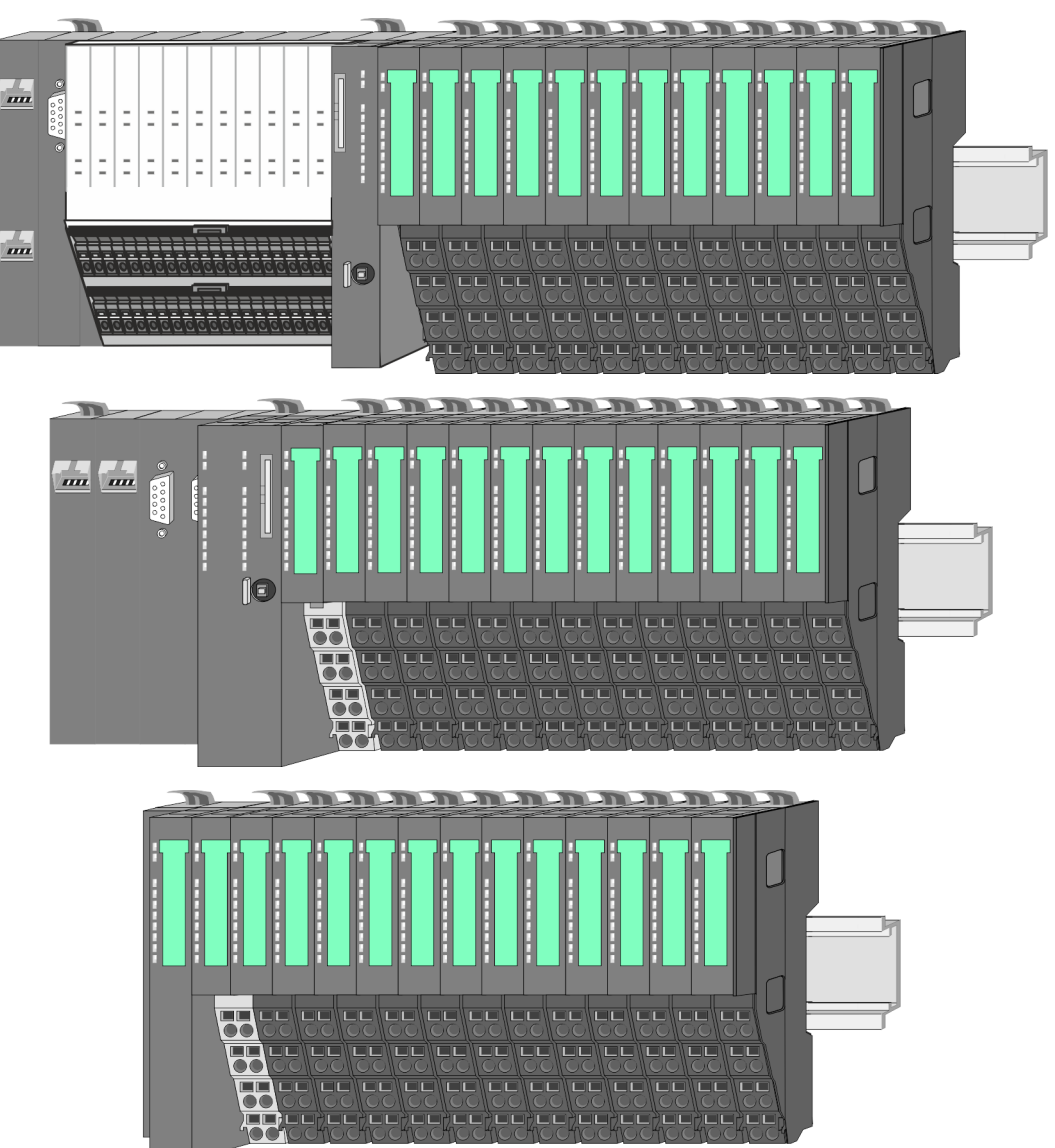

<span id="page-9-0"></span>Systemvorstellung > Komponenten

# **2.2.2 Komponenten**

- CPU (Kopf-Modul)
- Bus-Koppler (Kopf-Modul)
- Zeilenanschaltung
- Peripherie-Module
- Zubehör

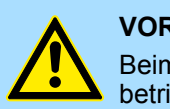

#### **VORSICHT!**

Beim Einsatz dürfen nur Module von VIPA kombiniert werden. Ein Mischbetrieb mit Modulen von Fremdherstellern ist nicht zulässig!

# **CPU 01xC**

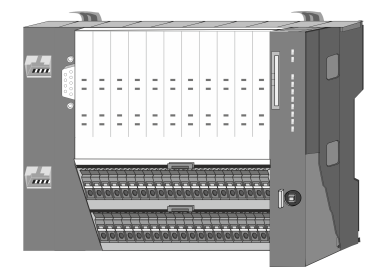

Bei der CPU 01xC sind CPU-Elektronik, Ein-/Ausgabe-Komponenten und Spannungsversorgung in ein Gehäuse integriert. Zusätzlich können am Rückwandbus bis zu 64 Peripherie-Module aus dem System SLIO angebunden werden. Als Kopf-Modul werden über die integrierte Spannungsversorgung sowohl die CPU-Elektronik, die Ein-/Ausgabe-Komponenten als auch die Elektronik der über den Rückwandbus angebunden Peripherie-Module versorgt. Zum Anschluss der Spannungsversorgung, der Ein-/Ausgabe-Komponenten und zur DC 24V Leistungsversorgung der über Rückwandbus angebunden Peripherie-Module besitzt die CPU abnehmbare Steckverbinder. Durch Montage von bis zu 64 Peripherie-Modulen am Rückwandbus der CPU werden diese elektrisch verbunden, d.h. sie sind am Rückwandbus eingebunden, die Elektronik-Module werden versorgt und jedes Peripherie-Modul ist an die DC 24V Leistungsversorgung angeschlossen.

### **CPU 01x**

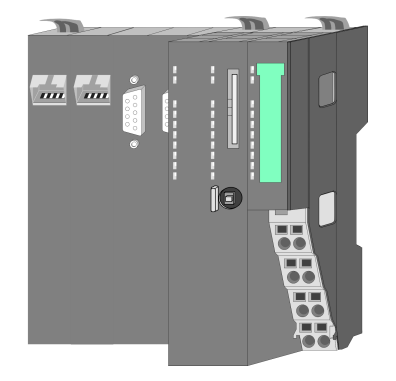

Bei der CPU 01x sind CPU-Elektronik und Power-Modul in ein Gehäuse integriert. Als Kopf-Modul werden über das integrierte Power-Modul zur Spannungsversorgung sowohl die CPU-Elektronik als auch die Elektronik der angebunden Peripherie-Module versorgt. Die DC 24V Leistungsversorgung für die angebunden Peripherie-Module erfolgt über einen weiteren Anschluss am Power-Modul. Durch Montage von bis zu 64 Peripherie-Modulen an der CPU werden diese elektrisch verbunden, d.h. sie sind am Rückwandbus eingebunden, die Elektronik-Module werden versorgt und jedes Peripherie-Modul ist an die DC 24V Leistungsversorgung angeschlossen.

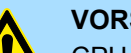

#### **VORSICHT!**

CPU-Teil und Power-Modul der CPU dürfen nicht voneinander getrennt werden!

Hier dürfen Sie lediglich das Elektronik-Modul tauschen!

#### **Bus-Koppler**

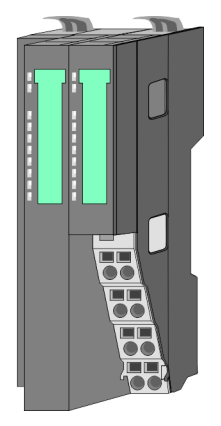

Beim Bus-Koppler sind Bus-Interface und Power-Modul in ein Gehäuse integriert. Das Bus-Interface bietet Anschluss an ein übergeordnetes Bus-System. Als Kopf-Modul werden über das integrierte Power-Modul zur Spannungsversorgung sowohl das Bus-Interface als auch die Elektronik der angebunden Peripherie-Module versorgt. Die DC 24V Leistungsversorgung für die angebunden Peripherie-Module erfolgt über einen weiteren Anschluss am Power-Modul. Durch Montage von bis zu 64 Peripherie-Modulen am Bus-Koppler werden diese elektrisch verbunden, d.h. sie sind am Rückwandbus eingebunden, die Elektronik-Module werden versorgt und jedes Peripherie-Modul ist an die DC 24V Leistungsversorgung angeschlossen.

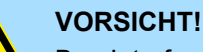

Bus-Interface und Power-Modul des Bus-Kopplers dürfen nicht voneinander getrennt werden!

Hier dürfen Sie lediglich das Elektronik-Modul tauschen!

#### **Zeilenanschaltung**

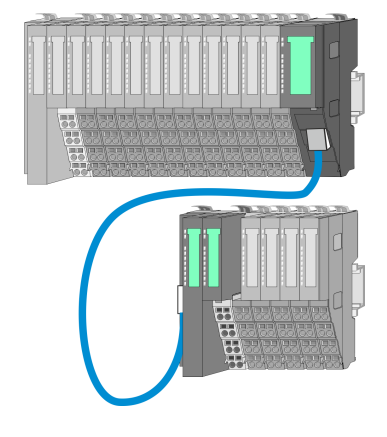

Im System SLIO haben Sie die Möglichkeit bis zu 64 Module in einer Zeile zu stecken. Mit dem Einsatz der Zeilenanschaltung können Sie diese Zeile in mehrere Zeilen aufteilen. Hierbei ist am jeweiligen Zeilenende ein Zeilenanschaltung-Master-Modul zu setzen und die nachfolgende Zeile muss mit einem Zeilenanschaltung-Slave-Modul beginnen. Master und Slave sind über ein spezielles Verbindungskabel miteinander zu verbinden. Auf diese Weise können Sie eine Zeile auf bis zu 5 Zeilen aufteilen. Je Zeilenanschaltung vermindert sich die maximal Anzahl steckbarer Module am System SLIO Bus um 1. Für die Verwendung der Zeilenanschaltung ist keine gesonderte Projektierung erforderlich.

#### **Peripherie-Module**

Jedes Peripherie-Modul besteht aus einem *Terminal-* und einem *Elektronik-Modul*.

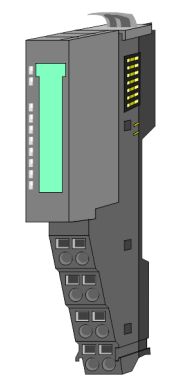

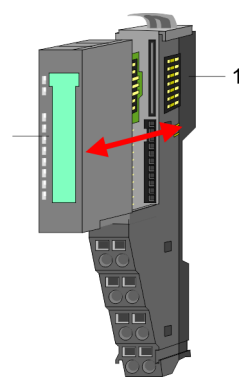

- 1 Terminal-Modul
- 2 Elektronik-Modul

#### <span id="page-11-0"></span>**Grundlagen und Montage** VIPA System SLIO

Systemvorstellung > Zubehör

#### *Terminal-Modul*

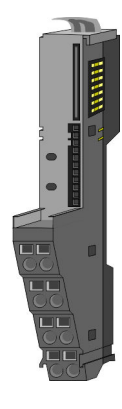

Das *Terminal-Modul* bietet die Aufnahme für das Elektronik-Modul, beinhaltet den Rückwandbus mit Spannungsversorgung für die Elektronik, die Anbindung an die DC 24V Leistungsversorgung und den treppenförmigen Klemmblock für die Verdrahtung. Zusätzlich besitzt das Terminal-Modul ein Verriegelungssystem zur Fixierung auf einer Tragschiene. Mittels dieser Verriegelung können Sie Ihr SLIO-System außerhalb Ihres Schaltschranks aufbauen und später als Gesamtsystem im Schaltschrank montieren.

*Elektronik-Modul*

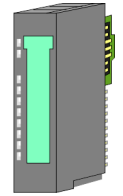

Über das *Elektronik-Modul*, welches durch einen sicheren Schiebemechanismus mit dem Terminal-Modul verbunden ist, wird die Funktionalität eines SLIO-Peripherie-Moduls definiert. Im Fehlerfall können Sie das defekte Elektronik-Modul gegen ein funktionsfähiges Modul tauschen. Hierbei bleibt die Verdrahtung bestehen. Auf der Frontseite befinden sich LEDs zur Statusanzeige. Für die einfache Verdrahtung finden Sie bei jedem Elektronik-Modul auf der Front und an der Seite entsprechende Anschlussbilder.

# **2.2.3 Zubehör**

#### **Schirmschienen-Träger**

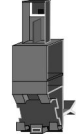

Der Schirmschienen-Träger (Best.-Nr.: 000-0AB00) dient zur Aufnahme von Schirmschienen (10mm x 3mm) für den Anschluss von Kabelschirmen. Schirmschienen-Träger, Schirmschiene und Kabelschirmbefestigungen sind nicht im Lieferumfang enthalten, sondern ausschließlich als Zubehör erhältlich. Der Schirmschienen-Träger wird unterhalb des Klemmblocks in das Terminal-Modul gesteckt. Bei flacher Tragschiene können Sie zur Adaption die Abstandshalter am Schirmschienen-Träger abbrechen.

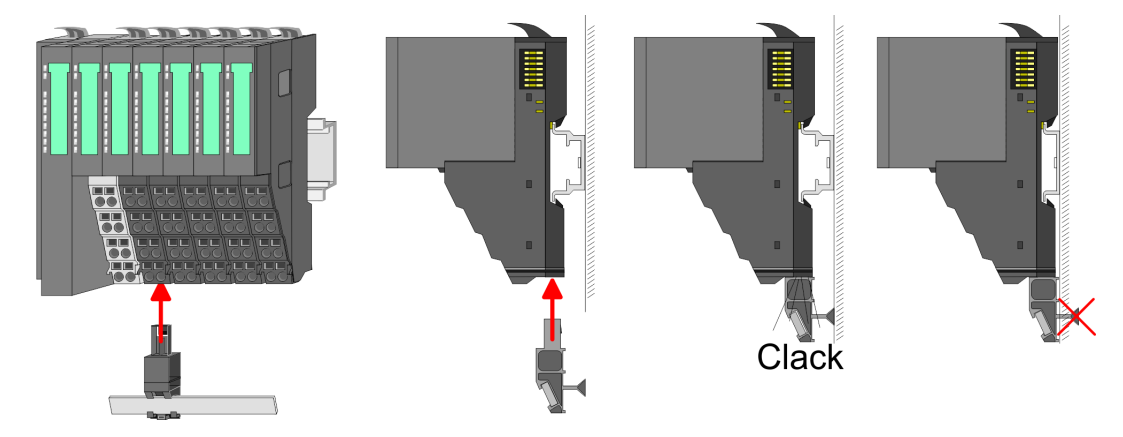

#### <span id="page-12-0"></span>**Bus-Blende**

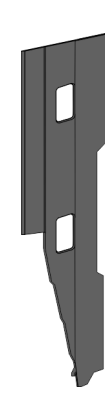

Bei jedem Kopf-Modul gehört zum Schutz der Bus-Kontakte eine Bus-Blende zum Lieferumfang. Vor der Montage von System SLIO-Modulen ist die Bus-Blende am Kopf-Modul zu entfernen. Zum Schutz der Bus-Kontakte müssen Sie die Bus-Blende immer am äußersten Modul montieren. Die Bus-Blende hat die Best.-Nr. 000-0AA00.

**Kodier-Stecker**

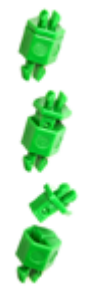

Sie haben die Möglichkeit die Zuordnung von Terminal- und Elektronik-Modul zu fixieren. Hierbei kommen Kodier-Stecker (Best-Nr.: 000-0AC00) von VIPA zum Einsatz. Die Kodier-Stecker bestehen aus einem Kodierstift-Stift und einer Kodier-Buchse, wobei durch Zusammenfügen von Elektronik- und Terminal-Modul der Kodier-Stift am Terminal-Modul und die Kodier-Buchse im Elektronik-Modul verbleiben. Dies gewährleistet, dass nach Austausch des Elektronik-Moduls nur wieder ein Elektronik-Modul mit der gleichen Kodierung gesteckt werden kann.

# **2.3 Abmessungen Maße CPU 01xC**

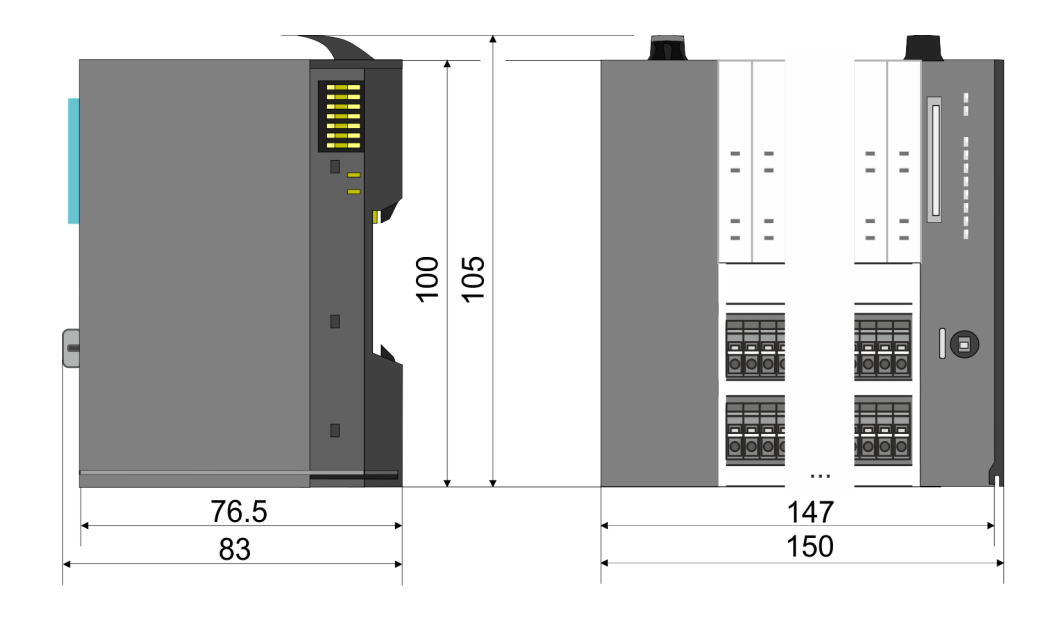

# **Grundlagen und Montage Community Community Community Community Community Community Community Community Community**

Abmessungen

#### **Maße CPU 01x**

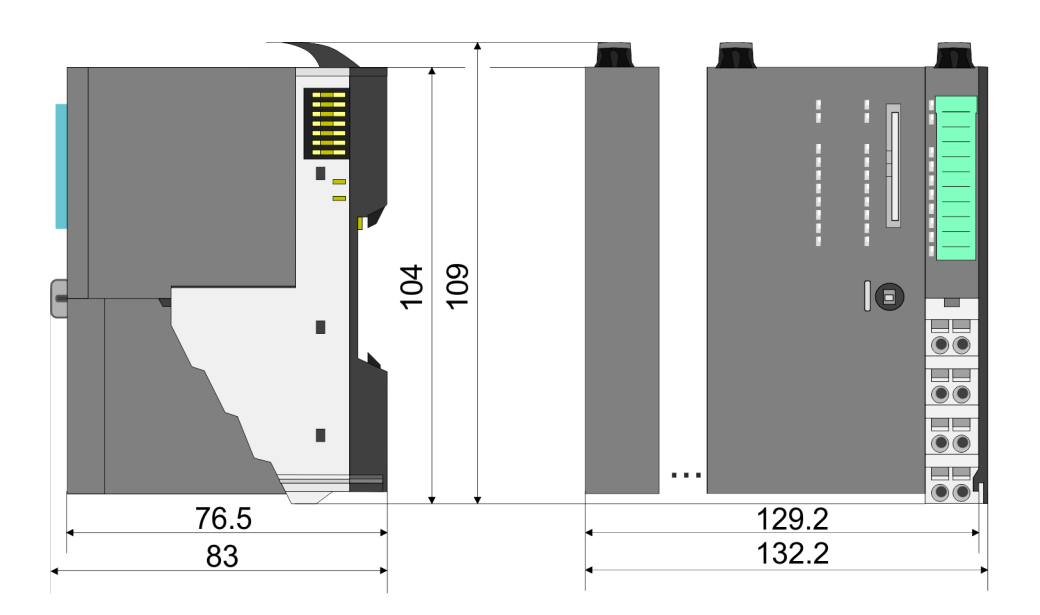

#### **Maße Bus-Koppler und Zeilenanschaltung Slave**

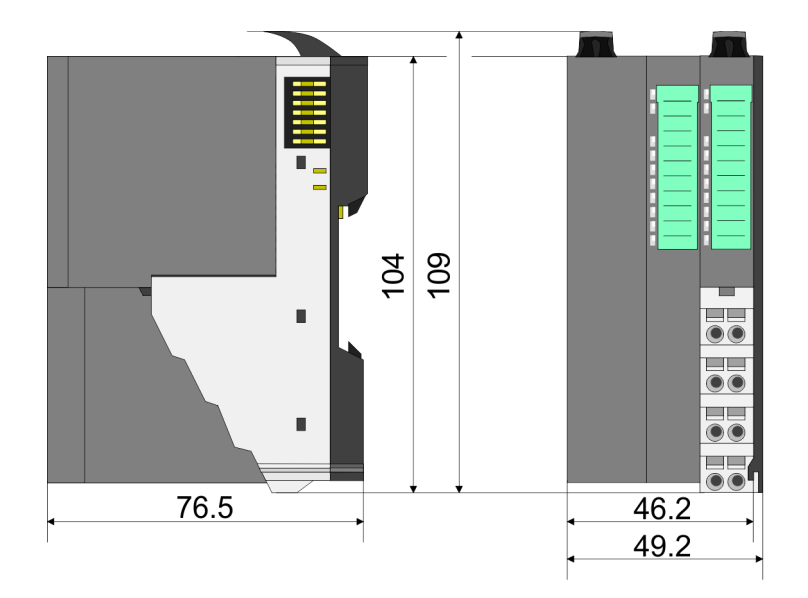

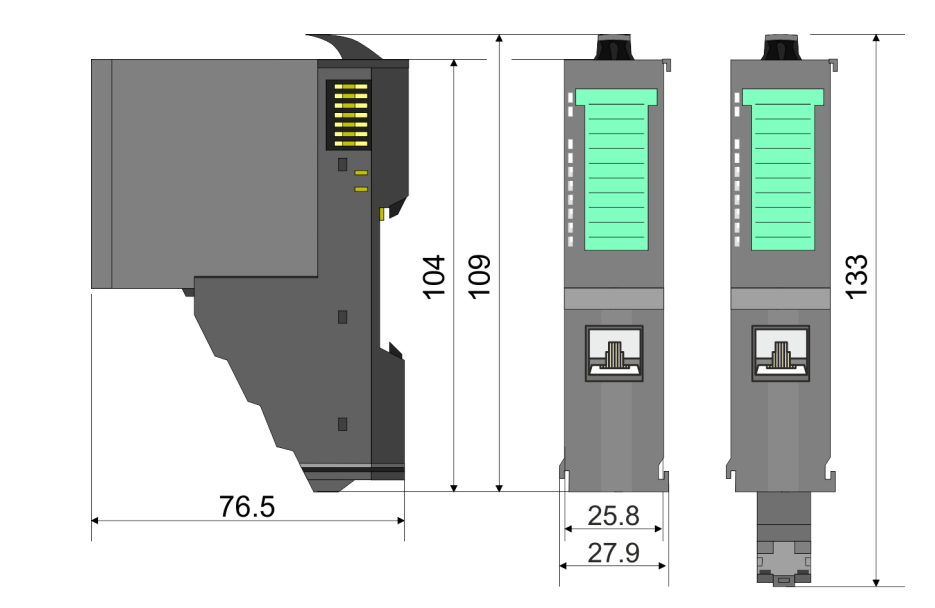

# **Maße Zeilenanschaltung Master**

#### <span id="page-14-0"></span>VIPA System SLIO **Grundlagen und Montage**

Montage Bus-Koppler

#### **Maße Peripherie-Modul**

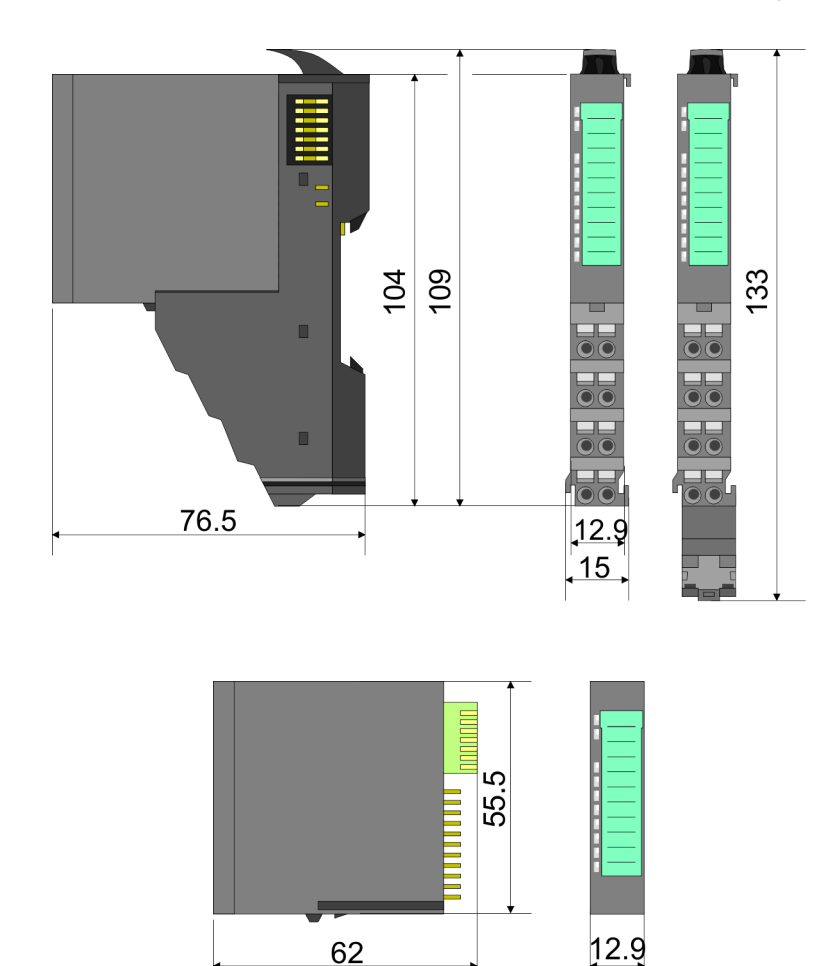

**Maße Elektronik-Modul**

Maße in mm

## **2.4 Montage Bus-Koppler**

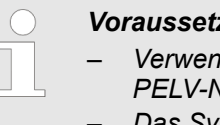

#### *Voraussetzungen für den UL-konformen Betrieb*

- *Verwenden Sie für die Spannungsversorgung ausschließlich SELV/ PELV-Netzteile.*
- *Das System SLIO darf nur in einem Gehäuse gemäß IEC61010-1 9.3.2 c) eingebaut und betrieben werden.*

Der Bus-Koppler besitzt Verriegelungshebel an der Oberseite. Zur Montage und Demontage sind diese Hebel nach oben zu drücken, bis diese einrasten. Stecken Sie den Bus-Koppler auf die Tragschiene. Durch Klappen des Verriegelungshebels nach unten wird der Bus-Koppler auf der Tragschiene fixiert. Der Bus-Koppler wird direkt auf eine Tragschiene montiert. Sie können bis zu 64 Module stecken. Über die Verbindung mit dem Rückwandbus werden Elektronik- und Leistungsversorgung angebunden. Bitte beachten Sie hierbei, dass der Summenstrom der Elektronikversorgung den Maximalwert von 3A nicht überschreitet. Durch Einsatz des Power-Moduls 007-1AB10 können Sie den Strom für die Elektronikversorgung entsprechend erweitern.

Montage Bus-Koppler

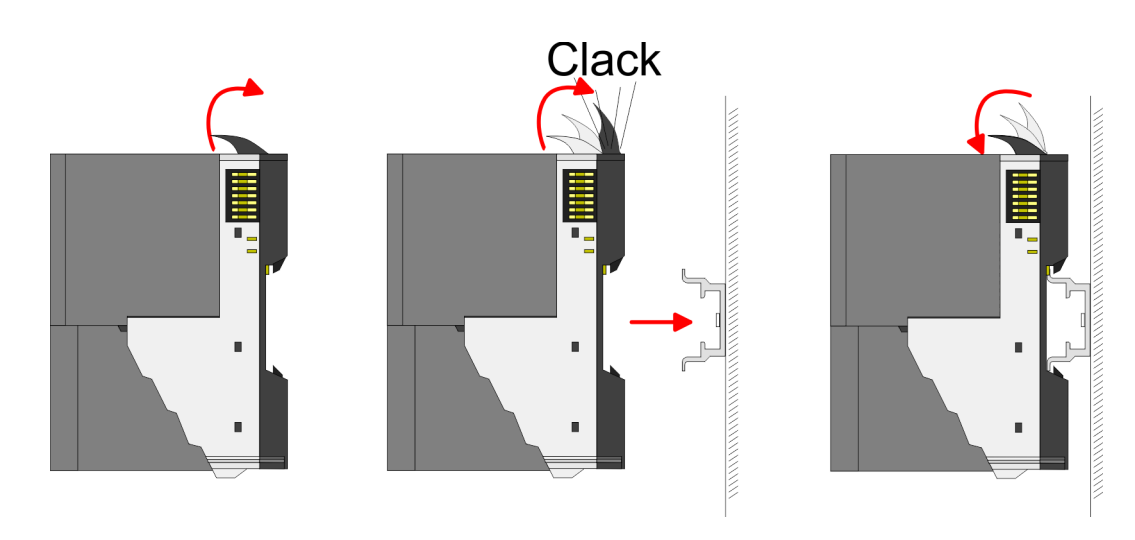

#### **Vorgehensweise**

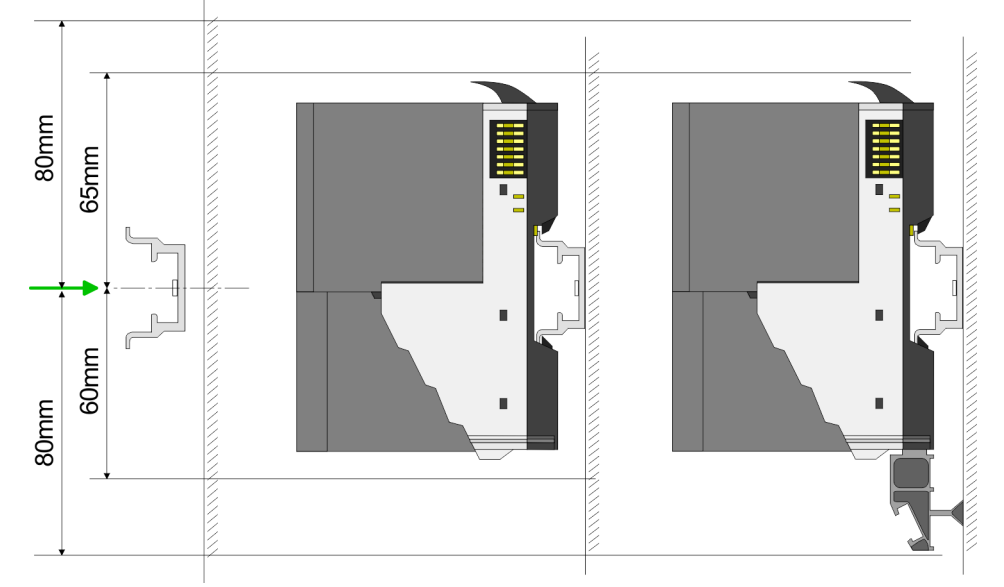

**1.** Montieren Sie die Tragschiene! Bitte beachten Sie, dass Sie von der Mitte der Tragschiene nach oben einen Montageabstand von mindestens 80mm und nach unten von 60mm bzw. 80mm bei Verwendung von Schirmschienen-Trägern einhalten.

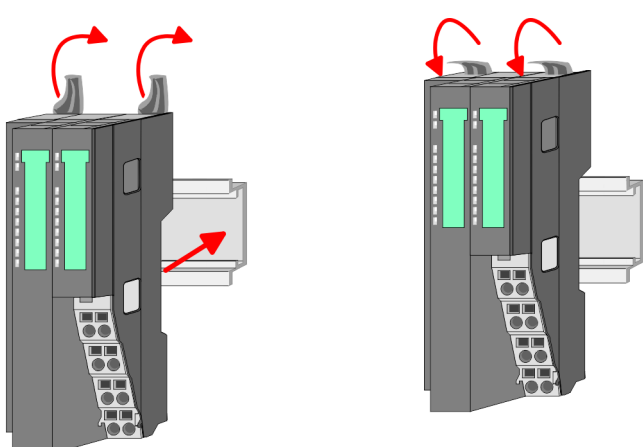

**2.** Klappen Sie die Verriegelungshebel des Bus-Kopplers nach oben, stecken Sie den Bus-Koppler auf die Tragschiene und klappen Sie die Verriegelungshebel wieder nach unten.

## VIPA System SLIO **Grundlagen und Montage**

Montage Bus-Koppler

**Montage Peripherie-Module**

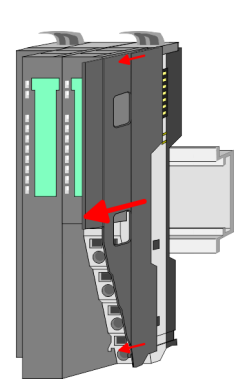

**1.** Entfernen Sie vor der Montage der Peripherie-Module die Bus-Blende auf der rechten Seite des Bus-Kopplers, indem Sie diese nach vorn abziehen. Bewahren Sie die Blende für spätere Montage auf.

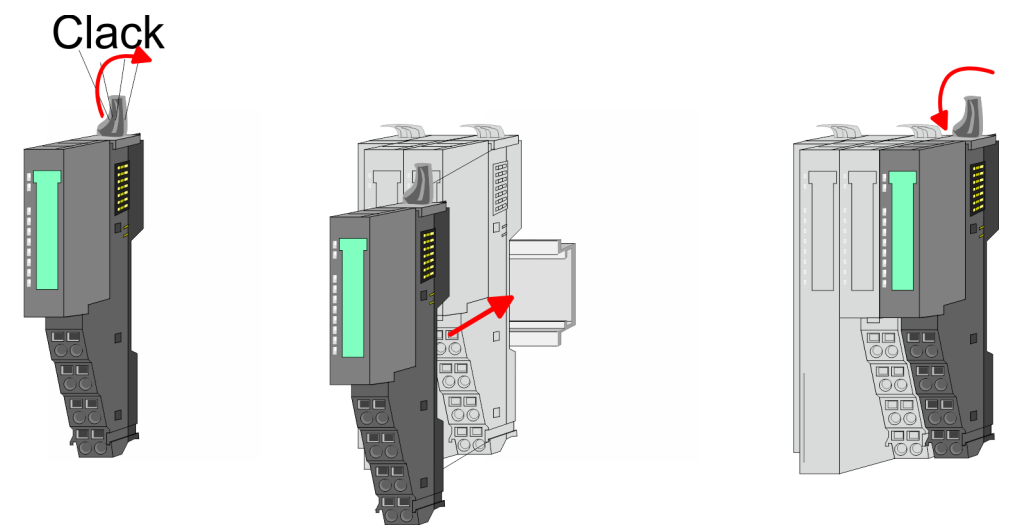

**2.** Montieren Sie die gewünschten Peripherie-Module.

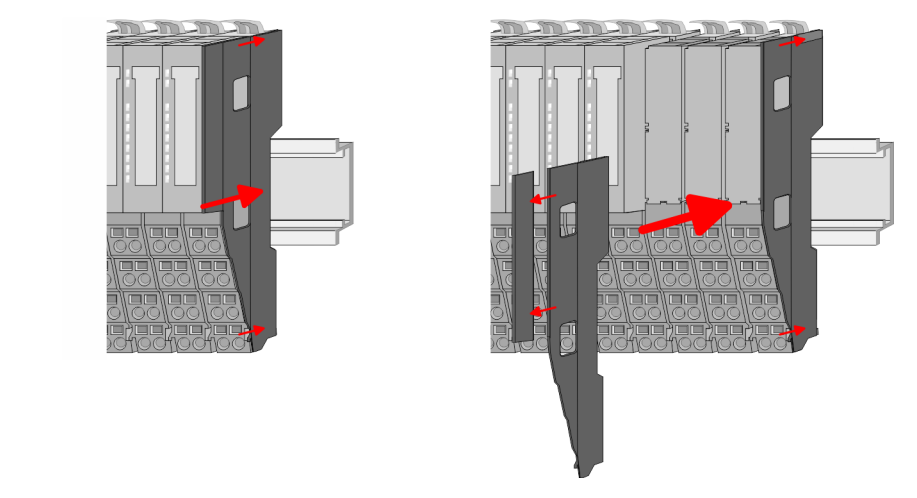

**3.** Nachdem Sie Ihr Gesamt-System montiert haben, müssen Sie zum Schutz der Bus-Kontakte die Bus-Blende am äußersten Modul wieder stecken. Handelt es sich bei dem äußersten Modul um ein Klemmen-Modul, so ist zur Adaption der obere Teil der Bus-Blende abzubrechen.

<span id="page-17-0"></span>Verdrahtung > Verdrahtung Bus-Koppler

# **2.5 Verdrahtung**

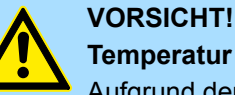

# **Temperatur externer Kabel beachten!**

Aufgrund der Wärmeableitung des Systems kann die Temperatur externer Kabel ansteigen. Aus diesem Grund muss die Spezifikation der Temperatur für die Verkabelung 5°C über der Umgebungstemperatur gewählt werden!

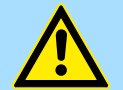

# **VORSICHT!**

#### **Isolierbereiche sind zu trennen!**

Das System ist spezifiziert für SELV/PELV-Umgebung. Geräte, welche an das System angeschlossen werden, müssen für SELV/PELV-Umgebung spezifiziert sein. Die Verkabelung von Geräten, welche der SELV/PELV-Umgebung nicht entsprechen, sind getrennt von der SELV/PELV-Umgebung zu verlegen!

#### **2.5.1 Verdrahtung Bus-Koppler**

**Terminal-Modul Anschlussklemmen** Die System SLIO Bus-Koppler haben ein Power-Modul integriert. Bei der Verdrahtung werden Anschlussklemmen mit Federklemmtechnik eingesetzt. Die Verdrahtung mit Federklemmtechnik ermöglicht einen schnellen und einfachen Anschluss Ihrer Signalund Versorgungsleitungen. Im Gegensatz zur Schraubverbindung ist diese Verbindungsart erschütterungssicher.

#### **Daten**

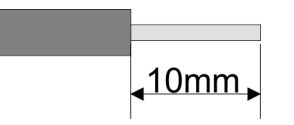

 $U_{\text{max}}$  30V DC  $I_{\text{max}}$  10A Querschnitt 0,08 ... 1,5mm<sup>2</sup> (AWG 28 ... 16) Abisolierlänge 10mm

#### **Verdrahtung Vorgehensweise**

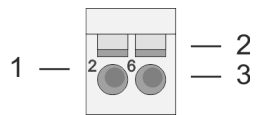

- Pin-Nr. am Steckverbinder
- 2 Entriegelung für Schraubendreher
- 3 Anschlussöffnung für Draht

### VIPA System SLIO **Grundlagen und Montage**

Verdrahtung > Verdrahtung Bus-Koppler

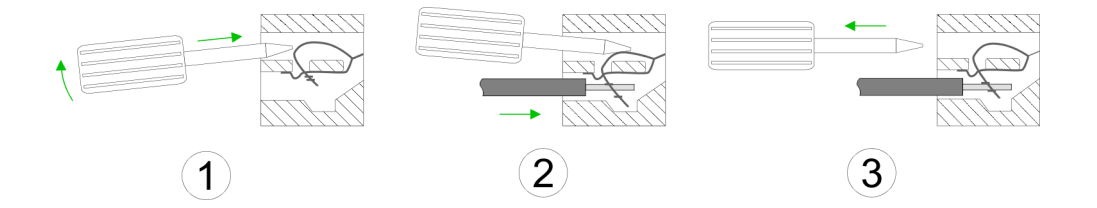

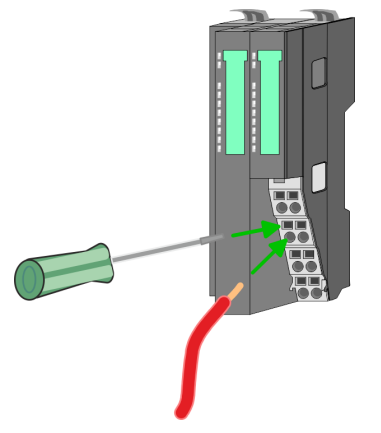

**Standard-Verdrahtung**

- 1. Zum Verdrahten stecken Sie, wie in der Abbildung gezeigt, einen passenden Schraubendreher leicht schräg in die rechteckige Entriegelung. Zum Öffnen der Kontaktfeder müssen Sie den Schraubendreher in die entgegengesetzte Richtung drücken und halten.
- **2.** Führen Sie durch die runde Öffnung Ihren abisolierten Draht ein. Sie können Drähte mit einem Querschnitt von 0,08mm<sup>2</sup> bis 1,5mm<sup>2</sup> anschließen.
- **3.** Durch Entfernen des Schraubendrehers wird der Draht über einen Federkontakt sicher mit der Anschlussklemme verbunden.

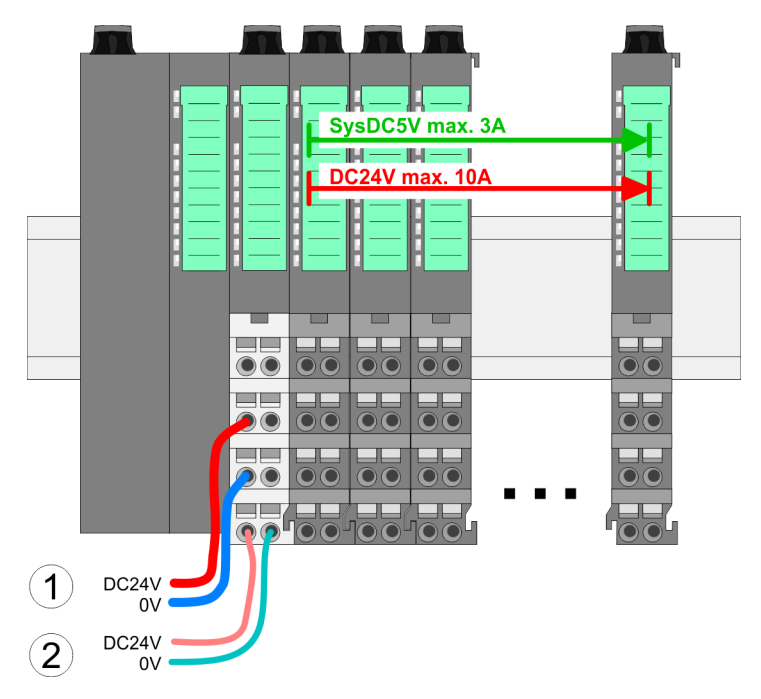

- (1) DC 24V für Leistungsversorgung I/O-Ebene (max. 10A)
- (2) DC 24V für Elektronikversorgung Bus-Koppler und I/O-Ebene

Verdrahtung > Verdrahtung Bus-Koppler

#### **PM - Power Modul**

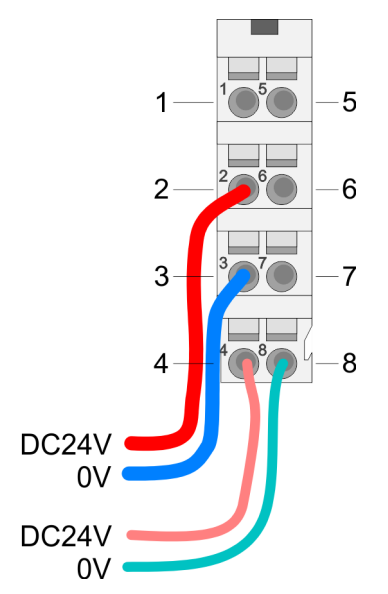

Für Drähte mit einem Querschnitt von 0,08mm<sup>2</sup> bis 1,5mm<sup>2</sup>.

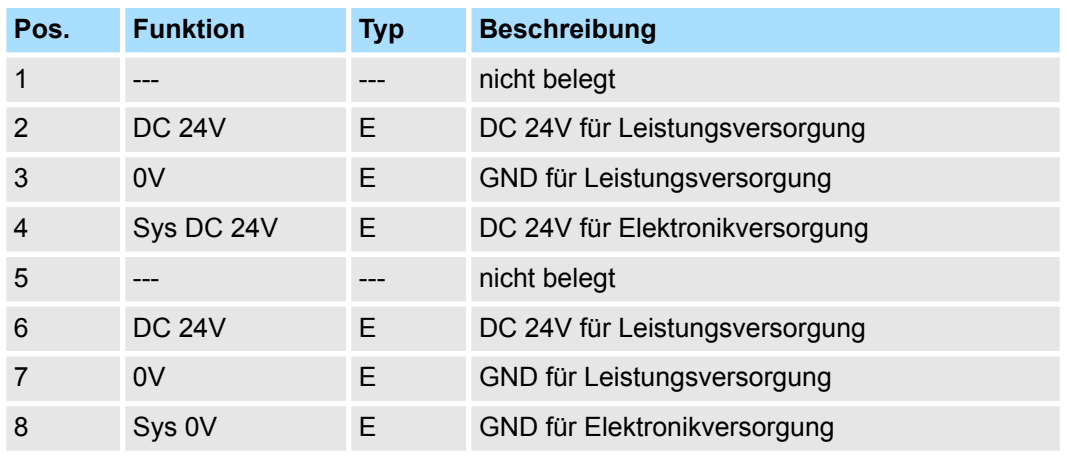

E: Eingang

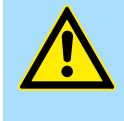

#### **VORSICHT!**

Da die Leistungsversorgung keine interne Absicherung besitzt, ist diese extern mit einer Sicherung entsprechend dem Maximalstrom abzusichern, d.h. max. 10A mit einer 10A-Sicherung (flink) bzw. einem Leitungsschutzschalter 10A Charakteristik Z!

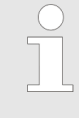

*Die Elektronikversorgung ist intern gegen zu hohe Spannung durch eine Sicherung geschützt. Die Sicherung befindet sich innerhalb des Power-Moduls. Wenn die Sicherung ausgelöst hat, muss das Elektronik-Modul getauscht werden!*

#### **Absicherung**

- Die Leistungsversorgung ist extern mit einer Sicherung entsprechend dem Maximalstrom abzusichern, d.h. max. 10A mit einer 10A-Sicherung (flink) bzw. einem Leitungsschutzschalter 10A Charakteristik Z.
- Es wird empfohlen die Elektronikversorgung für Bus-Koppler und I/O-Ebene extern mit einer 2A-Sicherung (flink) bzw. einem Leitungsschutzschalter 2A Charakteristik Z abzusichern.
- Die Elektronikversorgung für die I/O-Ebene des Power-Moduls 007-1AB10 sollte ebenfalls extern mit einer 1A-Sicherung (flink) bzw. einem Leitungsschutzschalter 1A Charakteristik Z abgesichert werden.

#### **Zustand der Elektronikversorgung über LEDs**

Nach PowerON des System SLIO leuchtet an jedem Modul die RUN- bzw. MF-LED, sofern der Summenstrom für die Elektronikversorgung 3A nicht übersteigt. Ist der Summenstrom größer als 3A, werden die LEDs nicht mehr angesteuert. Hier müssen Sie zwischen Ihre Peripherie-Module das Power-Modul mit der Best.-Nr. 007-1AB10 platzieren.

#### <span id="page-20-0"></span>VIPA System SLIO **Grundlagen und Montage**

Verdrahtung > Verdrahtung Peripherie-Module

#### **Schirm auflegen**

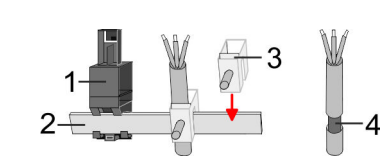

- 1 Schirmschienen-Träger
- 2 Schirmschiene (10mm x 3mm)
- 3 Schirmanschlussklemme<br>4 Kabelschirm
- **Kabelschirm**

Zur Schirmauflage ist die Montage von Schirmschienen-Trägern erforderlich. Der Schirmschienen-Träger (als Zubehör erhältlich) dient zur Aufnahme der Schirmschiene für den Anschluss von Kabelschirmen.

- **1.** Jedes System SLIO-Modul besitzt an der Unterseite Aufnehmer für Schirmschienen-Träger. Stecken Sie Ihre Schirmschienenträger, bis diese am Modul einrasten. Bei flacher Tragschiene können Sie zur Adaption den Abstandshalter am Schirmschienen-Träger abbrechen.
- **2.** Legen Sie Ihre Schirmschiene in den Schirmschienen-Träger ein.

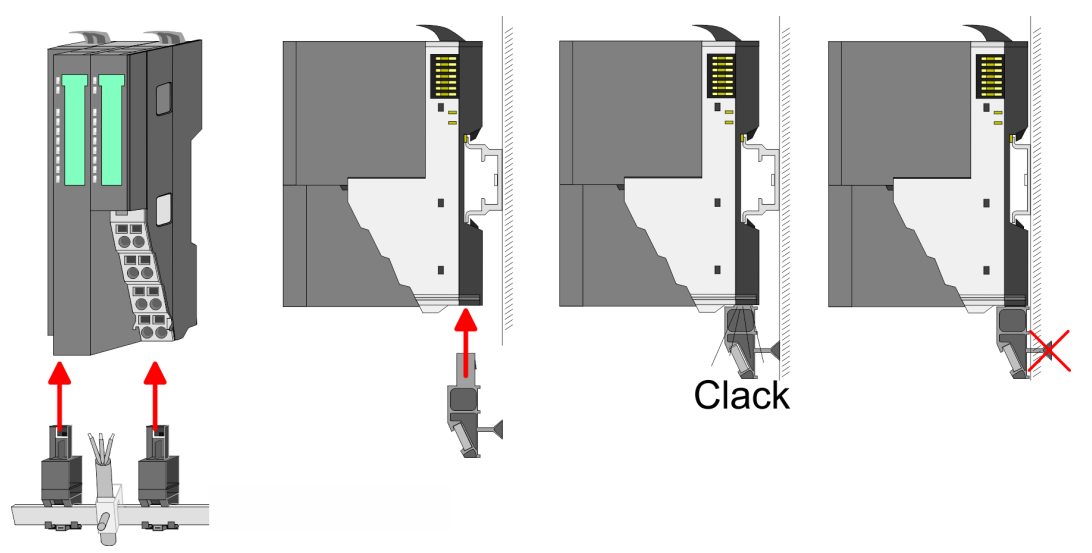

**3.** Legen Sie ihre Kabel mit dem entsprechend abisolierten Kabelschirm auf und verbinden Sie diese über die Schirmanschlussklemme mit der Schirmschiene.

# **2.5.2 Verdrahtung Peripherie-Module**

**Terminal-Modul Anschlussklemmen**

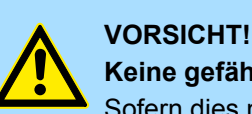

# **Keine gefährliche Spannungen anschließen!**

Sofern dies nicht ausdrücklich bei der entsprechenden Modulbeschreibung vermerkt ist, dürfen Sie an dem entsprechenden Terminal-Modul keine gefährlichen Spannungen anschließen!

Bei der Verdrahtung von Terminal-Modulen kommen Anschlussklemmen mit Federklemmtechnik zum Einsatz. Die Verdrahtung mit Federklemmtechnik ermöglicht einen schnellen und einfachen Anschluss Ihrer Signal- und Versorgungsleitungen. Im Gegensatz zur Schraubverbindung ist diese Verbindungsart erschütterungssicher.

Verdrahtung > Verdrahtung Peripherie-Module

#### **Daten**

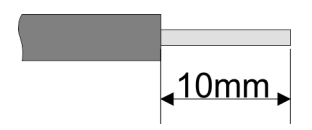

Umax 240V AC / 30V DC  $I_{\text{max}}$  10A Querschnitt 0,08 ... 1,5mm<sup>2</sup> (AWG 28 ... 16) Abisolierlänge 10mm

#### **Verdrahtung Vorgehensweise**

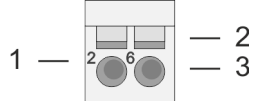

- 1 Pin-Nr. am Steckverbinder<br>2 Entriegelung für Schrauber
- 2 Entriegelung für Schraubendreher<br>3 Anschlussöffnung für Draht
	- 3 Anschlussöffnung für Draht

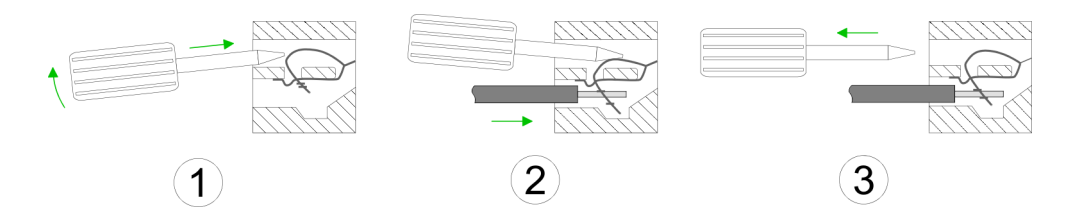

- **1.** Zum Verdrahten stecken Sie, wie in der Abbildung gezeigt, einen passenden Schraubendreher leicht schräg in die rechteckige Öffnung. Zum Öffnen der Kontaktfeder müssen Sie den Schraubendreher in die entgegengesetzte Richtung drücken und halten.
- **2.** Führen Sie durch die runde Öffnung Ihren abisolierten Draht ein. Sie können Drähte mit einem Querschnitt von 0,08mm<sup>2</sup> bis 1,5mm<sup>2</sup> anschließen.
- **3.** Durch Entfernen des Schraubendrehers wird der Draht über einen Federkontakt sicher mit der Anschlussklemme verbunden.

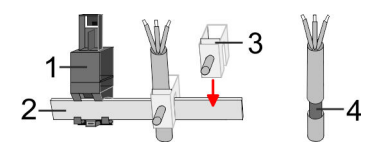

- 1 Schirmschienen-Träger<br>2 Schirmschiene (10mm)
- 2 Schirmschiene (10mm x 3mm)
- 3 Schirmanschlussklemme<br>4 Kabelschirm
- **Kabelschirm**

Zur Schirmauflage ist die Montage von Schirmschienen-Trägern erforderlich. Der Schirmschienen-Träger (als Zubehör erhältlich) dient zur Aufnahme der Schirmschiene für den Anschluss von Kabelschirmen.

- **1.** Jedes System SLIO-Modul besitzt an der Unterseite Aufnehmer für Schirmschienen-Träger. Stecken Sie Ihre Schirmschienenträger, bis diese am Modul einrasten. Bei flacher Tragschiene können Sie zur Adaption den Abstandshalter am Schirmschienen-Träger abbrechen.
- **2.** Legen Sie Ihre Schirmschiene in den Schirmschienen-Träger ein.

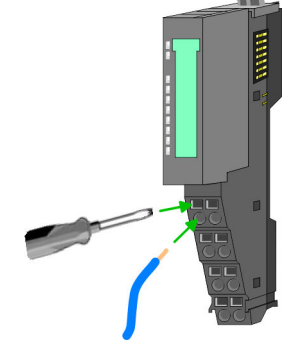

**Schirm auflegen**

#### <span id="page-22-0"></span>VIPA System SLIO **Grundlagen und Montage**

Verdrahtung > Verdrahtung Power-Module

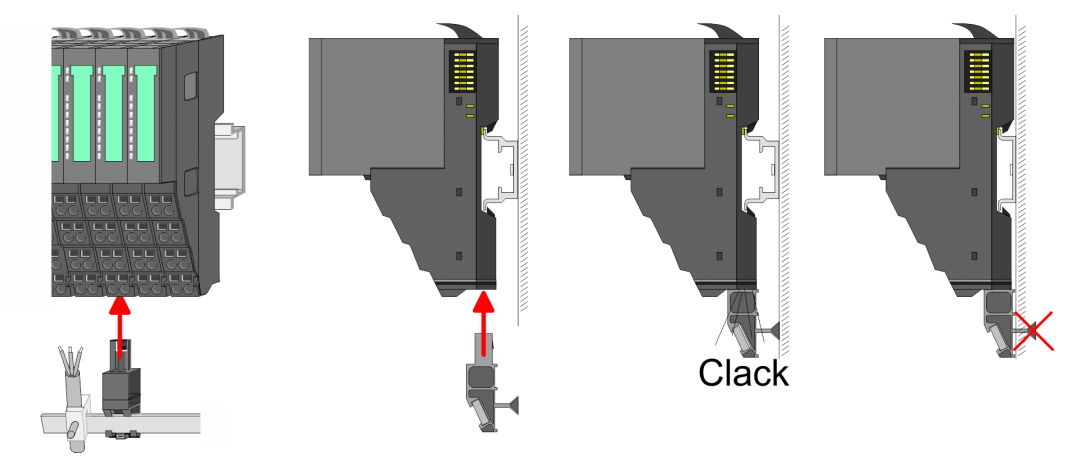

**3.** Legen Sie ihre Kabel mit dem entsprechend abisolierten Kabelschirm auf und verbinden Sie diese über die Schirmanschlussklemme mit der Schirmschiene.

#### **2.5.3 Verdrahtung Power-Module**

**Terminal-Modul Anschlussklemmen** Power-Module sind entweder im Kopf-Modul integriert oder können zwischen die Peripherie-Module gesteckt werden. Bei der Verdrahtung von Power-Modulen kommen Anschlussklemmen mit Federklemmtechnik zum Einsatz. Die Verdrahtung mit Federklemmtechnik ermöglicht einen schnellen und einfachen Anschluss Ihrer Signal- und Versorgungsleitungen. Im Gegensatz zur Schraubverbindung ist diese Verbindungsart erschütterungssicher.

#### **Daten**

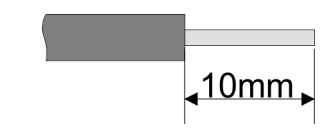

 $U_{\text{max}}$  30V DC<br> $I_{\text{max}}$  10A I<sub>max</sub><br>Querschnitt Querschnitt 0,08 ... 1,5mm<sup>2</sup> (AWG 28 ... 16) Abisolierlänge 10mm

Verdrahtung > Verdrahtung Power-Module

#### **Verdrahtung Vorgehensweise**

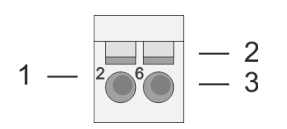

- 1 Pin-Nr. am Steckverbinder<br>2 Entriegelung für Schrauber
- 2 Entriegelung für Schraubendreher<br>3 Anschlussöffnung für Draht
- 3 Anschlussöffnung für Draht

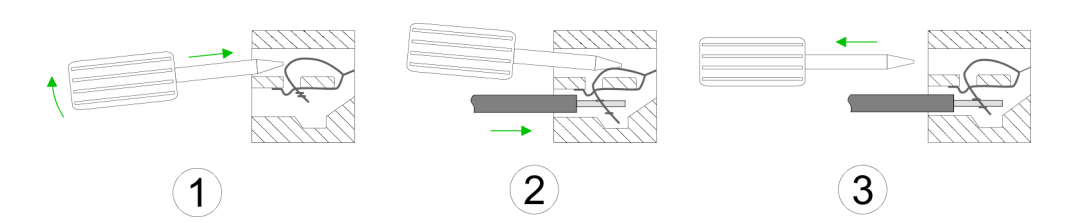

- **1.** Zum Verdrahten stecken Sie, wie in der Abbildung gezeigt, einen passenden Schraubendreher leicht schräg in die rechteckige Öffnung. Zum Öffnen der Kontaktfeder müssen Sie den Schraubendreher in die entgegengesetzte Richtung drücken und halten.
- **2.** Führen Sie durch die runde Öffnung Ihren abisolierten Draht ein. Sie können Drähte mit einem Querschnitt von 0,08mm<sup>2</sup> bis 1,5mm<sup>2</sup> anschließen.
- **3.** Durch Entfernen des Schraubendrehers wird der Draht über einen Federkontakt sicher mit der Anschlussklemme verbunden.

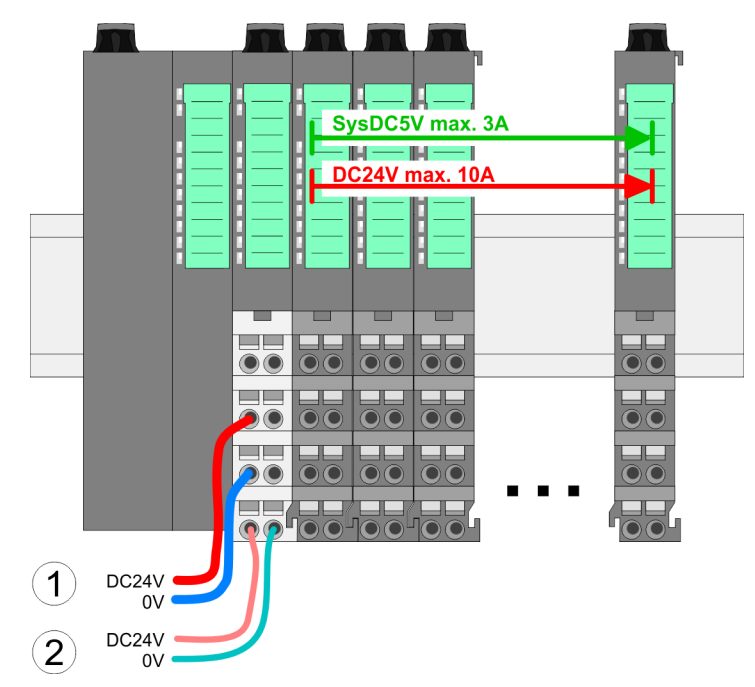

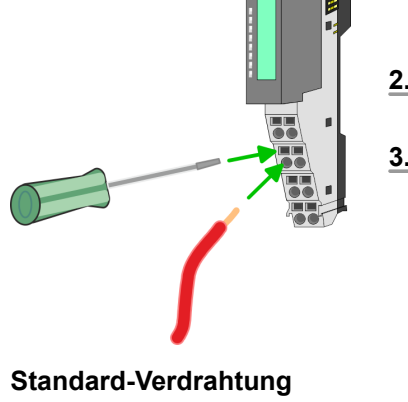

- (1) DC 24V für Leistungsversorgung I/O-Ebene (max. 10A)
- (2) DC 24V für Elektronikversorgung Bus-Koppler und I/O-Ebene

**PM - Power Modul**

Verdrahtung > Verdrahtung Power-Module

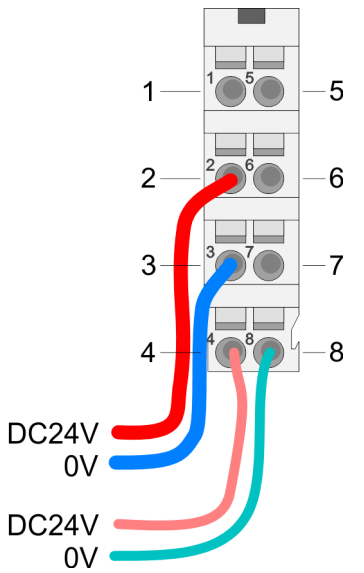

Für Drähte mit einem Querschnitt von 0,08mm<sup>2</sup> bis 1,5mm<sup>2</sup>.

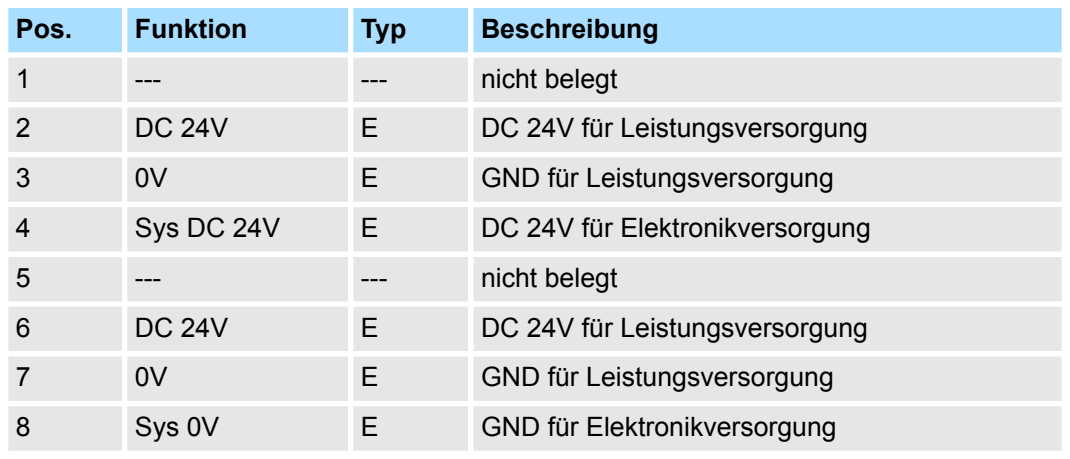

E: Eingang

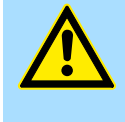

#### **VORSICHT!**

Da die Leistungsversorgung keine interne Absicherung besitzt, ist diese extern mit einer Sicherung entsprechend dem Maximalstrom abzusichern, d.h. max. 10A mit einer 10A-Sicherung (flink) bzw. einem Leitungsschutzschalter 10A Charakteristik Z!

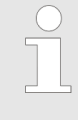

*Die Elektronikversorgung ist intern gegen zu hohe Spannung durch eine Sicherung geschützt. Die Sicherung befindet sich innerhalb des Power-Moduls. Wenn die Sicherung ausgelöst hat, muss das Elektronik-Modul getauscht werden!*

#### **Absicherung**

- Die Leistungsversorgung ist extern mit einer Sicherung entsprechend dem Maximalstrom abzusichern, d.h. max. 10A mit einer 10A-Sicherung (flink) bzw. einem Leitungsschutzschalter 10A Charakteristik Z.
- Es wird empfohlen die Elektronikversorgung für Kopf-Modul und I/O-Ebene extern mit einer 2A-Sicherung (flink) bzw. einem Leitungsschutzschalter 2A Charakteristik Z abzusichern.
- Die Elektronikversorgung für die I/O-Ebene des Power-Moduls 007-1AB10 sollte ebenfalls extern mit einer 1A-Sicherung (flink) bzw. einem Leitungsschutzschalter 1A Charakteristik Z abgesichert werden.

#### **Zustand der Elektronikversorgung über LEDs**

Nach PowerON des System SLIO leuchtet an jedem Modul die RUN- bzw. MF-LED, sofern der Summenstrom für die Elektronikversorgung 3A nicht übersteigt. Ist der Summenstrom größer als 3A, werden die LEDs nicht mehr angesteuert. Hier müssen Sie zwischen Ihre Peripherie-Module das Power-Modul mit der Best.-Nr. 007-1AB10 platzieren.

Verdrahtung > Verdrahtung Power-Module

#### **Einsatz von Power-Modulen**

- Das Power-Modul mit der Best.-Nr. 007-1AB00 setzen Sie ein, wenn die 10A für die Leistungsversorgung nicht mehr ausreichen. Sie haben so auch die Möglichkeit, Potenzialgruppen zu bilden.
- Das Power-Modul mit der Best.-Nr. 007-1AB10 setzen Sie ein, wenn die 3A für die Elektronikversorgung am Rückwandbus nicht mehr ausreichen. Zusätzlich erhalten Sie eine neue Potenzialgruppe für die DC 24V Leistungsversorgung mit max. 4A.
- Durch Stecken des Power-Moduls 007-1AB10 können am nachfolgenden Rückwandbus Module gesteckt werden mit einem maximalen Summenstrom von 2A. Danach ist wieder ein Power-Modul zu stecken. Zur Sicherstellung der Spannungsversorgung dürfen die Power-Module beliebig gemischt eingesetzt werden.

### *Power-Modul 007-1AB00*

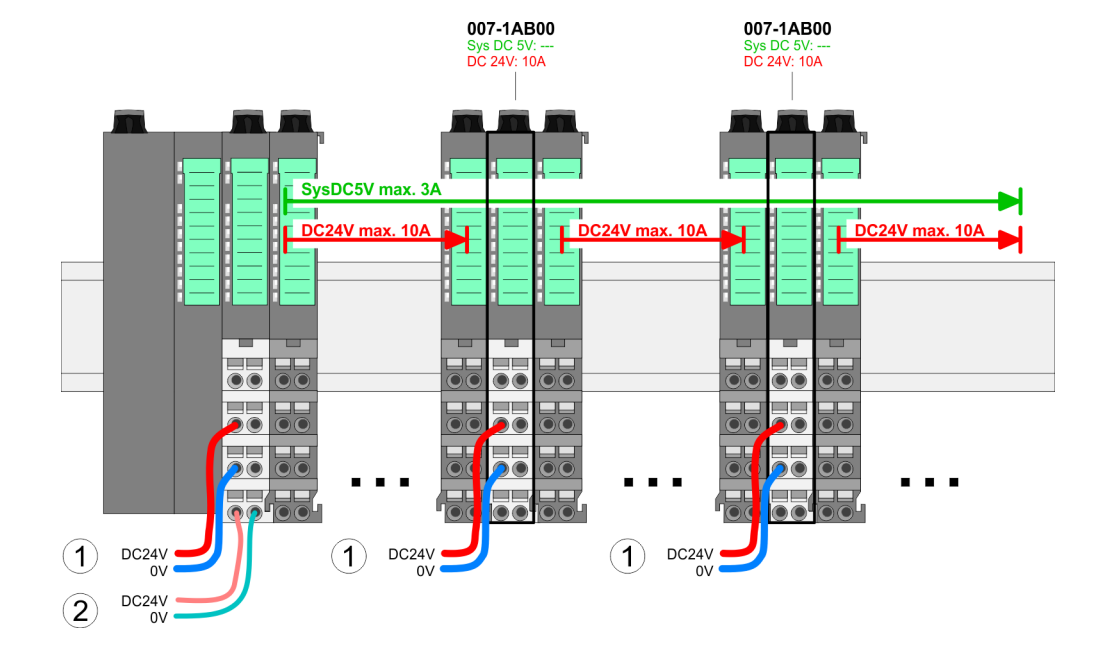

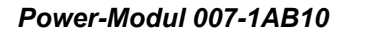

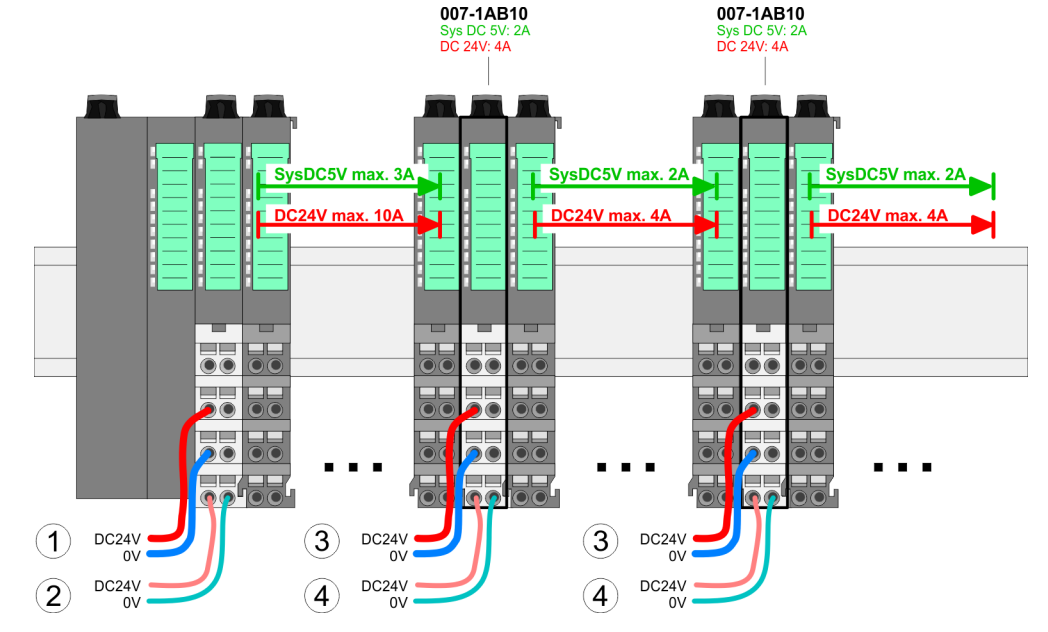

- (1) DC 24V für Leistungsversorgung I/O-Ebene (max. 10A)
- (2) DC 24V für Elektronikversorgung Bus-Koppler und I/O-Ebene
- (3) DC 24V für Leistungsversorgung I/O-Ebene (max. 4A)
- (4) DC 24V für Elektronikversorgung I/O-Ebene

007-1AR10

#### <span id="page-26-0"></span>VIPA System SLIO **Grundlagen und Montage**

Demontage > Demontage Bus-Koppler

#### **Schirm auflegen**

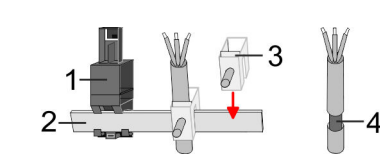

- 1 Schirmschienen-Träger
- 2 Schirmschiene (10mm x 3mm)
- 3 Schirmanschlussklemme<br>4 Kabelschirm
- **Kabelschirm**

Zur Schirmauflage ist die Montage von Schirmschienen-Trägern erforderlich. Der Schirmschienen-Träger (als Zubehör erhältlich) dient zur Aufnahme der Schirmschiene für den Anschluss von Kabelschirmen.

- **1.** Jedes System SLIO-Modul besitzt an der Unterseite Aufnehmer für Schirmschienen-Träger. Stecken Sie Ihre Schirmschienenträger, bis diese am Modul einrasten. Bei flacher Tragschiene können Sie zur Adaption den Abstandshalter am Schirmschienen-Träger abbrechen.
- **2.** Legen Sie Ihre Schirmschiene in den Schirmschienen-Träger ein.

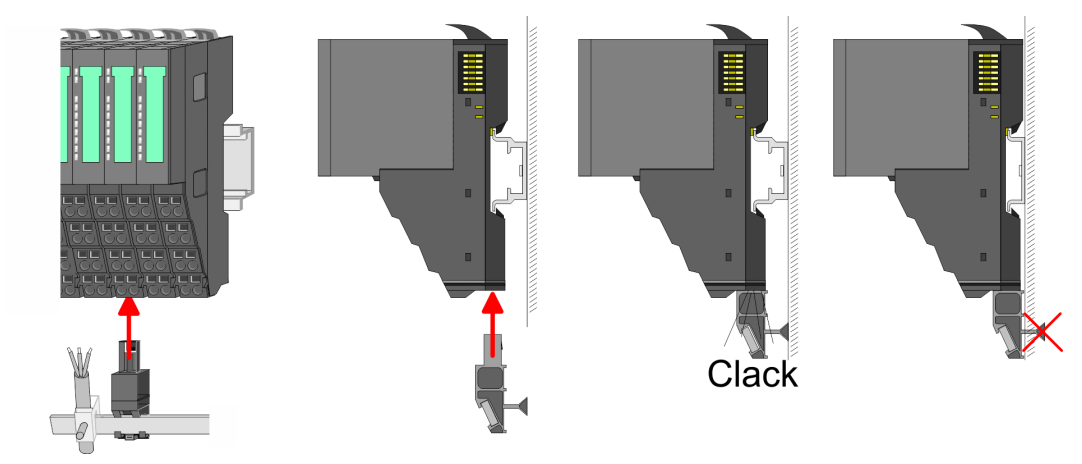

**3.** Legen Sie ihre Kabel mit dem entsprechend abisolierten Kabelschirm auf und verbinden Sie diese über die Schirmanschlussklemme mit der Schirmschiene.

# **2.6 Demontage**

**2.6.1 Demontage Bus-Koppler**

#### **Vorgehensweise**

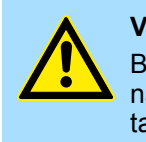

#### **VORSICHT!**

Bus-Interface und Power-Modul des Bus-Kopplers dürfen nicht voneinander getrennt werden! Hier dürfen Sie lediglich das Elektronik-Modul tauschen!

- 1. Machen Sie Ihr System stromlos.
- **2.** Entfernen Sie falls vorhanden die Verdrahtung am Bus-Koppler.

Demontage > Demontage Bus-Koppler

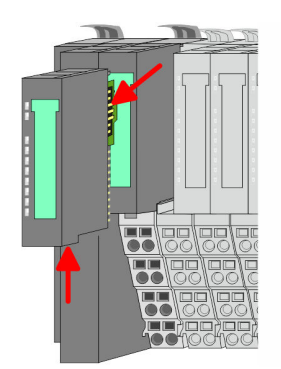

**3.**

*Bei der Demontage und beim Austausch eines (Kopf)-Moduls oder einer Modulgruppe müssen Sie aus montagetechnischen Gründen immer das rechts daneben befindliche Elektronik-Modul entfernen! Nach der Montage kann es wieder gesteckt werden.*

Betätigen Sie die Entriegelung an der Unterseite des rechts neben dem Bus-Koppler befindlichen Elektronik-Moduls und ziehen Sie dieses nach vorne ab.

**4.** Klappen Sie alle Verriegelungshebel des zu tauschenden Bus-Kopplers nach oben.

- **5.** Ziehen Sie den Bus-Koppler nach vorne ab.
- **6.** Zur Montage klappen Sie alle Verriegelungshebel des zu montierenden Bus-Kopplers nach oben.

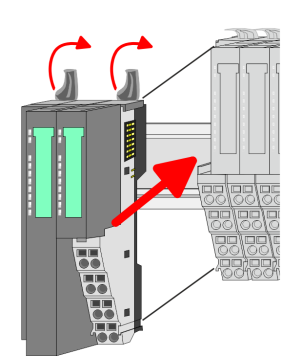

- **7.** Stecken Sie den zu montierenden Bus-Koppler an das linke Modul und schieben Sie den Bus-Koppler, geführt durch die Führungsleisten, auf die Tragschiene.
- **8.** Klappen Sie alle Verriegelungshebel wieder nach unten.

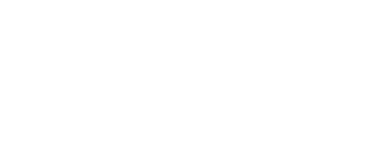

Demontage > Demontage Peripherie-Module

<span id="page-28-0"></span>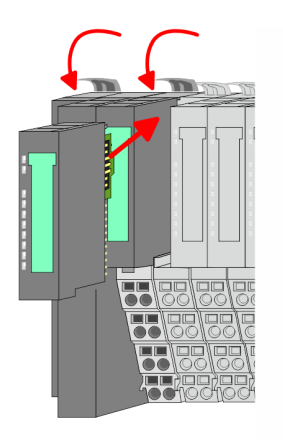

- **9.** Stecken Sie wieder das zuvor entnommene Elektronik-Modul.
- **10.** Verdrahten Sie Ihren Bus-Koppler.
	- ð Jetzt können Sie Ihr System wieder in Betrieb nehmen.

### **2.6.2 Demontage Peripherie-Module**

#### **Vorgehensweise**

**Austausch eines Elektronik-Moduls**

1. Machen Sie Ihr System stromlos.

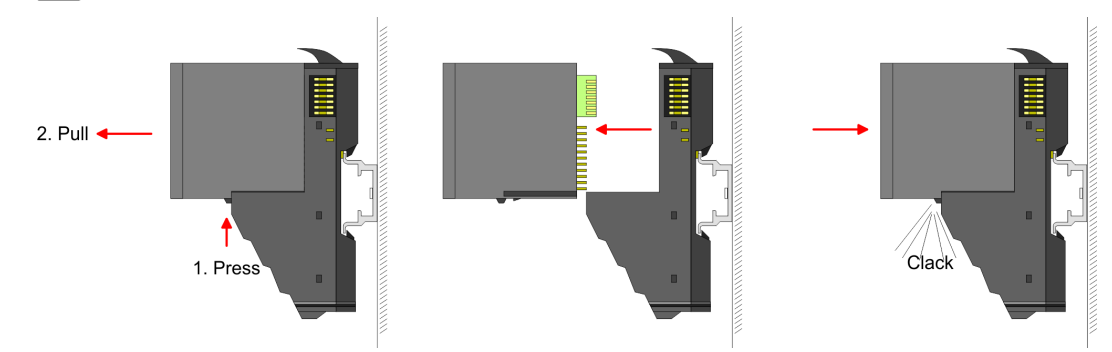

- **2.** Zum Austausch eines Elektronik-Moduls können Sie das Elektronik-Modul, nach Betätigung der Entriegelung an der Unterseite, nach vorne abziehen.
- **3.** Für die Montage schieben Sie das neue Elektronik-Modul in die Führungsschiene, bis dieses an der Unterseite am Terminal-Modul einrastet.
	- ð Jetzt können Sie Ihr System wieder in Betrieb nehmen.

#### **Austausch eines Peripherie-Moduls**

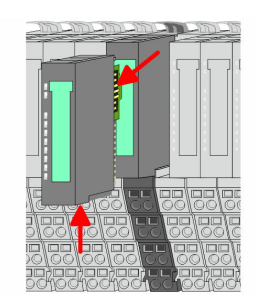

- 1. Machen Sie Ihr System stromlos.
- **2.** Entfernen Sie falls vorhanden die Verdrahtung am Modul.

# **3.**

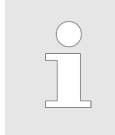

*Bei der Demontage und beim Austausch eines (Kopf)-Moduls oder einer Modulgruppe müssen Sie aus montagetechnischen Gründen immer das rechts daneben befindliche Elektronik-Modul entfernen! Nach der Montage kann es wieder gesteckt werden.*

Betätigen Sie die Entriegelung an der Unterseite des rechts daneben befindlichen Elektronik-Moduls und ziehen Sie dieses nach vorne ab.

Demontage > Demontage Peripherie-Module

**4.** Klappen Sie den Verriegelungshebel des zu tauschenden Moduls nach oben.

- **5.** Ziehen Sie das Modul nach vorne ab.
- **6.** Zur Montage klappen Sie den Verriegelungshebel des zu montierenden Moduls nach oben.

- **7.** Stecken Sie das zu montierende Modul in die Lücke zwischen die beiden Module und schieben Sie das Modul, geführt durch die Führungsleisten auf beiden Seiten, auf die Tragschiene.
- **8.** Klappen Sie den Verriegelungshebel wieder nach unten.

**9.** Stecken Sie wieder das zuvor entnommene Elektronik-Modul.

 $\Rightarrow$  Jetzt können Sie Ihr System wieder in Betrieb nehmen.

**2.** Entfernen Sie falls vorhanden die Verdrahtung an der Modulgruppe.

- **Austausch einer Modulgruppe**
	- **3.**

1. Machen Sie Ihr System stromlos.

**10.** Verdrahten Sie Ihr Modul.

*Bei der Demontage und beim Austausch eines (Kopf)-Moduls oder einer Modulgruppe müssen Sie aus montagetechnischen Gründen immer das rechts daneben befindliche Elektronik-Modul entfernen! Nach der Montage kann es wieder gesteckt werden.*

Betätigen Sie die Entriegelung an der Unterseite des rechts neben der Modulgruppe befindlichen Elektronik-Moduls und ziehen Sie dieses nach vorne ab.

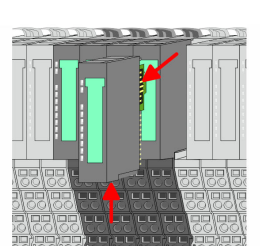

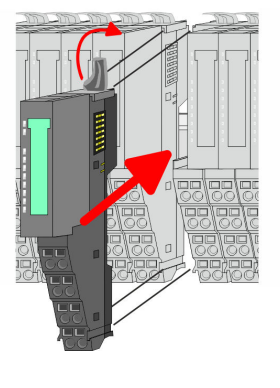

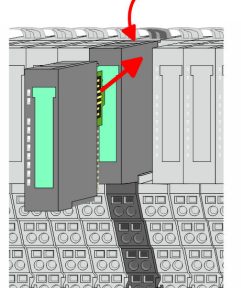

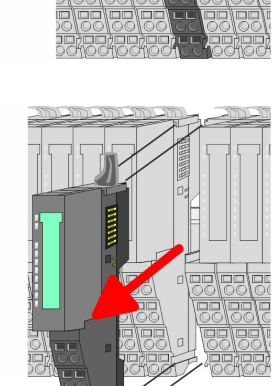

Demontage > Demontage Peripherie-Module

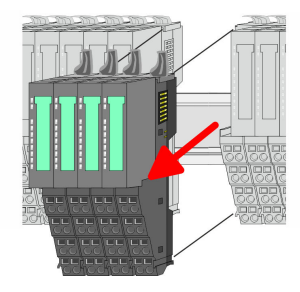

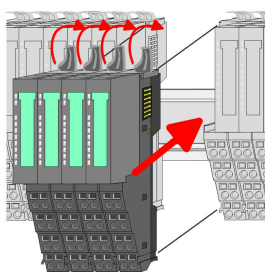

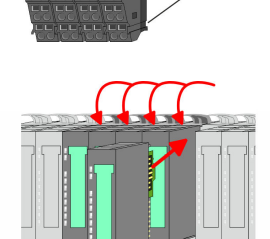

**4.** Klappen Sie alle Verriegelungshebel der zu tauschenden Modulgruppe nach oben.

- **5.** Ziehen Sie die Modulgruppe nach vorne ab.
- **6.** Zur Montage klappen Sie alle Verriegelungshebel der zu montierenden Modulgruppe nach oben.
- **7.** Stecken Sie die zu montierende Modulgruppe in die Lücke zwischen die beiden Module und schieben Sie die Modulgruppe, geführt durch die Führungsleisten auf beiden Seiten, auf die Tragschiene.
- **8.** Klappen Sie alle Verriegelungshebel wieder nach unten.
- **9.** Stecken Sie wieder das zuvor entnommene Elektronik-Modul.
- **10.** Verdrahten Sie Ihre Modulgruppe.
	- ð Jetzt können Sie Ihr System wieder in Betrieb nehmen.

<span id="page-31-0"></span>Hilfe zur Fehlersuche - LEDs

# **2.7 Hilfe zur Fehlersuche - LEDs**

**Allgemein**

Jedes Modul besitzt auf der Frontseite die LEDs RUN und MF. Mittels dieser LEDs können Sie Fehler in Ihrem System bzw. fehlerhafte Module ermitteln.

In den nachfolgenden Abbildungen werden blinkende LEDs mit ☼ gekennzeichnet.

**Summenstrom der Elektronik-Versorgung überschritten**

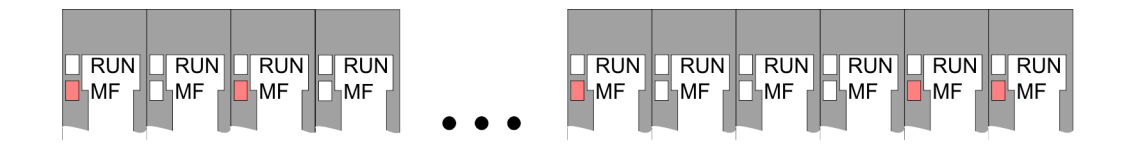

*Verhalten:* Nach dem Einschalten bleibt an jedem Modul die RUN-LED aus und es leuchtet sporadisch die MF-LED.

*Ursache:* Der maximale Strom für die Elektronikversorgung ist überschritten.

*Abhilfe:* Platzieren Sie immer, sobald der Summenstrom für die Elektronikversorgung den maximalen Strom übersteigt, das Power-Modul 007-1AB10. Ä *[Kapitel 2.5.3 "Verdrahtung](#page-22-0) [Power-Module" auf Seite 23](#page-22-0)*

#### **Konfigurationsfehler**

 $RUN$  $\Box$ RUN  $RUN$  $RUN$  $RUN$  $RUN$  $\overline{\mathbb{R}}$ UN  $RUN$  $RUN$  $RUN$ **HMF** MF ∣MF ⊪MF **MF**  $\mathbb{k}_{\mathsf{MF}}$ **MF** ĹMF ⊪MF ⊪MF

*Verhalten:* Nach dem Einschalten blinkt an einem Modul bzw. an mehreren Modulen die MF-LED. Die RUN-LED bleibt ausgeschaltet.

*Ursache:* An dieser Stelle ist ein Modul gesteckt, welches nicht dem aktuell konfigurierten Modul entspricht.

*Abhilfe:* Stimmen Sie Konfiguration und Hardware-Aufbau aufeinander ab.

#### **Modul-Ausfall**

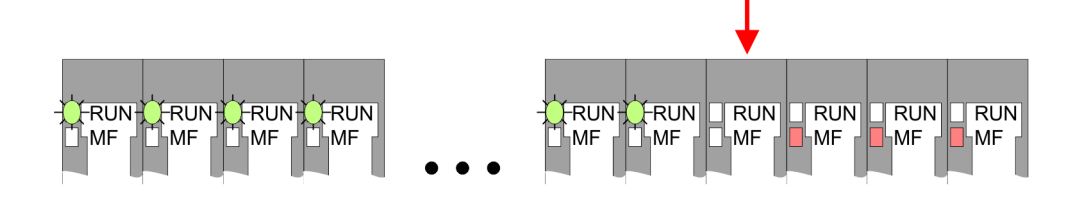

*Verhalten:* Nach dem Einschalten blinken alle RUN-LEDs bis zum fehlerhaften Modul. Bei allen nachfolgenden Modulen leuchtet die MF LED und die RUN-LED ist aus.

*Ursache:* Das Modul rechts der blinkenden Module ist defekt.

*Abhilfe:* Ersetzen Sie das defekte Modul.

<span id="page-32-0"></span>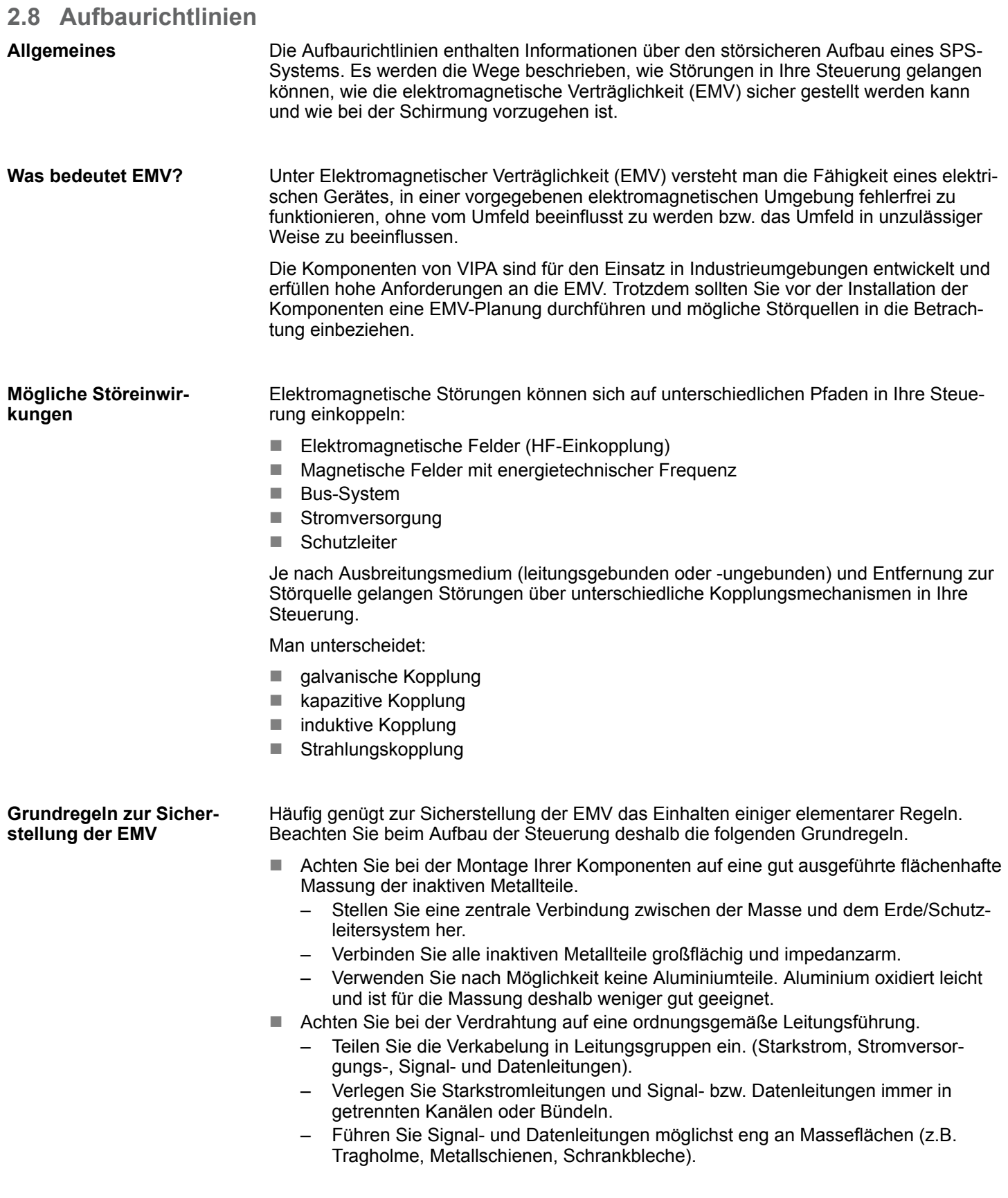

Aufbaurichtlinien

- n Achten Sie auf die einwandfreie Befestigung der Leitungsschirme.
	- Datenleitungen sind geschirmt zu verlegen.
	- Analogleitungen sind geschirmt zu verlegen. Bei der Übertragung von Signalen mit kleinen Amplituden kann das einseitige Auflegen des Schirms vorteilhaft sein.
	- Legen Sie die Leitungsschirme direkt nach dem Schrankeintritt großflächig auf eine Schirm-/Schutzleiterschiene auf, und befestigen Sie die Schirme mit Kabelschellen.
	- Achten Sie darauf, dass die Schirm-/Schutzleiterschiene impedanzarm mit dem Schrank verbunden ist.
	- Verwenden Sie für geschirmte Datenleitungen metallische oder metallisierte Steckergehäuse.
- Setzen Sie in besonderen Anwendungsfällen spezielle EMV-Maßnahmen ein.
	- Erwägen Sie bei Induktivitäten den Einsatz von Löschgliedern.
	- Beachten Sie, dass bei Einsatz von Leuchtstofflampen sich diese negativ auf Signalleitungen auswirken können.
- n Schaffen Sie ein einheitliches Bezugspotenzial und erden Sie nach Möglichkeit alle elektrischen Betriebsmittel.
	- Achten Sie auf den gezielten Einsatz der Erdungsmaßnahmen. Das Erden der Steuerung dient als Schutz- und Funktionsmaßnahme.
	- Verbinden Sie Anlagenteile und Schränke mit Ihrer SPS sternförmig mit dem Erde/Schutzleitersystem. Sie vermeiden so die Bildung von Erdschleifen.
	- Verlegen Sie bei Potenzialdifferenzen zwischen Anlagenteilen und Schränken ausreichend dimensionierte Potenzialausgleichsleitungen.

#### Elektrische, magnetische oder elektromagnetische Störfelder werden durch eine Schirmung geschwächt; man spricht hier von einer Dämpfung. Über die mit dem Gehäuse leitend verbundene Schirmschiene werden Störströme auf Kabelschirme zur Erde hin abgeleitet. Hierbei ist darauf zu achten, dass die Verbindung zum Schutzleiter impedanzarm ist, da sonst die Störströme selbst zur Störquelle werden. **Schirmung von Leitungen**

Bei der Schirmung von Leitungen ist folgendes zu beachten:

- Verwenden Sie möglichst nur Leitungen mit Schirmgeflecht.
- Die Deckungsdichte des Schirmes sollte mehr als 80% betragen.
- In der Regel sollten Sie die Schirme von Leitungen immer beidseitig auflegen. Nur durch den beidseitigen Anschluss der Schirme erreichen Sie eine gute Störunterdrückung im höheren Frequenzbereich. Nur im Ausnahmefall kann der Schirm auch einseitig aufgelegt werden. Dann erreichen Sie jedoch nur eine Dämpfung der niedrigen Frequenzen. Eine einseitige Schirmanbindung kann günstiger sein, wenn:
	- die Verlegung einer Potenzialausgleichsleitung nicht durchgeführt werden kann.
	- Analogsignale (einige mV bzw. μA) übertragen werden.
	- Folienschirme (statische Schirme) verwendet werden.
- Benutzen Sie bei Datenleitungen für serielle Kopplungen immer metallische oder metallisierte Stecker. Befestigen Sie den Schirm der Datenleitung am Steckergehäuse. Schirm nicht auf den PIN 1 der Steckerleiste auflegen!
- n Bei stationärem Betrieb ist es empfehlenswert, das geschirmte Kabel unterbrechungsfrei abzuisolieren und auf die Schirm-/Schutzleiterschiene aufzulegen.
- Benutzen Sie zur Befestigung der Schirmgeflechte Kabelschellen aus Metall. Die Schellen müssen den Schirm großflächig umschließen und guten Kontakt ausüben.
- Legen Sie den Schirm direkt nach Eintritt der Leitung in den Schrank auf eine Schirmschiene auf. Führen Sie den Schirm bis zu Ihrer SPS weiter, legen Sie ihn dort jedoch nicht erneut auf!

Allgemeine Daten

<span id="page-34-0"></span>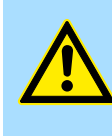

## **Bitte bei der Montage beachten!**

**VORSICHT!**

Bei Potenzialdifferenzen zwischen den Erdungspunkten kann über den beidseitig angeschlossenen Schirm ein Ausgleichsstrom fließen. Abhilfe: Potenzialausgleichsleitung.

# **2.9 Allgemeine Daten**

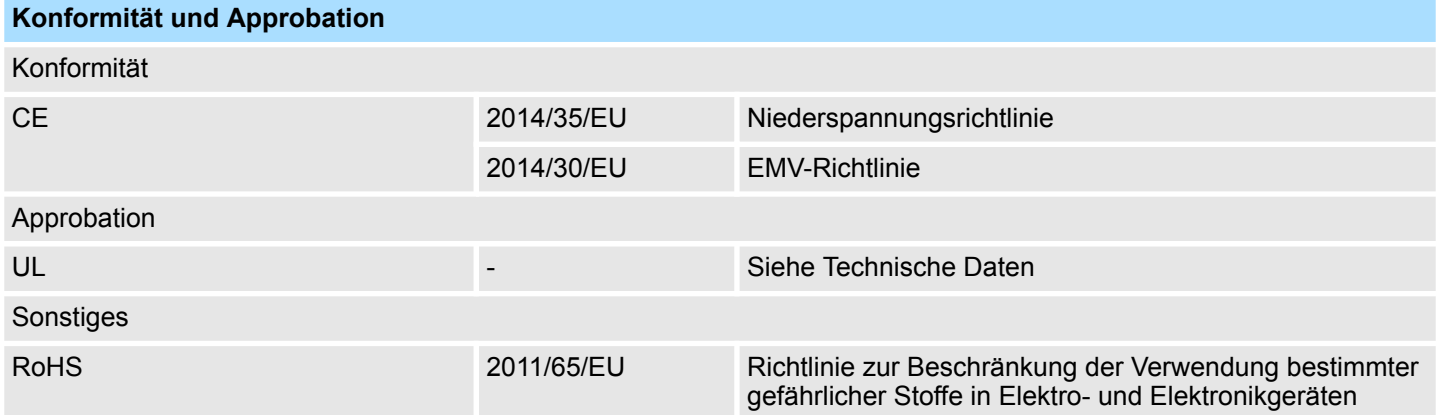

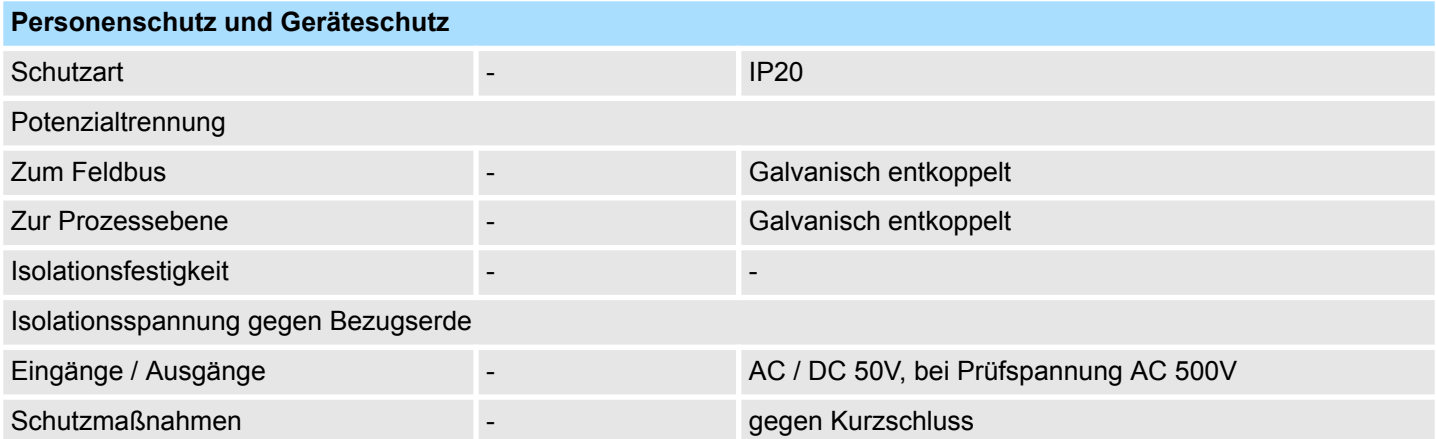

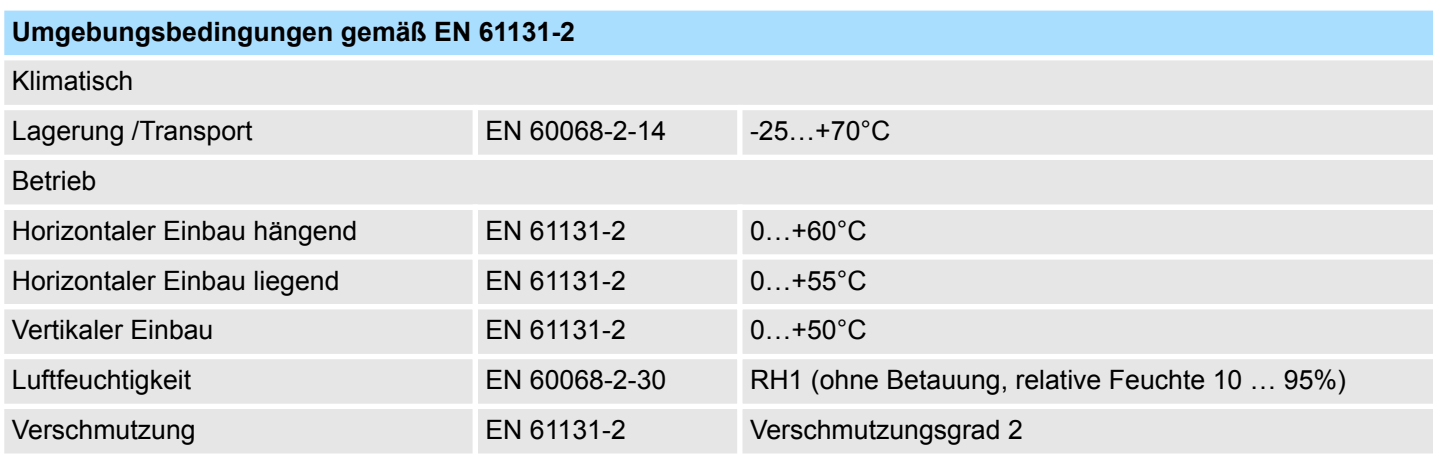

# **Grundlagen und Montage Community Community Community Community Community Community Community Community Community**

Allgemeine Daten

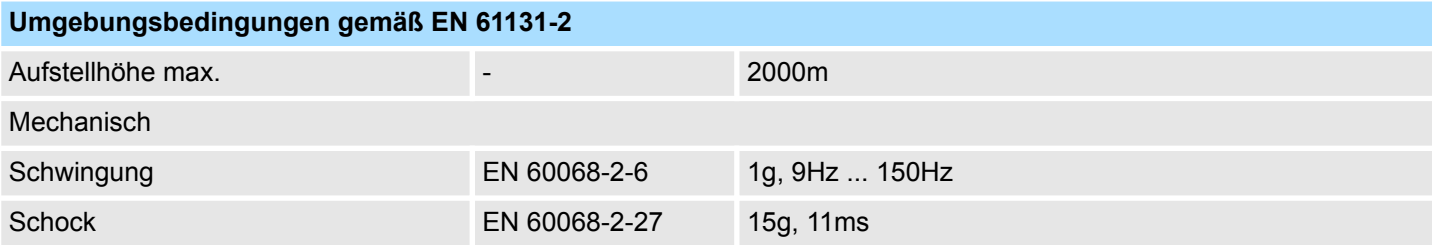

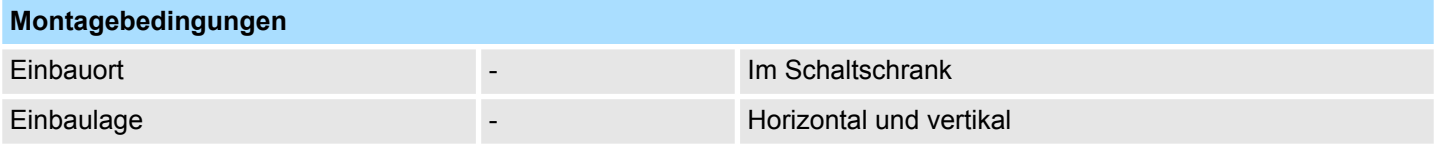

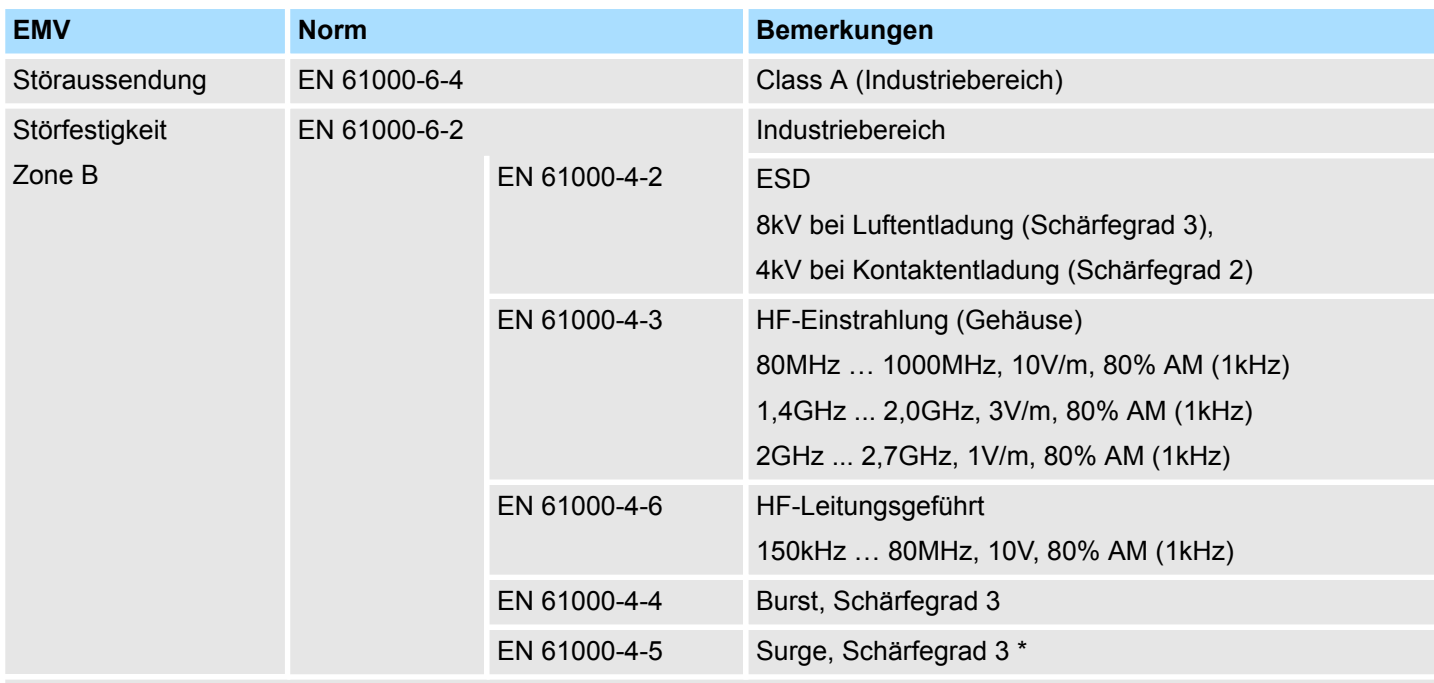

\*) Aufgrund der energiereichen Einzelimpulse ist bei Surge eine angemessene externe Beschaltung mit Blitzschutzelementen wie z.B. Blitzstromableitern und Überspannungsableitern erforderlich.
# **3 Hardwarebeschreibung**

#### **3.1 Leistungsmerkmale**

#### **053-1EC01**

Der EtherCAT-Koppler IM 053EC ermöglicht die einfache Anbindung von dezentralen Peripheriemodulen an EtherCAT. EtherCAT bietet Echtzeit-Ethernet-Technologie auf E/A-Ebene.

- EtherCAT-Koppler für maximal 64 Peripherie-Module
- Ethernet-basierendes Feldbussystem mit hoher Echtzeitfähigkeit
- Unterstützung des CANopen Applikationsprofil (CANopen über Ethernet):
	- CoE
	- FoE
- Online-Projektierung über das Master-System
- Umfangreiche Diagnosefunktionen
- RJ45-Buchse 100BaseTX
- **n** Operation Modes:
	- FreeRun
	- SyncManager-Event
	- Distributed Clock
- HotConnect
	- $-$  Station Alias Adresse  $\rightarrow$  über SII parametrieren
	- $-$  Explicit Device ID  $\rightarrow$  über Dip-Schalter
- Easy Maintenance
- Anzeige von Ersatzwerten möglich
- Status-LED für RUN
- Netzwerk-LEDs für Link/Activity
- Fehler LED

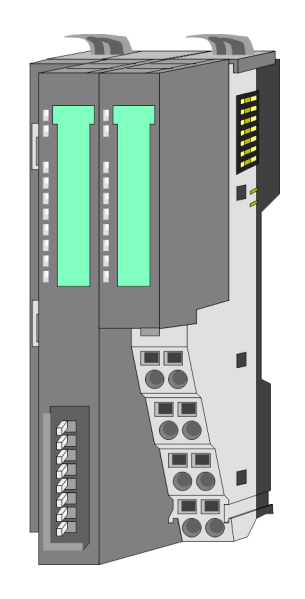

#### **Bestelldaten**

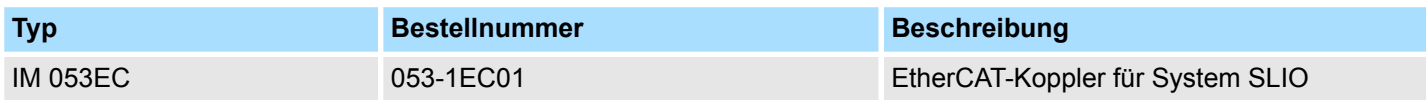

Aufbau > Schnittstellen

#### **3.2 Aufbau**

#### **053-1EC01**

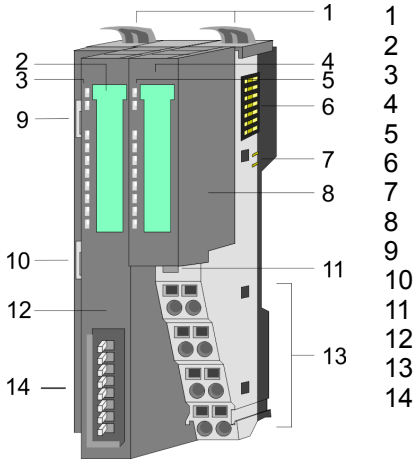

- 1 Verriegelungshebel Terminal-Modul<br>2 Beschriftungsstreifen Bus-Interface
- 2 Beschriftungsstreifen Bus-Interface<br>3 LED-Statusanzeige Bus-Interface
	- LED-Statusanzeige Bus-Interface
- 4 Beschriftungsstreifen Power-Modul<br>5 LED-Statusanzeige Power-Modul
- 5 LED-Statusanzeige Power-Modul
- 6 Rückwandbus<br>7 DC 24V Leistu 7 DC 24V Leistungsversorgung<br>8 Power-Modul
	- Power-Modul
- 9 EtherCAT RJ45 Bus-Interface "IN"
- 10 EtherCAT RJ45 Bus-Interface "OUT"<br>11 Entriegelung Power-Modul
	- 11 Entriegelung Power-Modul
- 12 Bus-Interface
- 13 Anschlussklemmen Power-Modul
- 14 Adress-Schalter
- **3.2.1 Schnittstellen**

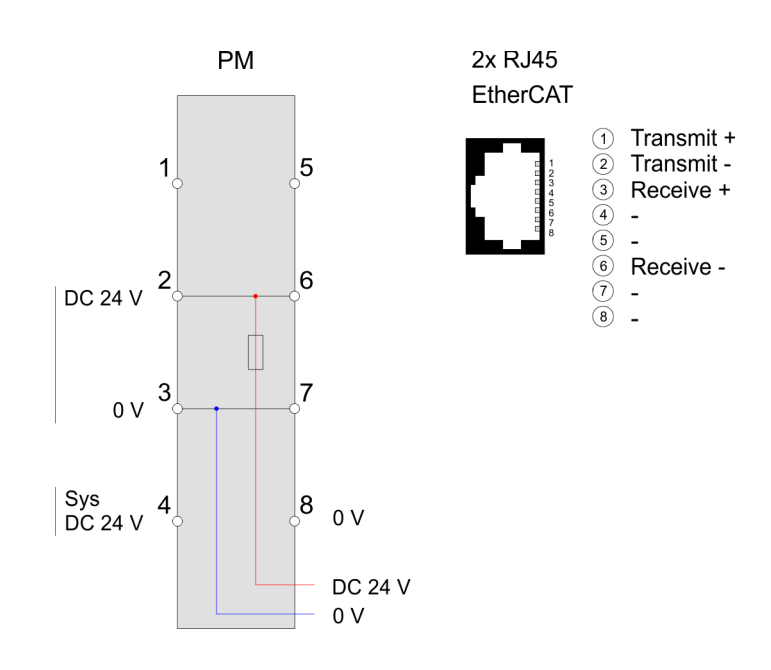

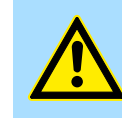

#### **VORSICHT!**

Bus-Interface und Power-Modul des Bus-Kopplers dürfen nicht voneinander getrennt werden!

Hier dürfen Sie lediglich das Elektronik-Modul tauschen!

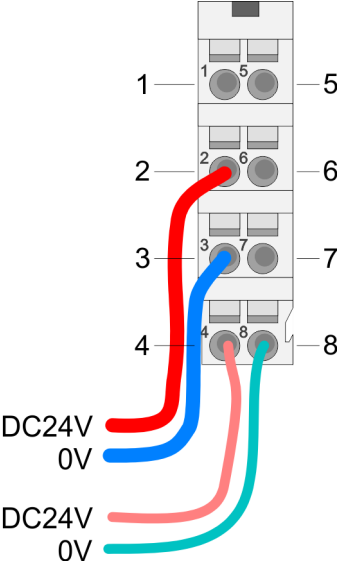

**PM - Power Modul**

Für Drähte mit einem Querschnitt von 0,08mm<sup>2</sup> bis 1,5mm<sup>2</sup>.

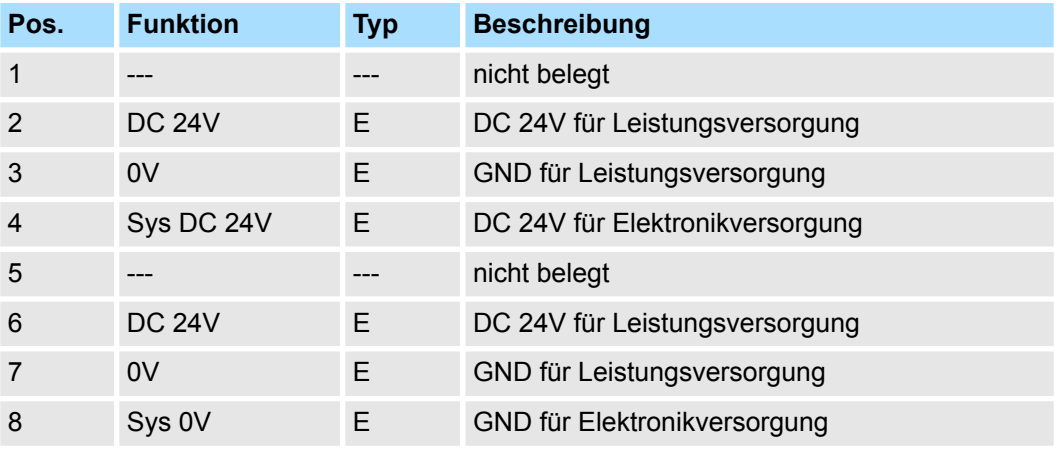

E: Eingang

#### **Schnittstelle für EtherCAT-Kommunikation**

*8polige RJ45-Buchsen:*

- Ein EtherCAT-Netz besteht immer aus einem Master und einer beliebigen Anzahl an EtherCAT-Slaves (Koppler).
- Jeder EtherCAT-Slave besitzt eine RJ45-Buchse "IN" und "OUT". Das ankommende EtherCAT-Kabel aus Richtung des Masters ist in die mit "IN" (Port 0) bezeichnete Buchse zu stecken. Die mit "OUT" (Port 1) bezeichnete Buchse ist mit dem nachfolgenden Teilnehmer zu verbinden. Beim jeweiligen letzten Teilnehmer bleibt die "OUT"-Buchse frei.
- EtherCAT verwendet als Übertragungsmedium Ethernet. Es kommen Standard-CAT5-Kabel zum Einsatz. Hierbei sind Leitungslängen von bis zu 100m zwischen 2 Teilnehmern möglich.
- In einem EtherCAT-Netzwerk dürfen nur EtherCAT-Komponenten verwendet werden. Für die Realisierung von Topologien abweichend von der Linienstruktur sind entsprechende EtherCAT-Komponenten erforderlich, welche dies unterstützen.
- Der Einsatz von Hubs ist nicht möglich.

Aufbau > LEDs

#### **3.2.2 Adress-Schalter**

Zur eindeutigen Identifikation des EtherCAT-Slaves ist diesem eine *Device-ID* zuzuordnen. Diese Adresse darf nur einmal am Bus vergeben sein. Zur Vergabe einer Hot-Connect-Adresse über Explicit Device ID Ä *[Kapitel 4.2 "Einstellung der HotConnect-](#page-47-0)[Adresse" auf Seite 48](#page-47-0)*

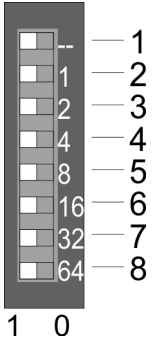

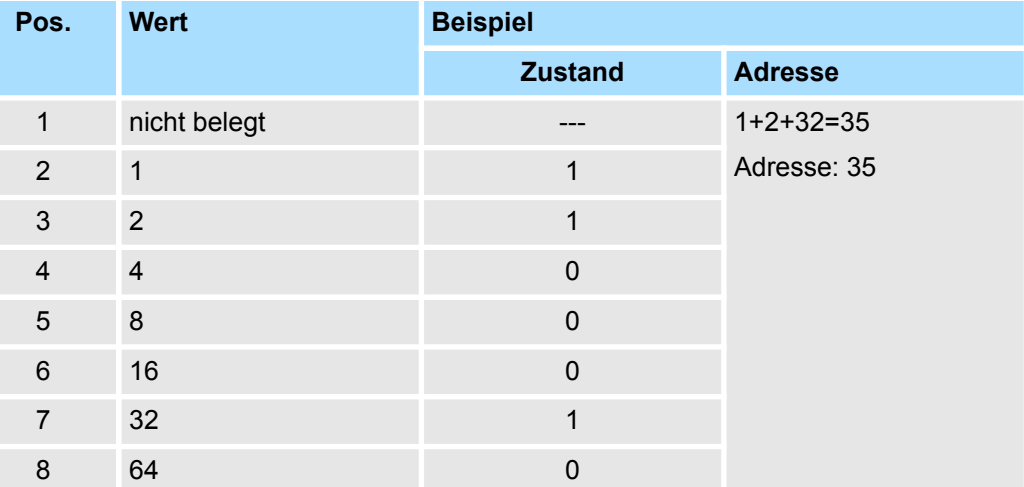

### **3.2.3 LEDs LEDs Power-Modul**

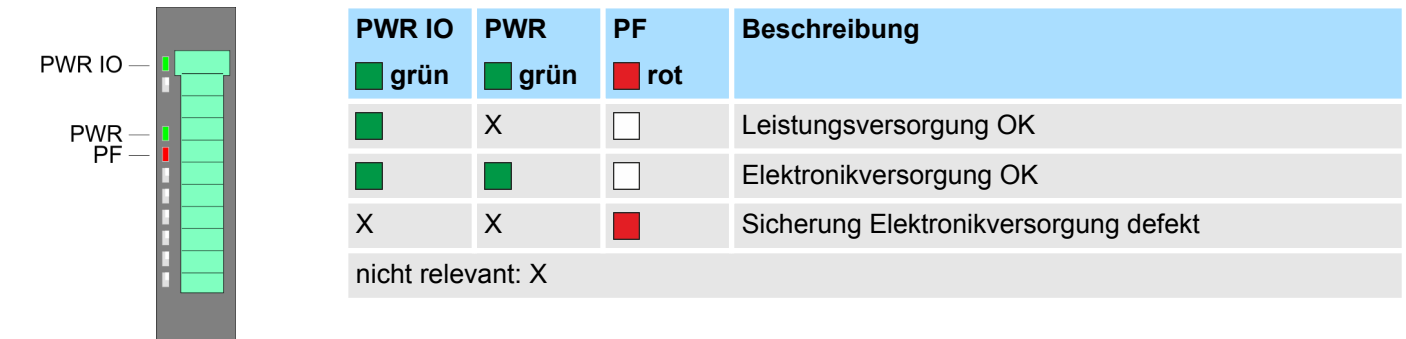

Aufbau > LEDs

#### **Statusanzeige Bus-Interface**

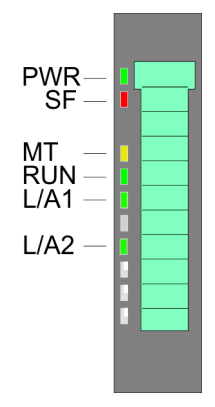

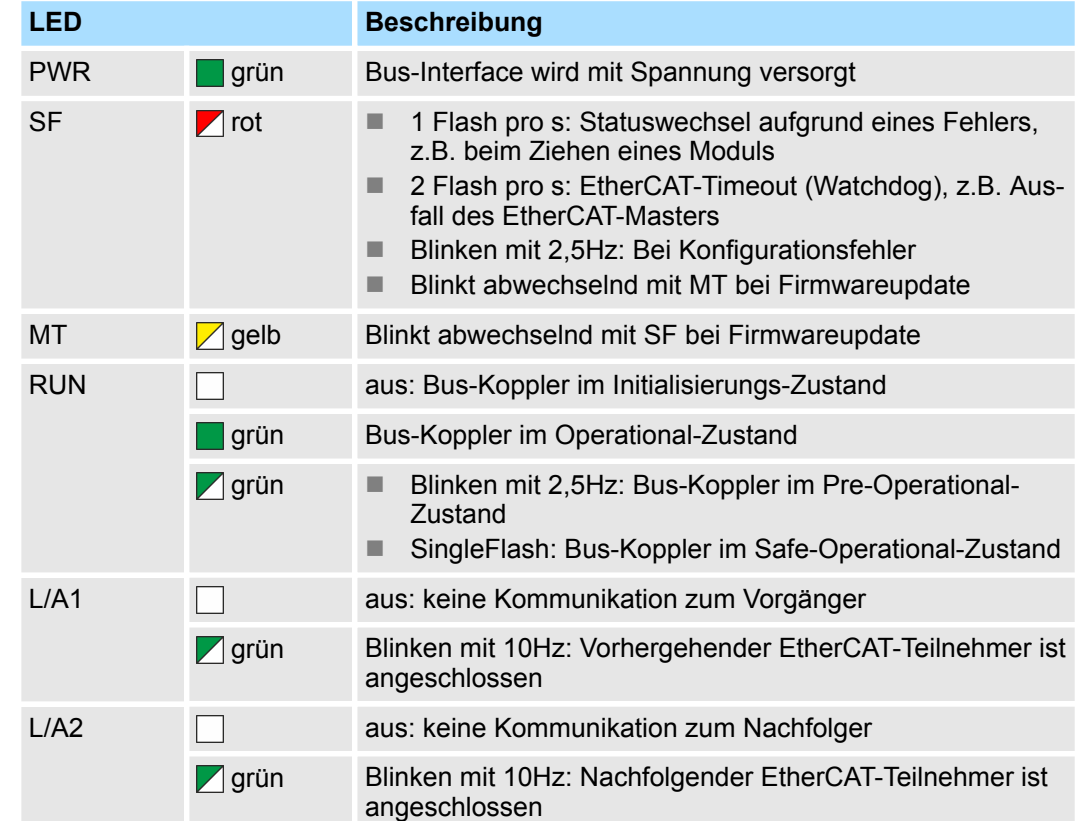

Technische Daten

# **3.3 Technische Daten**

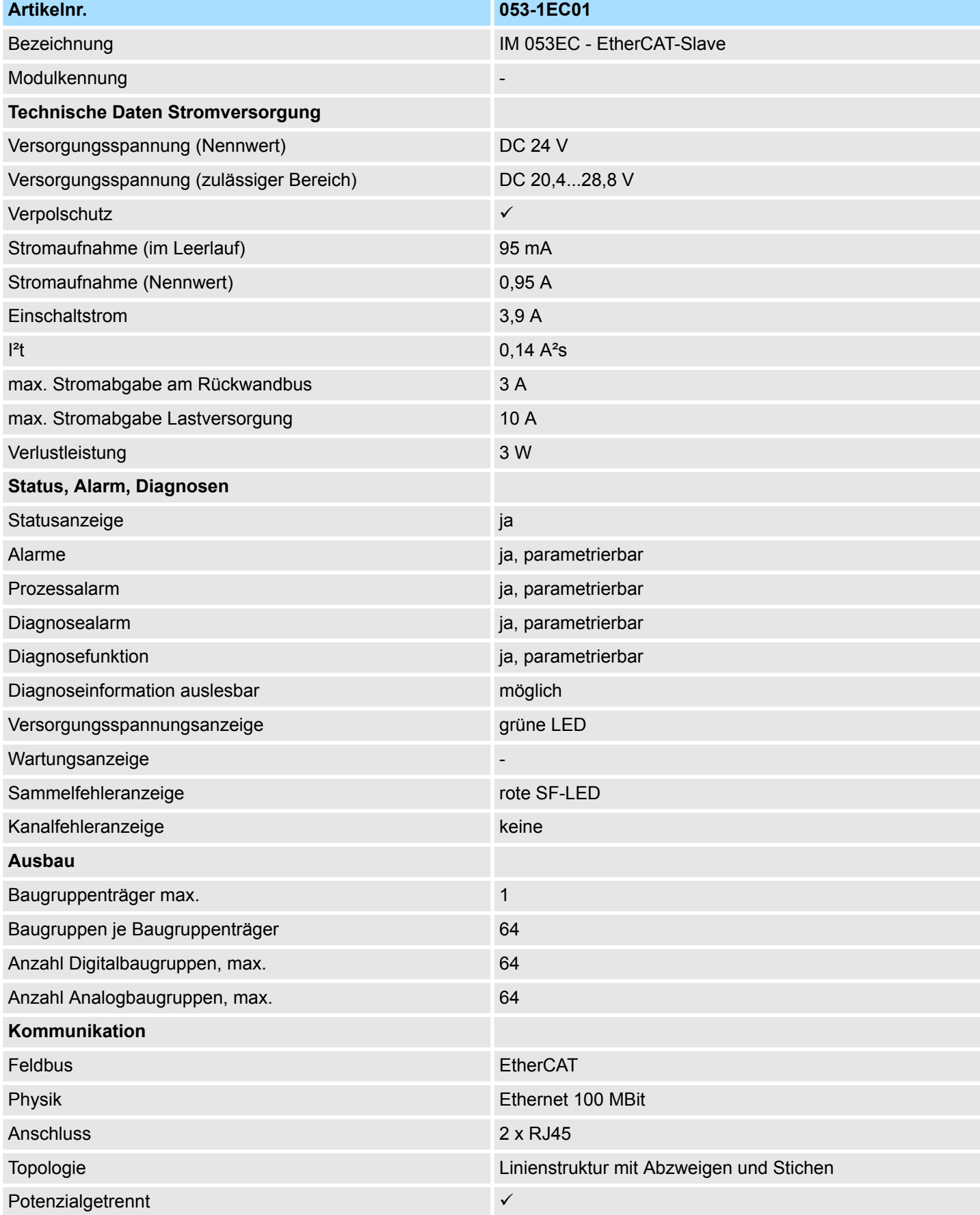

# VIPA System SLIO **Hardwarebeschreibung**

Technische Daten

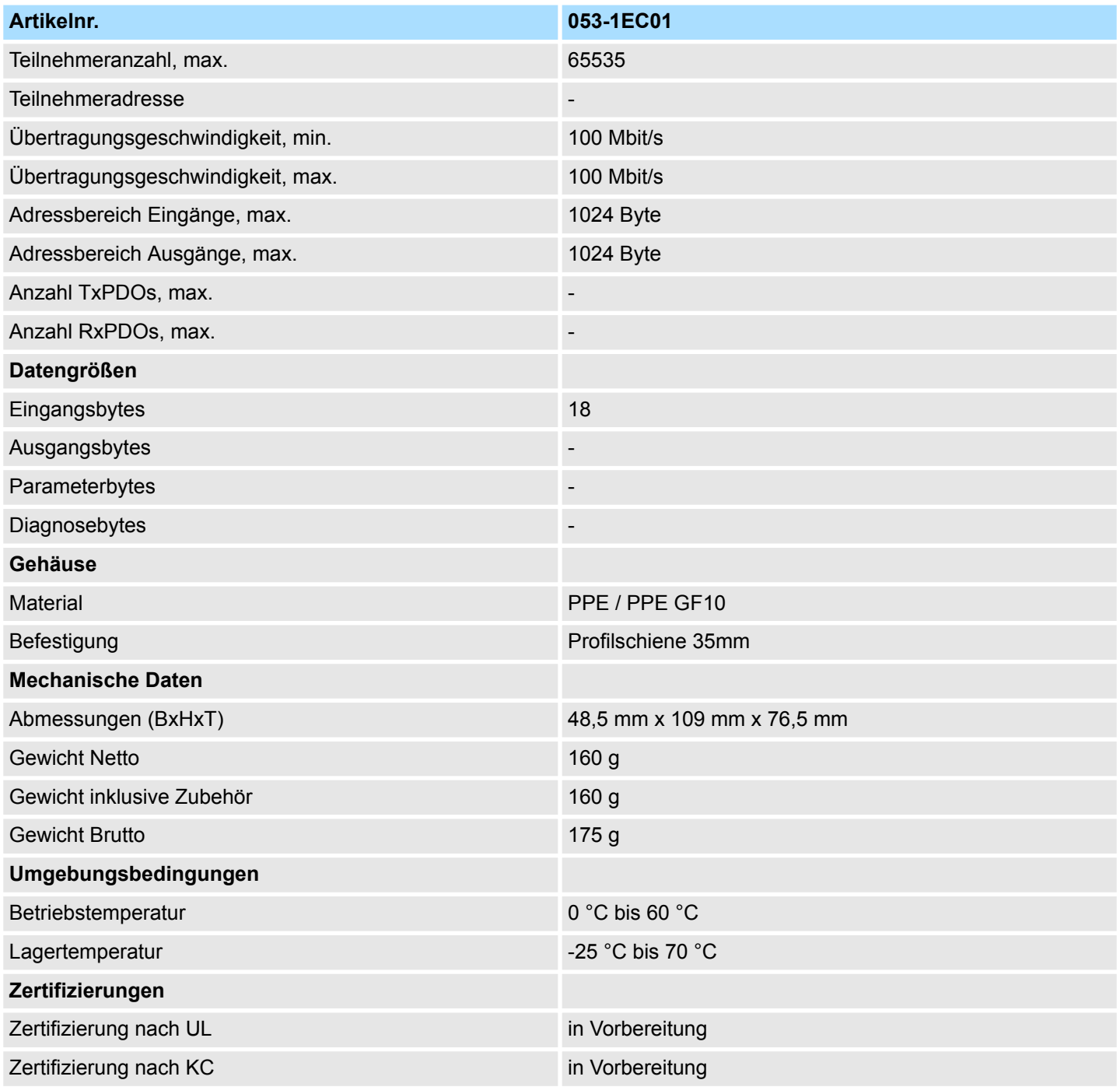

Grundlagen EtherCAT > Allgemeines

# **4 Einsatz**

# **4.1 Grundlagen EtherCAT**

**4.1.1 Allgemeines**

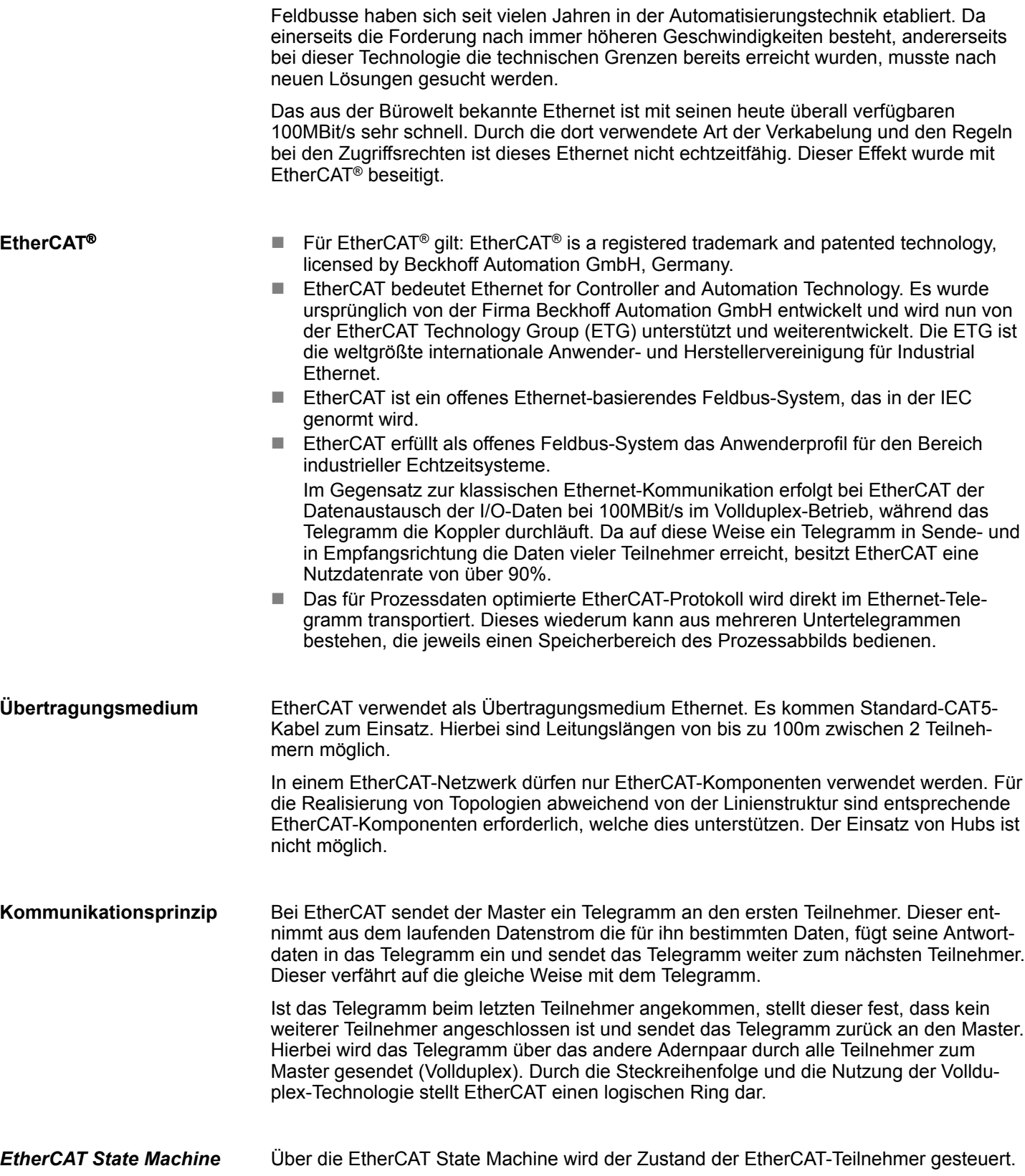

Im Objektverzeichnis werden alle Parameter-, Diagnose-, Prozess- oder sonstige Daten aufgeführt, die über EtherCAT gelesen oder beschrieben werden können. Über den SDO-Informations-Dienst können Sie auf das Objektverzeichnis zugreifen. Zusätzlich liegt das Objektverzeichnis in der Gerätebeschreibungsdatei ab. Der EtherCAT Data Link Layer ist für die schnelle Übertragung von Prozessdaten optimiert. Hier wird festgelegt, wie die Prozessdaten des Gerätes den EtherCAT-Prozessdaten zugeordnet sind und wie die Applikation auf dem Gerät zum EtherCAT-Zyklus synchronisiert ist. Die Zuordnung der Prozessdaten (Mapping) erfolgt über die PDO-Mapping- und die SyncManager-PDO-Assign-Objekte. Diese beschreiben, welche Objekte aus dem Objektverzeichnis als Prozessdaten mit EtherCAT übertragen werden. Über die SyncManager-Communication-Objekte wird festgelegt, mit welcher Zykluszeit die zugehörigen Prozessdaten über EtherCAT übertragen werden und in welcher Form sie für die Übertragung synchronisiert werden. Über Emergencies können Diagnosen, Prozessereignisse und Fehler beim Zustandswechsel der State Machine übertragen werden. Statusmeldungen dagegen, die den aktuellen Zustand des Gerätes anzeigen, sollten direkt mit den Prozessdaten übertragen werden. Bedingt duch die Laufzeit des EtherCAT-Telegramms auf dem Bus, werden bei den EtherCAT Slave-Stationen die Ausgänge zu unterschiedlichen Zeitpunkten aktiviert und die Eingänge zu unterschiedlichen Zeitpunkten eingelesen. Für einen taktsynchronen Zugriff auf die Prozessdaten stellt EtherCAT die Funktionalität von "Verteilte Uhren" bereit. Mit "Verteilte Uhren" (**D**istributed **C**locks = DC) bezeichnet man unter EtherCAT einen logischen Verbund aus "Uhren", welche sich in den EtherCAT-Teilnehmern befinden. Hiermit ist es möglich, in allen Busteilnehmern lokal eine synchrone Uhrzeit vorzuhalten. Unter Einsatz von DC werden zum jeweils gleichen Zeitpunkt aktuelle Ausgangswerte auf den Slave-Stationen aktiviert, und die Eingangswerte zu genau diesem Zeitpunkt eingelesen. Dieser Zeitpunkt wird auch *Sync*-Signal genannt. Falls ein EtherCAT-Teilnehmer DC unterstützt, beinhaltet er eine eigene Uhr. Nach dem Einschalten arbeitet diese zunächst lokal, basierend auf einem eigenen Taktgeber. Durch Auswahl einer EtherCAT-Slave-Station, welche die Referenzzeit liefern soll, können sich die verteilten Uhren synchronisieren. Diese *Referenzuhr* stellt somit die Systemzeit dar. *Objektverzeichnis (SDOs) Prozessdaten (PDOs) Emergencies* **Verteilte Uhren (DC)**

Grundlagen EtherCAT > EtherCAT Zustandsmaschine

#### **4.1.2 EtherCAT Zustandsmaschine**

#### **Zustände**

In jedem EtherCAT-Kommunikationsteilnehmer ist eine *Zustandsmaschine* implementiert. Für jeden Zustand ist definiert, welche Kommunikationsdienste über EtherCAT aktiv sind. Die Zustandsmaschine der Slave-Stationen wird über die Zustandsmaschine des EtherCAT-Masters gesteuert.

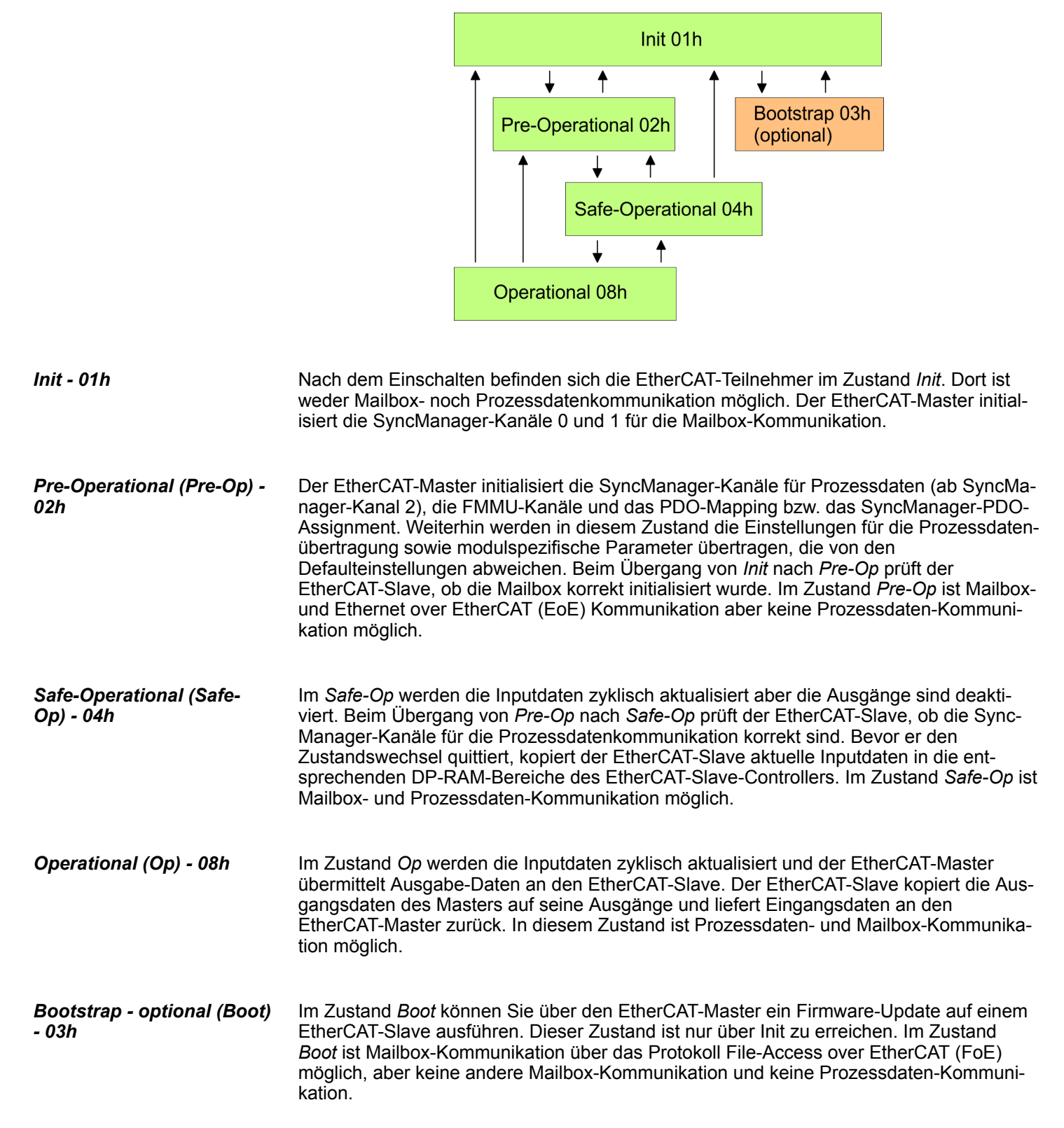

#### **4.1.3 CoE - CANopen over Ethernet**

CoE steht für CANopen over EtherCAT. Mit CANopen haben Sie eine einheitliche Anwenderschnittstelle, die einen vereinfachten Systemaufbau mit unterschiedlichsten Geräten ermöglicht. Mit CoE können Sie komfortabel auf alle Geräteparameter zugreifen und gleichzeitig Daten einlesen und ausgeben. Echtzeitdaten lesen Sie über PDOs und die Parametrierung führen Sie über SDOs aus. Weiter stehen Ihnen Emergency-Objekte zur Verfügung.

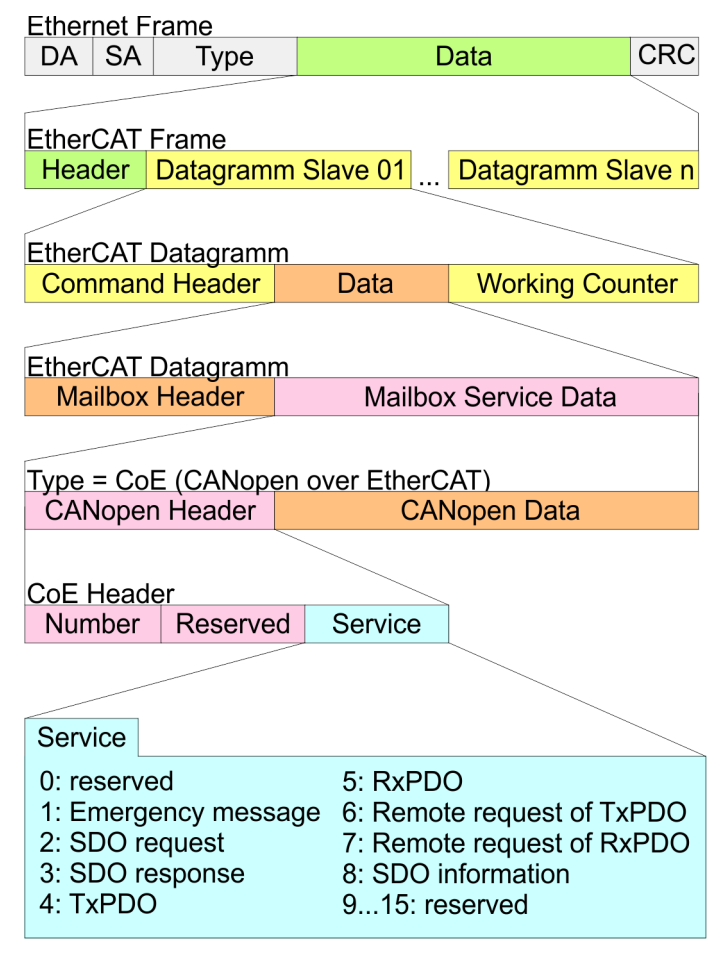

DA Destination address

SA Source address

CRC Checksum

#### **4.1.4 ESI-Dateien**

Von VIPA erhalten Sie für den EtherCAT-Koppler ESI-Dateien. Diese Dateien befinden sich entweder auf dem beiliegenden Datenträger oder unter *"Service / Support* **→** Downloads → Config Dateien" von www.vipa.com. Installieren Sie die ESI-Dateien in Ihrem Projektiertool. Nähere Hinweise zur Installation der ESI-Dateien finden Sie im Handbuch zu Ihrem Projektiertool. Zur Konfiguration in Ihrem Projektiertool befinden sich in den ESI-Dateien alle System SLIO Module in Form von XML-Daten.

<span id="page-47-0"></span>Einstellung der HotConnect-Adresse > HotConnet über Explicit Device ID

## **4.2 Einstellung der** *HotConnect***-Adresse**

Zur eindeutigen Identifikation des EtherCAT-Slaves ist diesem eine so genannte *HotConnect*-Adresse zuzuordnen. Diese Adresse darf nur einmal am Bus vergeben sein. Für die Einstellung der *HotConnect*-Adresse haben Sie folgende Möglichkeiten:

- Explicit Device ID: Adress-Schalter an der Baugruppe Standard-Einstellung.
- Configured Station Alias: Wert, welcher in das SII (EEPROM) der Slave-Station eingetragen wird. SSI steht für **S**lave **I**nformation **I**nterface.

Standardmäßig wird die Slave-Station bei *HotConnect* über die *Explicit Device ID* adressiert. Zur Änderung des Adressierungstyps, muss im Projektiertool das entsprechende ESC-Register bei den *HotConnect*-Einstellungen angegeben werden:

- Explicit Device ID: ESC-Register 0x0134 (Standard)
- Configured Station Alias: ESC-Register 0x0012

#### **4.2.1** *HotConnet* **über** *Explicit Device ID*

#### **Vorgehensweise**

Die Vorgabe der *HotConnect*-Adresse über *Explicit Device ID* erfolgt nach folgender Vorgehensweise:

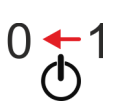

**1.** Schalten Sie die Spannungsversorgung des Bus-Kopplers aus.

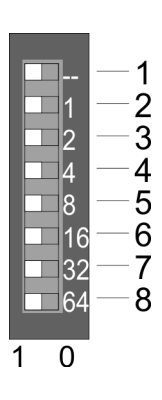

#### **2.** Stellen Sie die Adresse am Adress-Schalter ein.

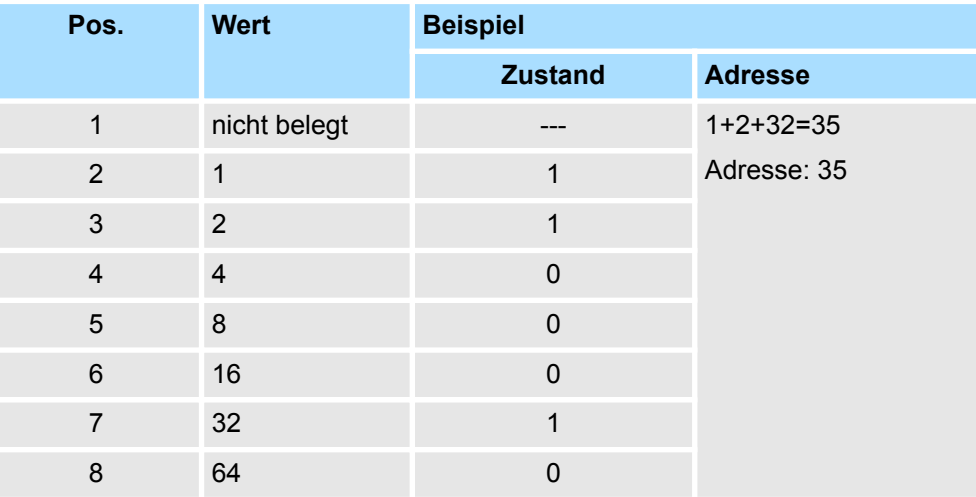

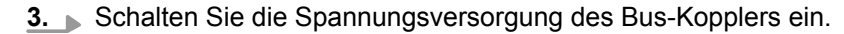

ð Der am Adress-Schalter eingestellte Wert wird als *Explicit Device ID* übernommen.

*Sollte die Adressierung über Adress-Schalter nicht aktiviert sein, so können Sie diese über Ihr Projektier-Tool aktivieren. Geben Sie hierzu in Ihrem Projektiertool die ESC-Register Adresse 0x0134 an.*

*Informationen, wie sie in Ihrem Projektier-Tool eine ESC-Register Adresse eingeben können, finden Sie im zugehörigen Handbuch.*

*Beispielsweise müssen Sie im EtherCAT Manager in Ihrer Konfiguration die "Erweiterten Einstellungen" der Slave-Station öffnen, "Überprüfe Identifikation" aktivieren und unter "Wähle lokale Adresse" die ESC-Register Adresse 0x0134 eintragen.*

#### **4.2.2** *HotConnet* **über** *Configured Station Alias*

**Vorgehensweise**

Die Vorgabe der *HotConnect*-Adresse über *Configured Station Alias* erfolgt nach folgender Vorgehensweise:

- **1.** Verbinden Sie sich in Ihrem Projektier-Tool mit der entsprechenden Slave-Station. Diese muss sich im Zustand INIT befinden.
- **2.** Passen Sie im SII (EEPROM) die *Configured Station Alias* an.
- **3.** Führen Sie einen Power-Cycle durch.
	- ð Der im SII eingestellte Wert wird als *Configured Station Alias* übernommen.

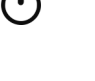

*Informationen, wie sie in Ihrem Projektier-Tool eine ESC-Register Adresse und eine Configured Station Alias Adresse eingeben können, finden Sie im zugehörigen Handbuch.*

*Beispielsweise müssen Sie im EtherCAT Manager in Ihrer Konfiguration die "Erweiterten Einstellungen" der Slave-Station öffnen, "Überprüfe Identifikation" aktivieren und unter "Wähle lokale Adresse" die ESC-Register Adresse 0x0012 eintragen. Hierbei ist die Configured Station Alias Adresse im "Diagnose-Modus" über "EEPROM" und in "Gruppe" über "Identifikator" anzugeben.*

Synchronisationsarten

#### **4.3 Synchronisationsarten**

**Übersicht**

- Für das Übertragen der Prozessdaten bei EtherCAT stehen 3 Synchronisationsarten zur Verfügung:
	- Synchron mit SyncManager-Event (default)
	- Free Run
	- Synchron mit Distributed Clocks (DC)

In den Projektier-Tools sind meist die Synchronisationsarten *Free Run* und *Synchron mit SyncManager-Event* zusammengefasst als Betriebsart *"Free Run / SM-Synchron"*.

#### **Synchron mit SyncManager-Event (default)**

In der Standardeinstellung arbeitet der IM 053EC mit der Synchronisationsart *Synchron mit SyncManager-Event*.

In dieser Synchronisationsart wird mit dem Empfang eines EtherCAT-Frames ein Sync-Manager-Event (Interrupt) ausgelöst. Dieser Interrupt stößt dann die Bearbeitung der Prozessdaten an.

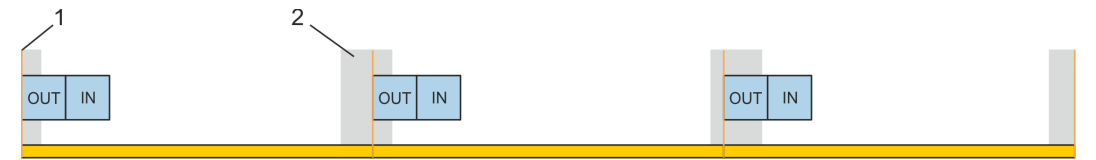

- 1 EtherCAT-Frame
- 2 Jitter, abhängig von der Master-Implementierung

**Free Run**

Zur Verwendung der Synchronisationsart *Free Run* müssen Sie in Ihrem Projektier-Tool die Synchronisationsart auf *Free Run / SM-Synchron* einstellen und im Zustand *PreOp* auf die Objekte 0x1C32:01 und 0x1C33:01 den Wert 0 schreiben. Das Beschreiben der Objekte kann auch als Init-Kommando erfolgen. Näheres hierzu finden Sie im Handbuch zu Ihrem Projektiert-Tool.

In der Synchronisationsart *Free Run* wird die Bearbeitung der Prozessdaten von einem internen Slave-Timer gesteuert.

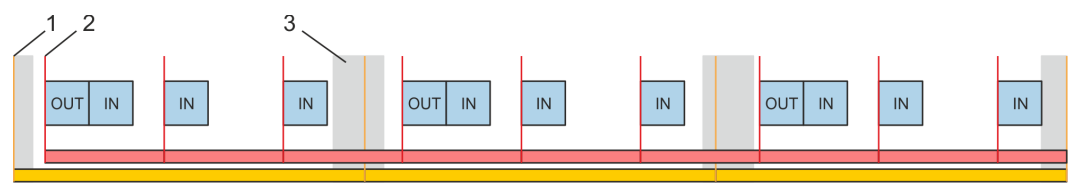

- 1 EtherCAT-Frame<br>2 Local Timer Fyer
- 2 Local Timer Event (Main Loop), abhängig von der Slave-Implementierung
- 3 Jitter, abhängig von der Master-Implementierung

Zugriff auf das System SLIO > Allgemein

#### **Synchron mit Distributed Clocks (DC)**

Zur Verwendung der Synchronisationsart *Synchron mit Distributed Clocks (DC)* müssen Sie in Ihrem Projektier-Tool die Synchronisationsart auf *Synchron mit DC-Sync0* einstellen. Näheres hierzu finden Sie im Handbuch zu Ihrem Projektiert-Tool.

Bei dieser Synchronisationsart werden, nach dem Empfang des EtherCAT-Frames, die Prozessein- bzw. -ausgangsdaten taktsynchron mit dem *DC-Sync-Event* gelesen bzw. geschrieben. Das *DC-Sync-Event* ist ein Interrupt, der bei allen DC-fähigen Slaves am Bus gleichzeitig ausgelöst wird.

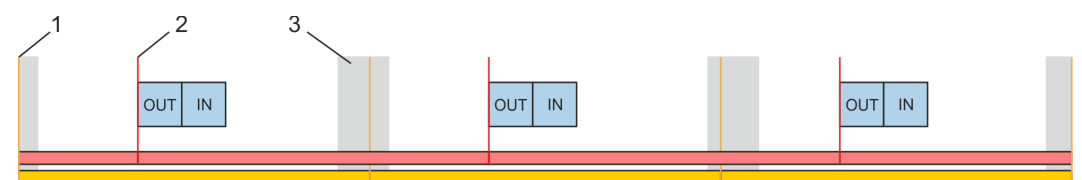

- 1 EtherCAT-Frame<br>2 DC-Sync-Fyent (
- 2 DC-Sync-Event (DC-Sync0)<br>3 Jitter, abhängig von der Mas
- Jitter, abhängig von der Master-Implementierung

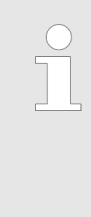

*Damit die Taktsynchronität erreicht wird, werden bei der Synchronisationsart Synchron mit Distributed Clocks (DC) keine Hardware-Retries auf dem Rückwandbus bei Prozessdatentelegrammen durchgeführt. Wenn Fehler beim Lesen oder Schreiben der Prozessdaten auf dem Rückwandbus erkannt werden, wechselt der Slave nicht nach PreOp. Ein Modulausfall wird über das NodeMonitoring erkannt.*

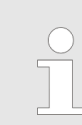

*Bei der Synchronisationsart Synchron mit Distributed Clocks (DC) darf sich kein System SLIO CP 040 am Rückwandbus befinden.*

**4.4 Zugriff auf das System SLIO**

#### **4.4.1 Allgemein**

*Der EtherCAT-Slave 053-1EC01 ist nicht kompatibel zum EtherCAT-Slave 053-1EC00.*

Berechnungsformel der max. benötigten Zykluszeit in µs damit der Koppler sicher in den Zustand *Operational (Op)* wechselt:

Max. benötigte Zykluszeit (in  $\mu s$ ) = (1,83 \* Anzahl Module) + (0,33 \*  $\Sigma$  Input und Output  $Bytes) + 60$ 

#### **Übersicht**

Nachfolgend wird der Zugriff unter EtherCAT auf folgende Bereiche des System SLIO gezeigt:

- E/A-Bereich im Master-System
- E/A-Bereich
- Parameterdaten
- Modul Information
- Diagnosedaten

Angaben zur Belegung der Bereiche finden Sie in der Beschreibung zu dem entsprechenden System SLIO Modul.

Zugriff auf das System SLIO > Zugriff auf den E/A-Bereich

#### **4.4.2 Zugriff auf den E/A-Bereich im Master-System**

Bei Einsatz in einem EtherCAT-Master-System werden vom IM 053EC 17Byte im Adressbereich des EtherCAT-Masters belegt. 8Byte sind über das Objekt 0xF100 Subindex 1 und 2 im Objektverzeichnis abrufbar. Die Prozessdaten haben folgenden Aufbau:

#### **Eingabebereich**

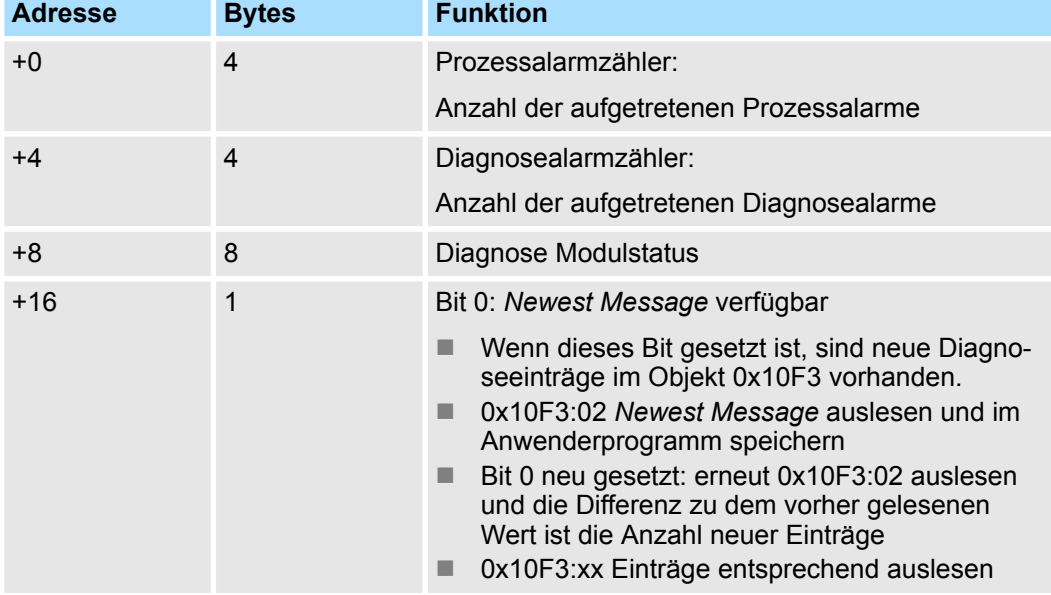

#### **Ausgabebereich**

Das Modul belegt keine Bytes im Ausgabebereich

#### **4.4.3 Zugriff auf den E/A-Bereich**

Über folgende Objekte können Sie auf den E/A-Bereich zugreifen:

- n PDO
- n SDO

#### **4.4.3.1 Zugriff über PDO**

Sobald der EtherCAT-Koppler in den Zustand *Safe-Operational* übergeht, können Eingabe-Daten gelesen werden. Im Zustand *Operational* können Sie dann auch Ausgabe-Daten schreiben. Informationen zur Prozessdatenübertragung mittels PDO finden Sie im Handbuch zu Ihrem EtherCAT-Master. Zusätzlich werden die Ein-/Ausgabe-Daten auf SDO-Objekte gemappt.

#### **4.4.3.2 Zugriff über SDO**

Mittels SDO-Zugriff können Sie lesend auf Ein- und Ausgabedaten des Objektverzeichnisses zugreifen. Die nachfolgende Abbildung zeigt, wie die Ein-/Ausgabedaten auf die SDO-Objekte gemappt werden:

Zugriff auf das System SLIO > Zugriff auf den E/A-Bereich

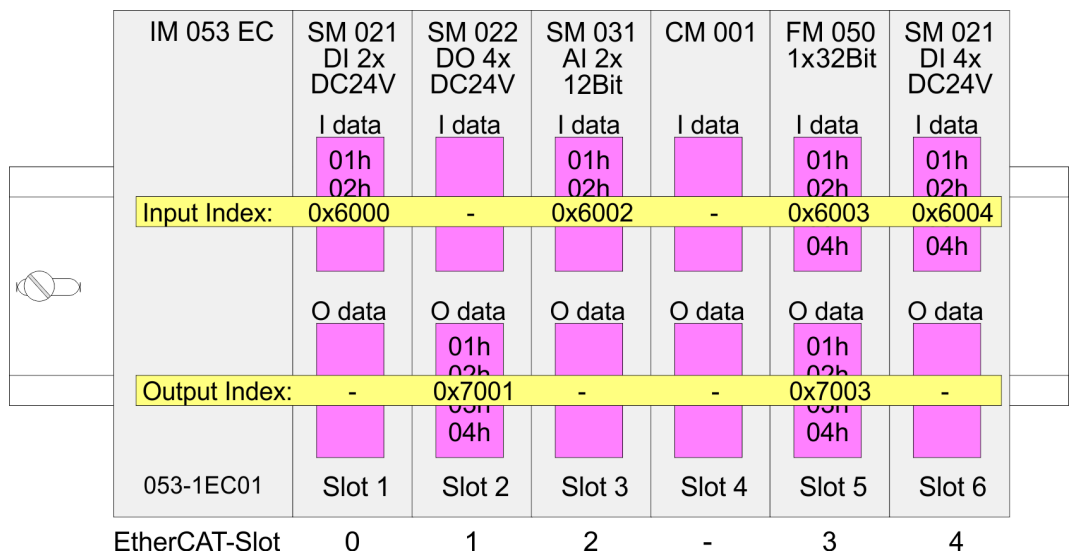

#### **Eingabe-Daten 0x6000 + EtherCAT-Slot**

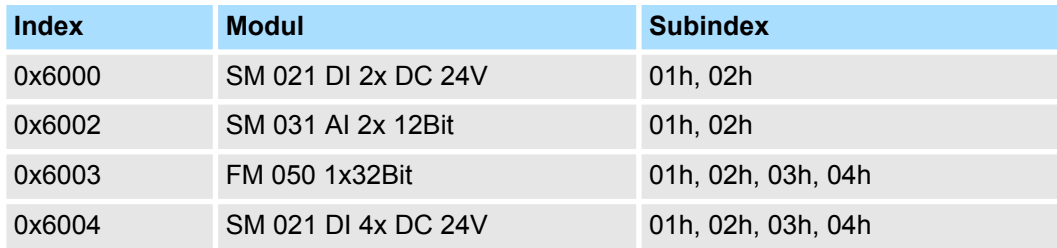

#### **Ausgabe-Daten 0x7000 + EtherCAT-Slot**

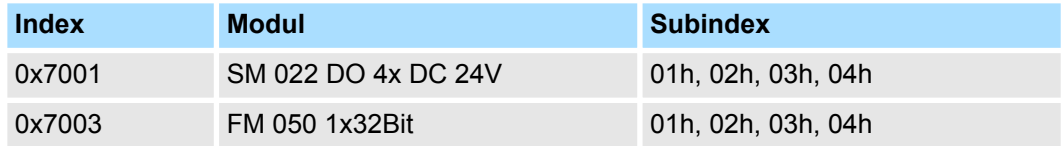

#### Beim Zugriff auf den Eingabe-Bereich eines System SLIO Moduls erfolgt die Adressierung über den Index (0x6000 + EtherCAT-Slot). Über Subindizes haben Sie Zugriff auf die entsprechenden Eingabe-Daten. Die Belegung der Subindizes finden Sie in der jeweiligen Modul-Beschreibung. **Eingabe-Daten lesen**

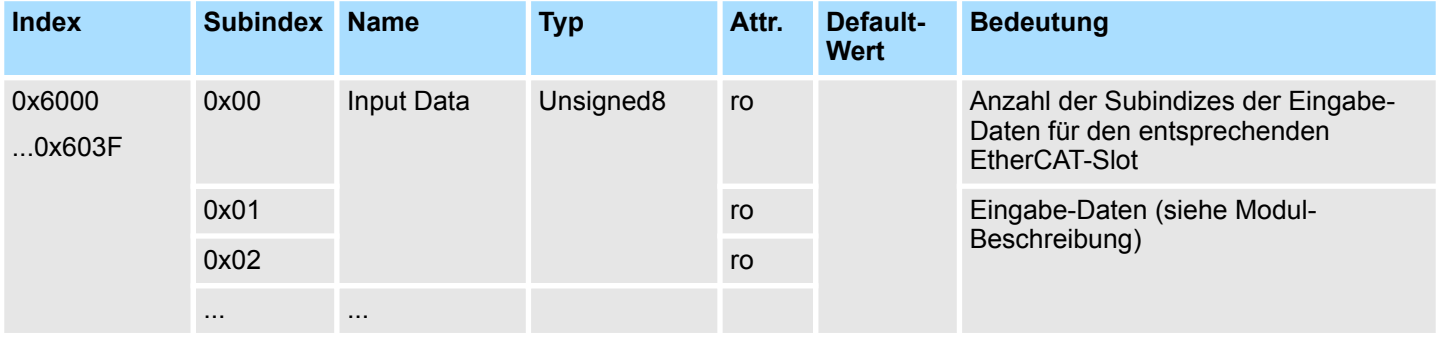

Zugriff auf das System SLIO > Zugriff auf den E/A-Bereich

#### Beim lesenden Zugriff auf den Ausgabe-Bereich eines System SLIO Moduls erfolgt die Adressierung über den Index (0x7000 + EtherCAT-Slot). Über Subindizes haben Sie lesenden Zugriff auf die entsprechenden Ausgabe-Daten. Die Belegung der Subindizes finden Sie in der jeweiligen Modul-Beschreibung. **Ausgabe-Daten lesen**

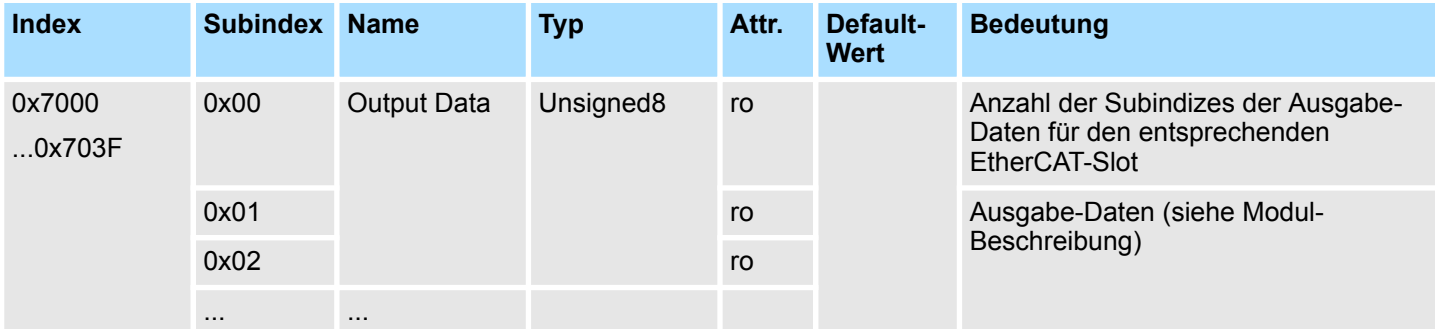

Zugriff auf das System SLIO > Zugriff auf Parameterdaten

#### **4.4.4 Zugriff auf Parameterdaten**

Die nachfolgende Abbildung zeigt, wie die Parameter-Daten auf die SDO-Objekte gemappt werden:

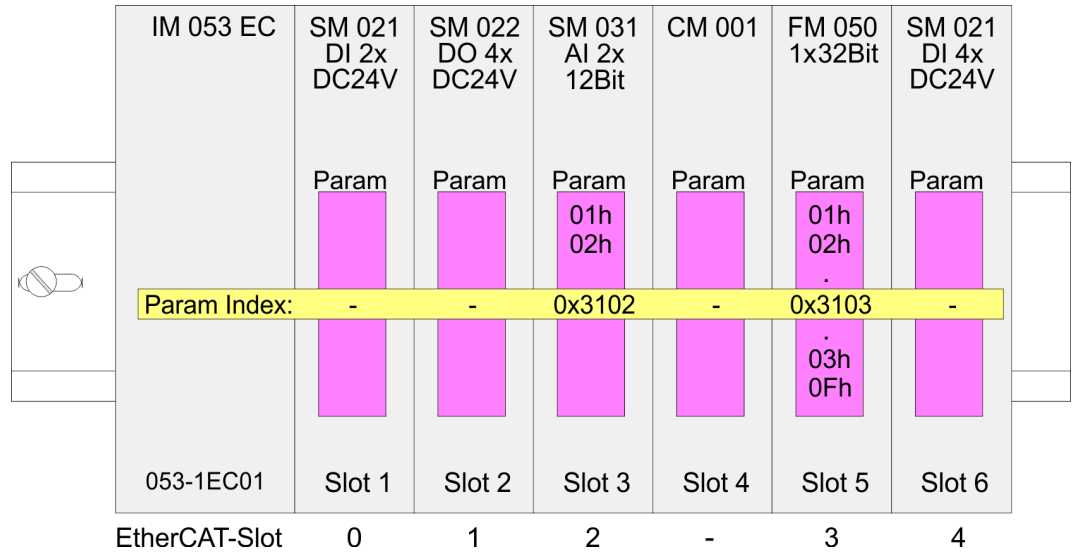

#### **Parameter-Daten 0x3100 + EtherCAT-Slot**

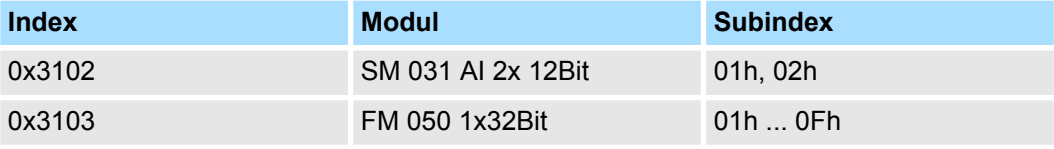

#### Die Modulparametrierung erfolgt über SDO-Transfer. Hierbei adressieren Sie über den *Index* den EtherCAT-Slot. Über *Subindizes* haben Sie Zugriff auf den entsprechenden Parameter. Die Belegung der Subindizes finden Sie in der jeweiligen Modul-Beschreibung. **Zugriff auf die Parameter**

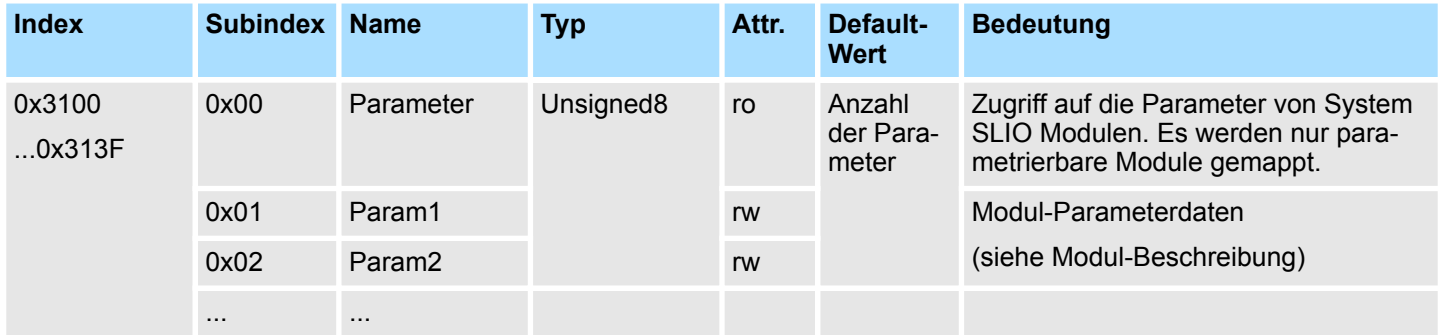

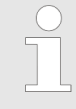

*Module, die nicht alarmfähig sind oder bei denen der Diagnose-Alarm deaktiviert ist, können bei falscher Parametrierung keine Alarme senden. Durch Abfrage der Diagnosedaten nach der Parametrierung können Sie eventuelle Parametrierfehler ermitteln.*

Zugriff auf das System SLIO > Zugriff auf Slave Information

#### **4.4.5 Zugriff auf Slave Information**

#### **Slave Information lesen**

**Version Komponenten**

**IM 053EC**

- Zur eindeutigen Identifizierung des Slaves IM 053EC werden einige Daten benötigt, die im ESI-File oder im sogenannten SII (**S**lave **I**nformation **I**nterface) hinterlegt sind.
- Beim Zugriff auf die Slave Information des IM 053EC erfolgt die Adressierung über den Index (0x4100 + EtherCAT-Slot). Über Subindizes haben Sie Zugriff auf die entsprechenden Modul Information. Die Belegung der Subindizes finden Sie in der jeweiligen Modul-Beschreibung.

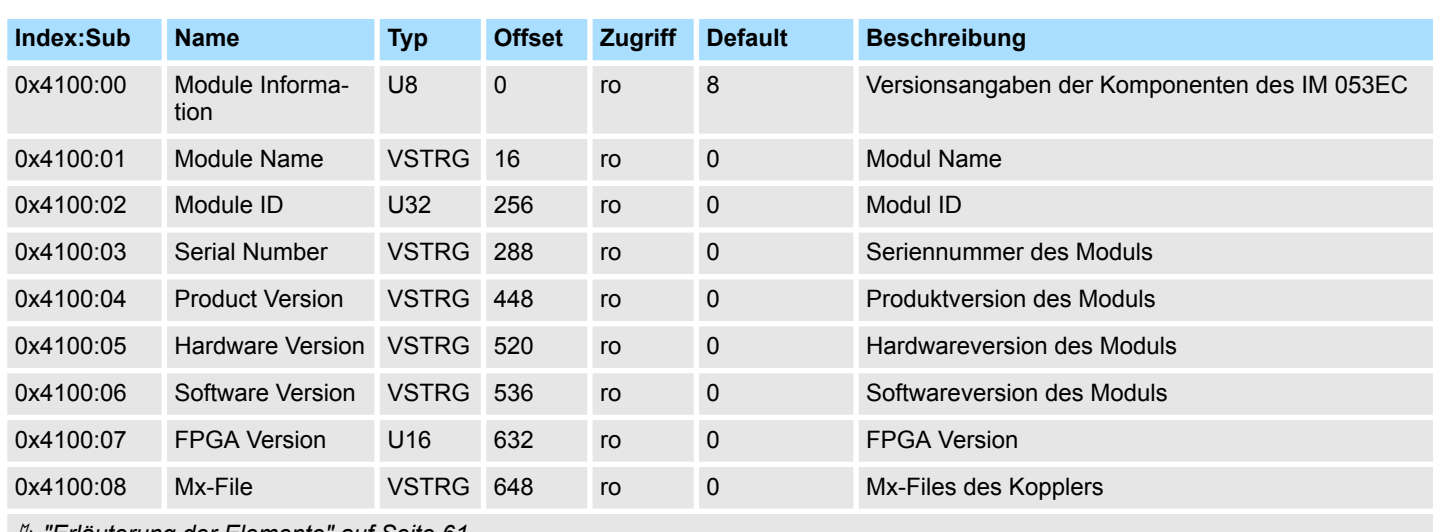

Ä *["Erläuterung der Elemente" auf Seite 61](#page-60-0)*

Hier haben Sie Zugriff auf die Versions-Angaben der Komponenten des IM 053EC.

#### **4.4.6 Zugriff auf Diagnosedaten**

Alarmfähige System SLIO Module senden Prozessalarm- bzw. Diagnosealarmdaten automatisch über das Emergency-Telegramm, sofern der Alarm über die Parametrierung aktiviert ist. Sie haben aber auch die Möglichkeit über SDO Diagnose-Daten anzufordern.

#### Der Alarm-Status enthält jeweils einen Zähler für Prozess- und Diagnosealarme zur Alarmsignalisierung. Diese Zähler sind Eingangsdaten des EtherCAT-Kopplers und werden zusammen mit den Prozessdaten übertragen. **Alarm-Status**

#### **Diagnostic**

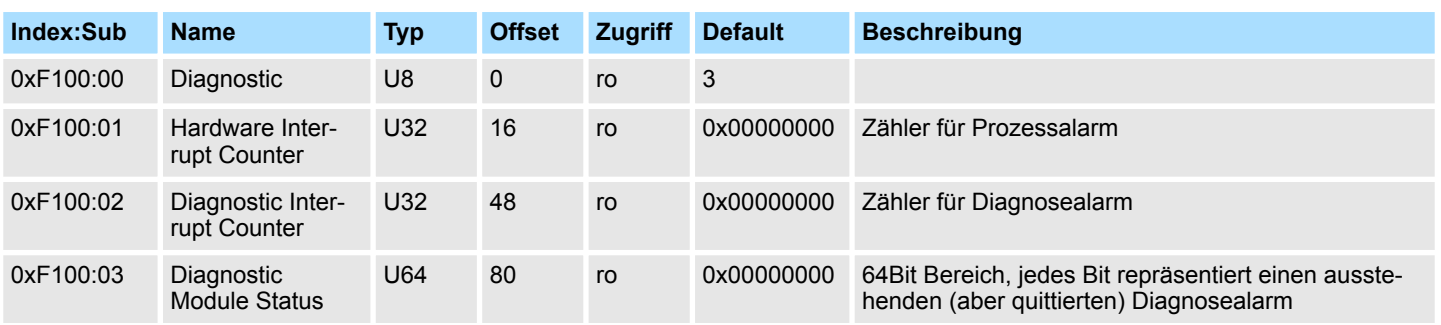

Ä *["Erläuterung der Elemente" auf Seite 61](#page-60-0)*

- Bei deaktiviertem *Auto-Acknowledge* des EtherCAT-Kopplers wird der entsprechende Zähler auf 1 gesetzt bis Sie diesen entsprechend quittieren. Hierzu schreiben Sie einen beliebigen Wert auf den Subindex 0x06 unter dem entsprechend zugeordneten Index.
- Bei aktiviertem Auto-Acknowledge finden Sie hier die Anzahl an Prozess- bzw. Diagnosealarmen, welche seit dem letzten Alarm-Reset aufgetreten sind. Zum Rücksetzen des entsprechenden Zählers schreiben Sie einen beliebigen Wert auf den Subindex 0x06 unter dem entsprechend zugeordneten Index.

Es gilt folgende Index-Zuordnung:

- Schreiben auf 0x06 von Index 0x5000:
	- Rücksetzen von Prozessalarm Zähler
- Schreiben auf 0x06 von Index 0x5002:
	- Rücksetzen von Diagnosealarm Zähler

Zugriff auf das System SLIO > Zugriff auf Diagnosedaten

#### **Hardware Interrupt Data**

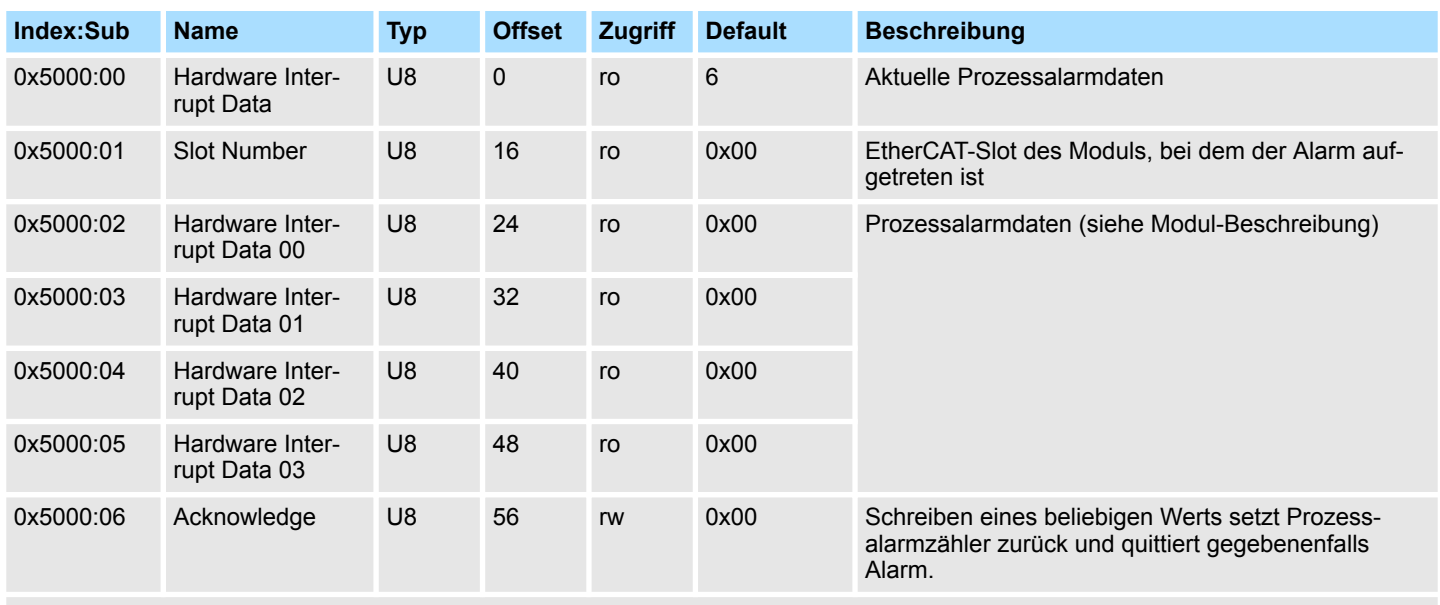

Ä *["Erläuterung der Elemente" auf Seite 61](#page-60-0)*

- Sofern über Objekt 0xF100 angezeigt wird, dass ein Prozessalarm aufgetreten ist, können Sie hier auf die aktuellen Prozessalarmdaten zugreifen. Die Belegung der Prozessalarmdaten finden Sie in der entsprechenden Modul-Beschreibung.
- Bei deaktiviertem Auto-Acknowledge des EtherCAT-Kopplers können Sie durch Schreiben eines beliebigen Werts auf Subindex 0x06 von Index 0x5000 den *Hardware Interrupt Counter* von Objekt 0xF100 zurücksetzen und den Prozessalarm quittieren.

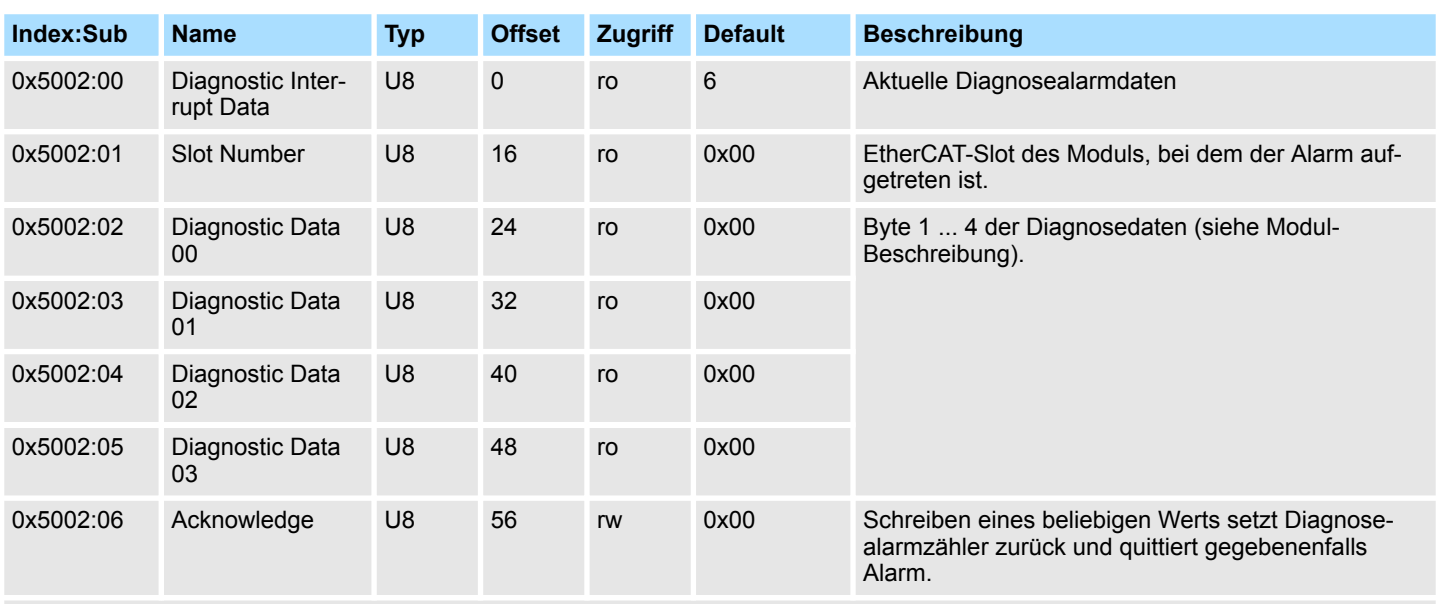

#### **Diagnostic Interrupt Data (Byte 1 ... 4)**

Ä *["Erläuterung der Elemente" auf Seite 61](#page-60-0)*

#### Zugriff auf das System SLIO > Zugriff auf Diagnosedaten

- Sofern über Objekt 0xF100 angezeigt wird, dass ein Diagnosealarm aufgetreten ist, können Sie hier auf die ersten 4 Byte der Diagnosedaten zugreifen. Die Belegung der Diagnosedaten finden Sie in der entsprechenden Modul-Beschreibung.
- Bei deaktiviertem Auto-Acknowledge des EtherCAT-Kopplers können Sie durch Schreiben eines beliebigen Werts auf Subindex 0x06 von Index 0x5002 den *Diagnostic Interrupt Counter* von Objekt 0xF100 zurücksetzen und den Diagnosealarm quittieren.

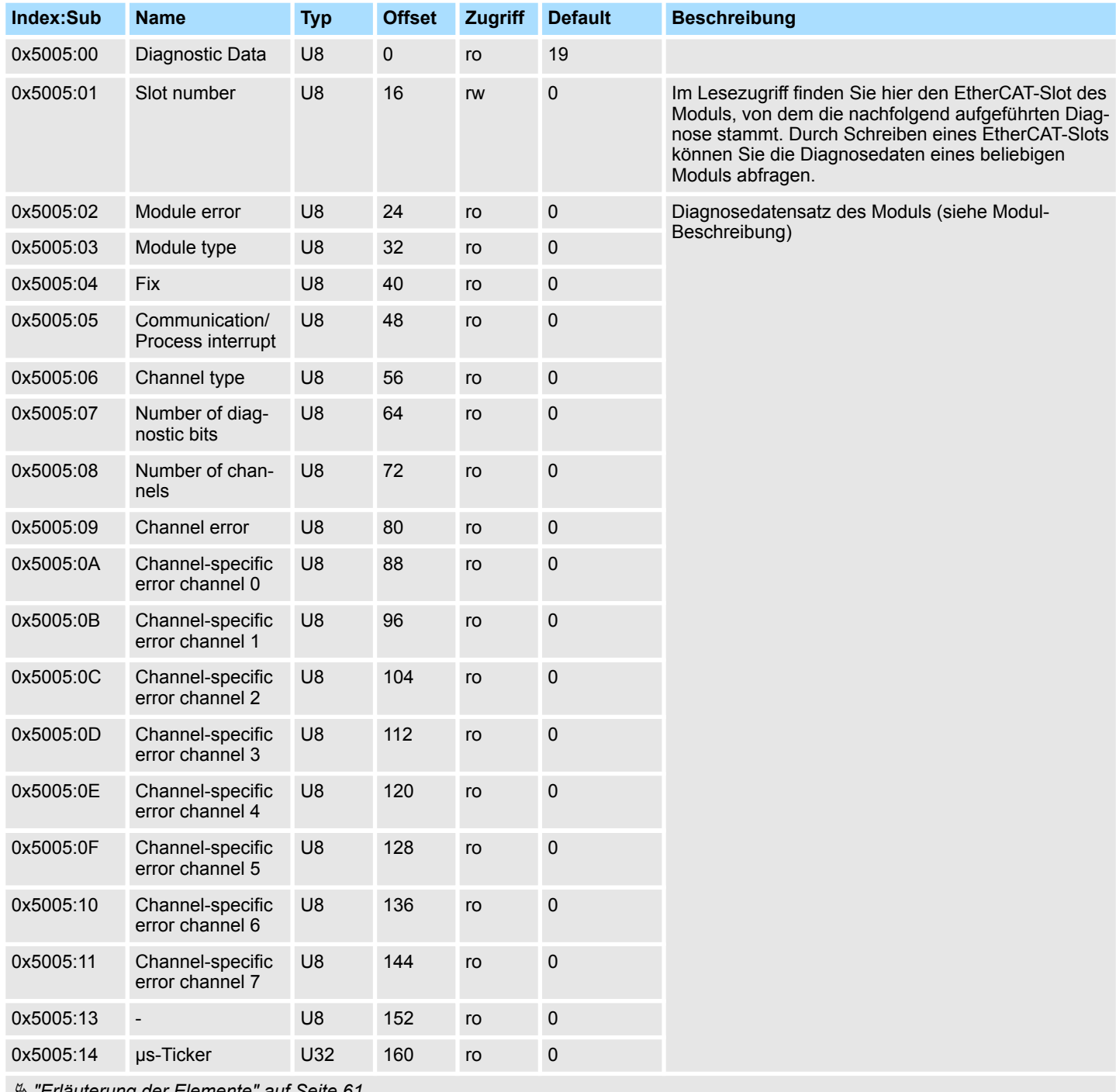

#### **Diagnostic Data (Byte 1 ... n)**

Ä *["Erläuterung der Elemente" auf Seite 61](#page-60-0)*

Mit diesem Objekt haben Sie Zugriff auf die gesamten Diagnosedaten eines Moduls. Sie können entweder die aktuellen Diagnosedaten abrufen oder die Diagnosedaten eines Moduls auf einem beliebigen EtherCAT-Slot.

Variables PDO-Mapping über SDO

# **4.5 Datentransfer über PDO und SDO Übersicht**

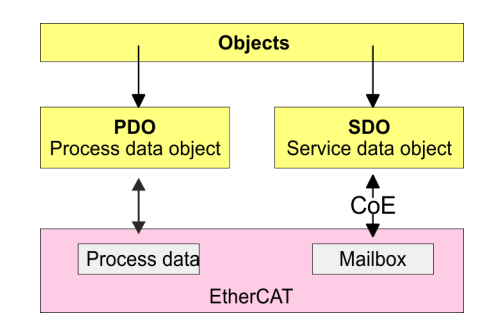

PDO steht für **P**rocess **D**ata **O**bject. Mittels PDOs können Sie zur Laufzeit Prozessdaten übertragen. Hierbei adressieren Sie im Telegramm direkt die entsprechenden Ein- bzw. Ausgänge. Näheres zur Prozessdatenübertragung zur Laufzeit finden Sie in der Beschreibung zu Ihrem EtherCAT-Master. **PDO**

SDO steht für **S**ervice **D**ata **O**bject. Innerhalb eines SDO-Telegramms haben Sie Zugriff auf die Parameterdaten Ihres Systems. Hierbei adressieren Sie den gewünschten Parameter über Index und Subindex. Eine Übersicht der Objekte finden Sie im Objektverzeichnis. **SDO**

## **4.6 Variables PDO-Mapping über SDO**

#### **Übersicht**

Manche Module besitzen ein variables Prozessabbild. Sofern Ihr Master-System variables PDO-Mapping unterstützt, können Sie durch entsprechende Anpassung der PDO-Inhalte bei Modulen mit variablem Prozessabbild die Größe des Prozessabbilds vorgeben. Nähere Informationen zum PDO-Mapping finden Sie im Handbuch zu Ihrem Master-System.

#### **Funktionsweise**

- $\blacksquare$  In der ESI-Datei ist definiert, welche Module über ein variables Prozessabbild verfügen. Werden Module mit variablem Prozessabbild verwendet, so werden automatisch Startup-Kommandos in die Startup-Liste des Masters eingefügt.
	- Diese Startup-Kommandos sind SDO-Schreibzugriffe auf die Bereiche 0x16yy und 0x1Ayy (PDO-Mapping), in denen die Struktur der Prozessdaten eines Moduls beschrieben ist.
	- Die Startup-Kommandos werden bei jedem Wechsel vom Zustand Pre-Op nach Safe-Op des entsprechenden EtherCAT-Kopplers durchgeführt.
	- In Ihrem EtherCAT-Master-System / EtherCAT-Konfigurator können Sie die PDO-Inhalte entfernen bzw. hinzufügen. Dabei werden automatisch die Startup-Kommandos angepasst.

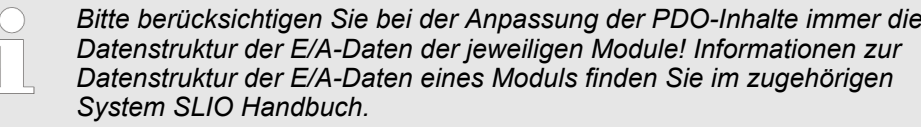

- Damit die neue Konfiguration übernommen werden kann, ist das Master-System neu zu initialisieren, bzw. bei der Verwendung eines EtherCAT-Konfigurators kann die neue Konfiguration nun in den EtherCAT-Master geladen werden.
	- Beim Wechsel von Pre-Op nach Safe-Op werden die neuen Startup-Kommandos zum EtherCAT-Koppler übermittelt und damit das neue PDO-Mapping eingestellt.
- Der EtherCAT-Koppler konfiguriert das entsprechende Modul um und passt automatisch die Länge der Modulparameter im Objektverzeichnis 0x31yy an.

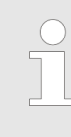

*Die Anpassung des Prozessabbilds von Modulen mit variabler Prozessabbild-Größe sollte nicht über das Objekt 0x31yy erfolgen, da ansonsten nur die Länge im Modul umparametriert wird, EtherCAT-Koppler und Master aber mit der Standard-Länge arbeiten!*

#### <span id="page-60-0"></span>**4.7 Objektverzeichnis**

#### **Objektübersicht**

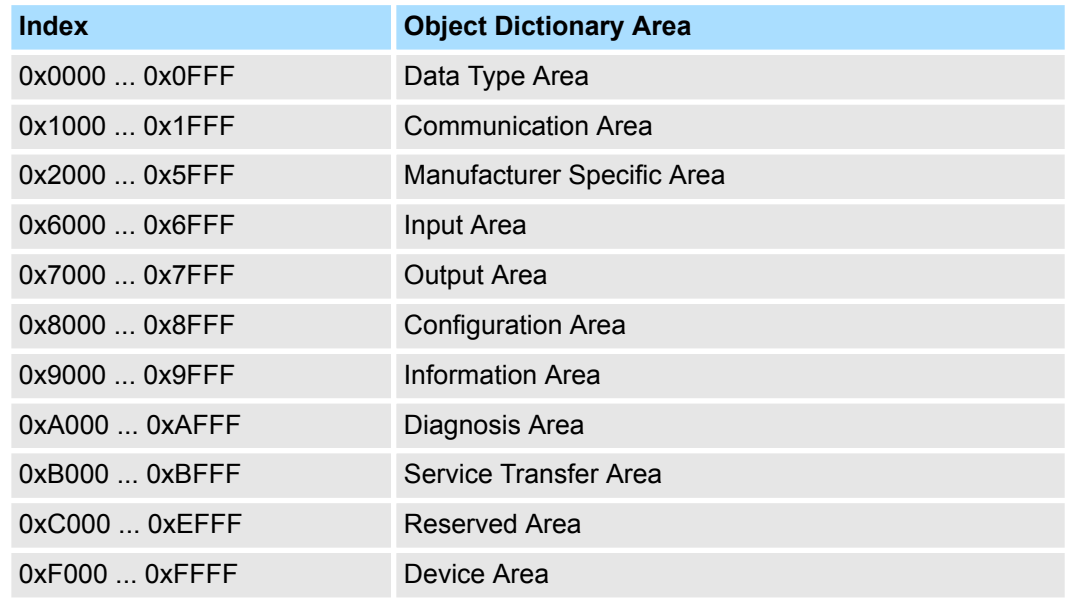

*Bitte beachten Sie, dass die System SLIO Power- und Klemmen-Module keine Typ-Kennung besitzen. Diese können vom EtherCAT-Koppler nicht erkannt werden und werden somit bei der Auflistung bzw. Zuordnung der Steckplätze nicht berücksichtigt.*

*Im Weiteren werden die Steckplätze innerhalb von EtherCAT als EtherCAT-Slot bezeichnet. Die Zählung beginnt immer bei 0.*

In dem nachfolgenden Beispiel ist der physikalische Steckplatz 2 von einem Klemmen-Modul (CM) belegt. Da das Klemmen-Modul keine Typ-Kennung besitzt, wird dieses vom EtherCAT-Koppler nicht erkannt. Somit wird in EtherCAT das nächste Modul auf EtherCAT-Slot 1 gemappt usw.

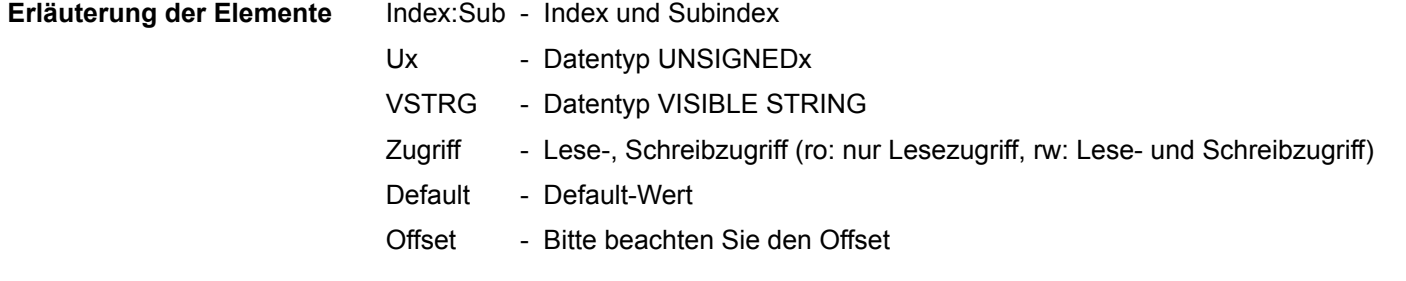

#### **Device Type**

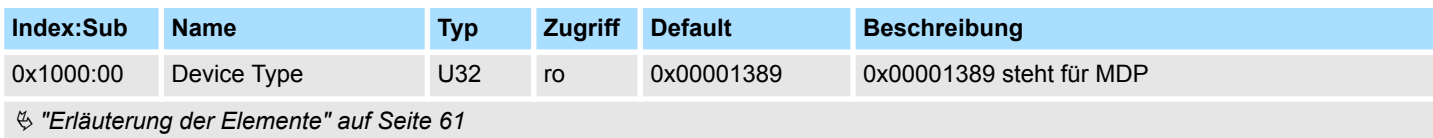

#### **Error Register**

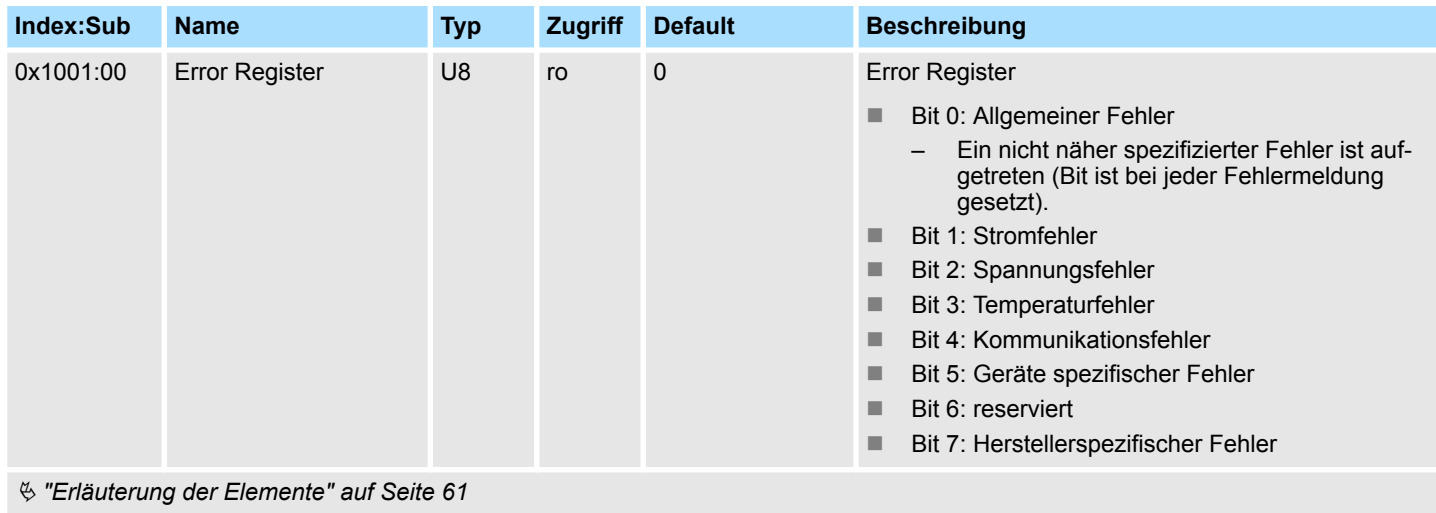

#### **Device Name**

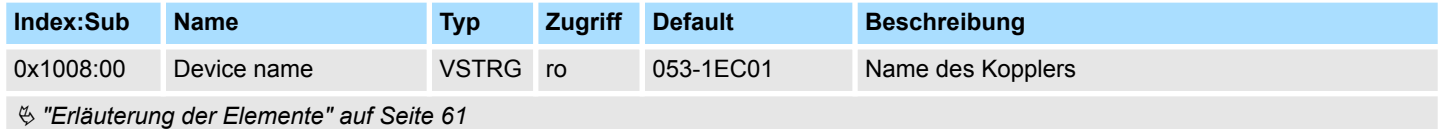

#### **Hardware Version**

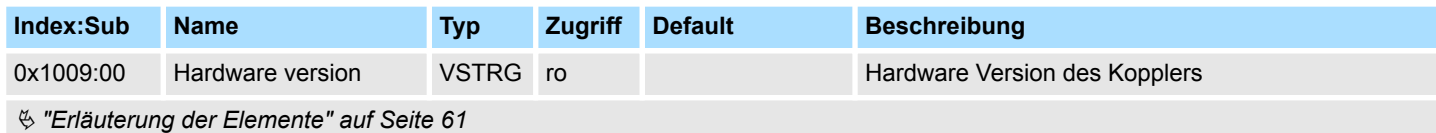

#### **Software Version**

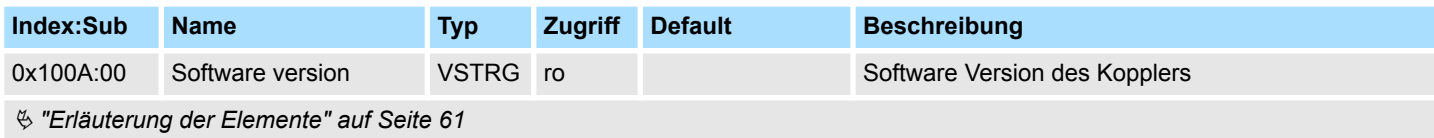

#### **Identity Object**

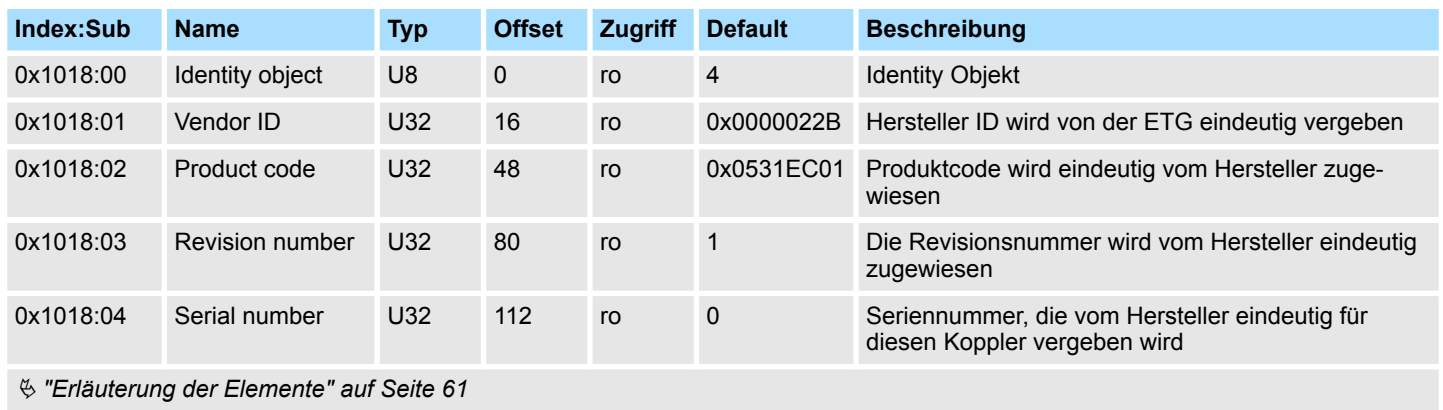

### **Error Setting**

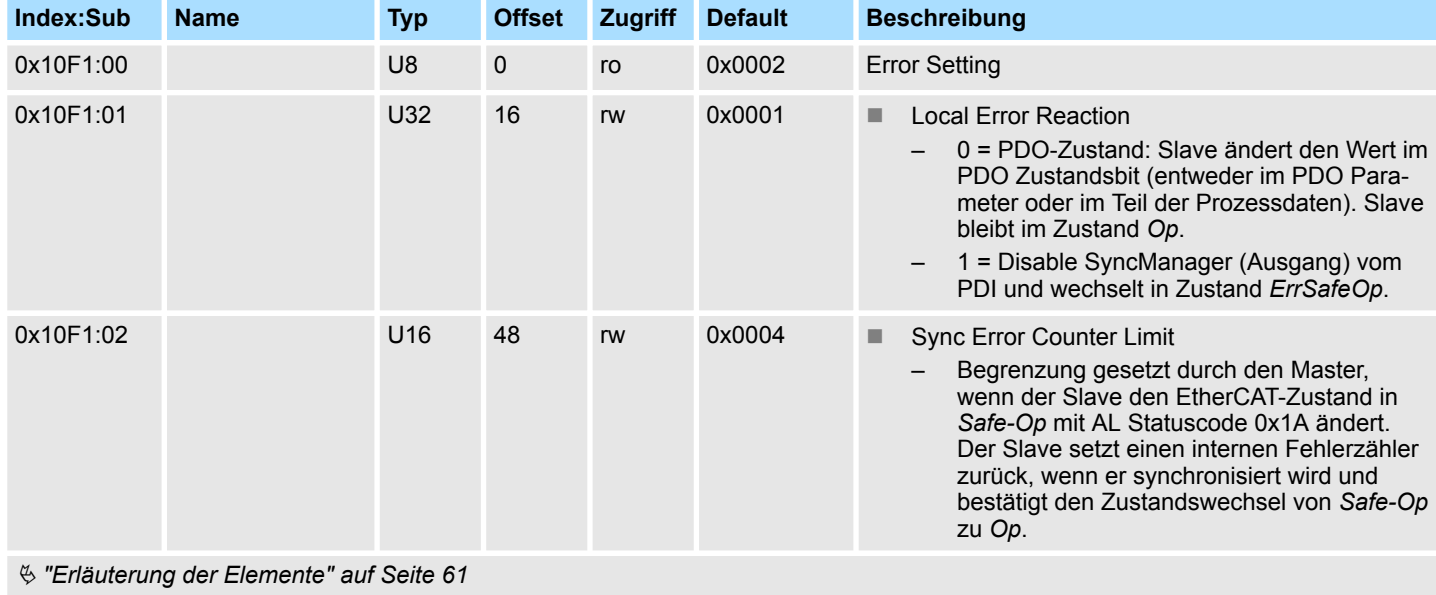

#### **Diagnosis History**

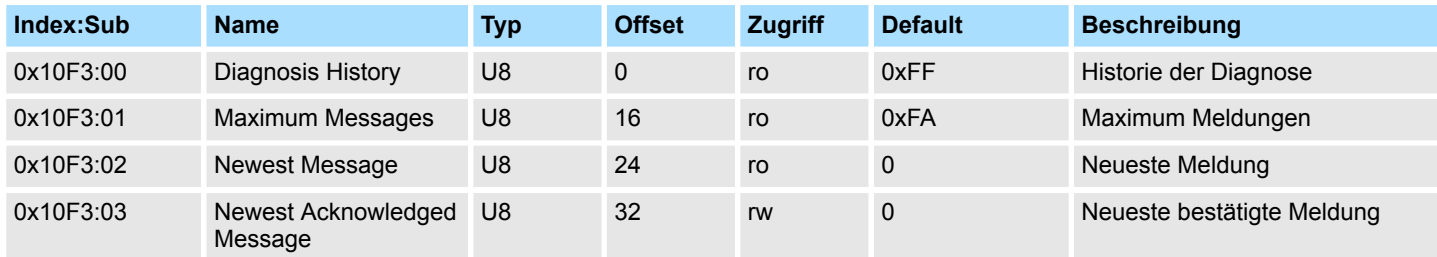

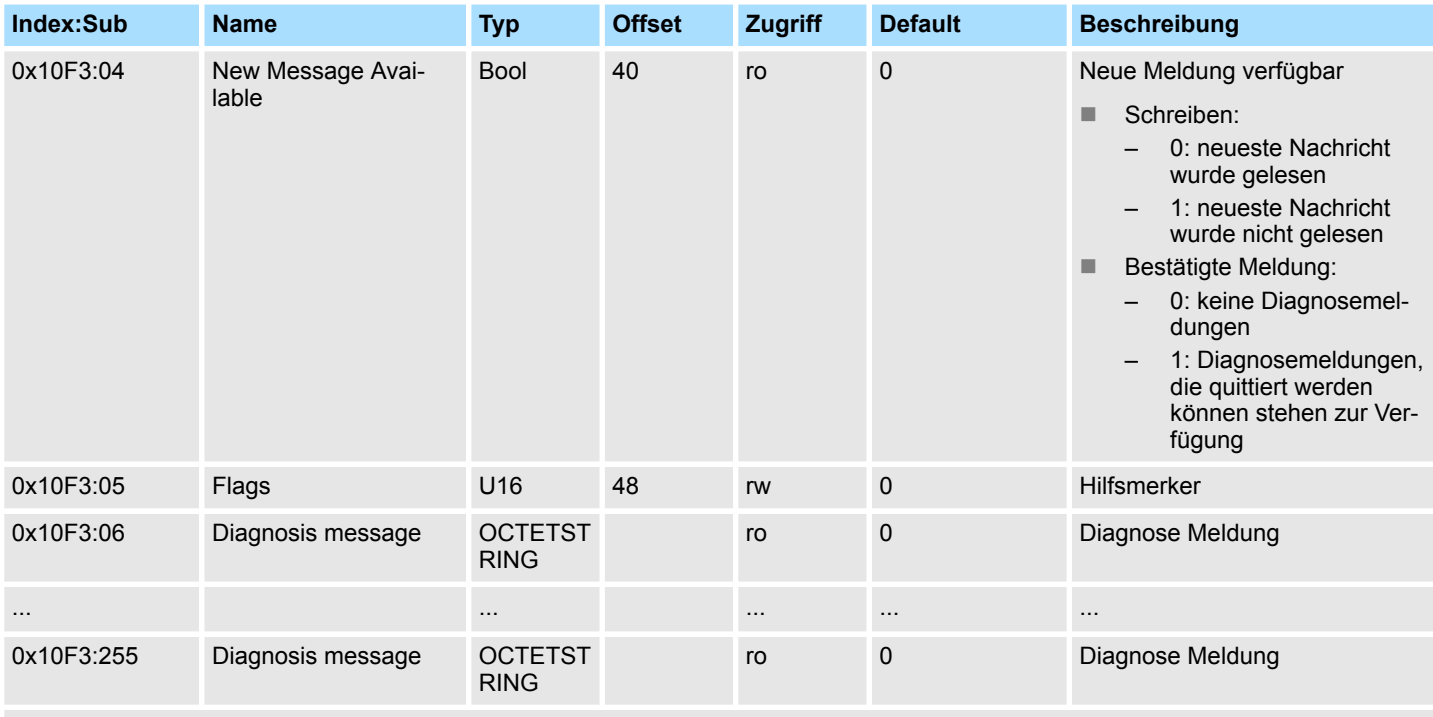

Ä *["Erläuterung der Elemente" auf Seite 61](#page-60-0)*

In der *Diagnosis History* werden sowohl die aufgetretenen Diagnose- und Prozessalarme, sowie Informationen über Statusänderungen als auch über EtherCAT-spezifische Fehlermeldungen chronologisch eingetragen.

#### **Output Mapping Modules**

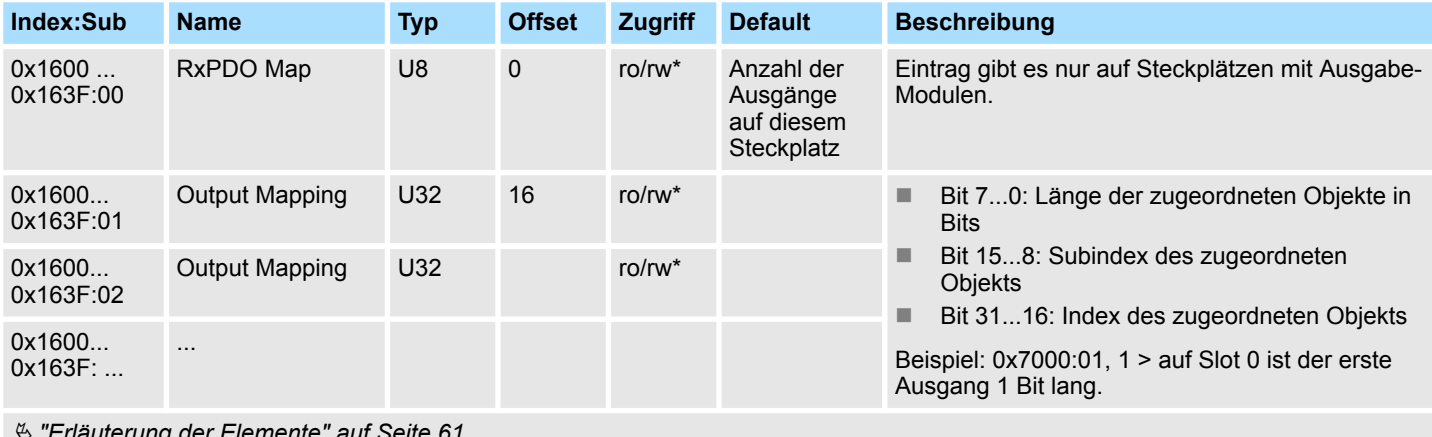

Ä *["Erläuterung der Elemente" auf Seite 61](#page-60-0)*

\*) rw nur bei Ausgabe-Modulen mit variabler Prozessausgabegröße

#### **Input Mapping Modules**

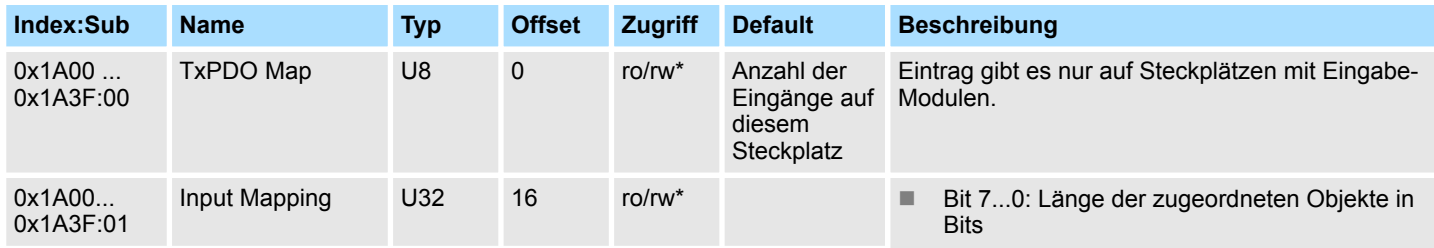

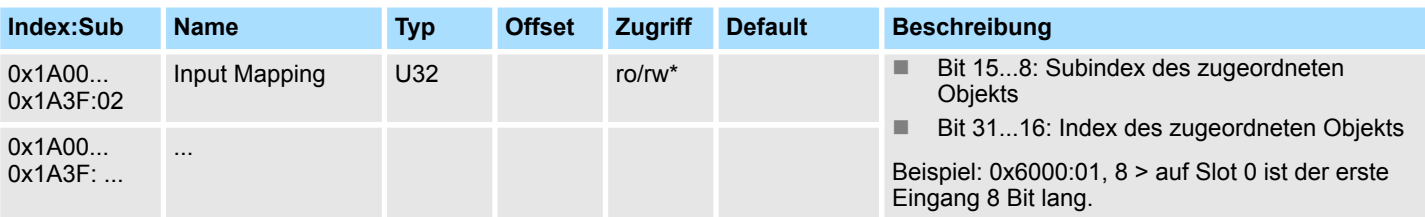

Ä *["Erläuterung der Elemente" auf Seite 61](#page-60-0)*

\*) rw nur bei Eingabe-Modulen mit variabler Prozesseingabegröße

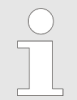

*Systembedingt sollten Sie das "Input/Output Mapping Modules" im Projektiertool nicht verändern, da es sonst zu Fehlern im Prozessabbild kommen kann!*

#### **Input Mapping Coupler**

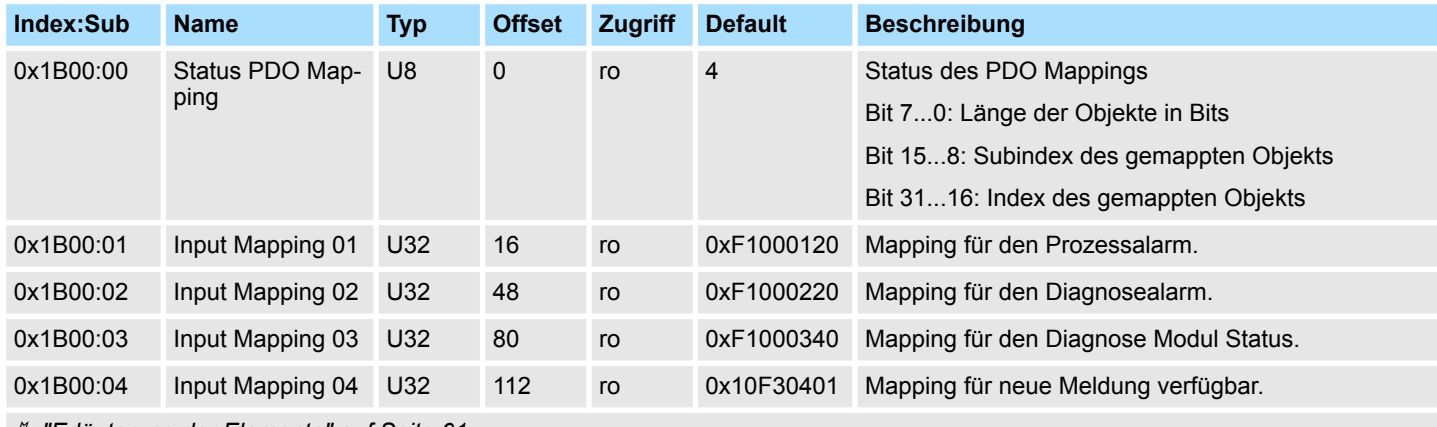

Ä *["Erläuterung der Elemente" auf Seite 61](#page-60-0)*

#### **SyncManager Type**

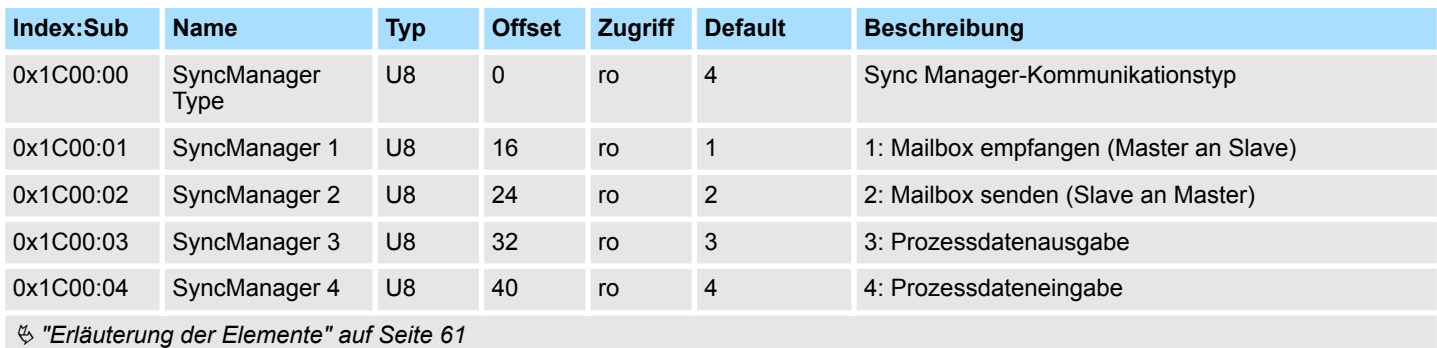

#### **RxPDO Assign**

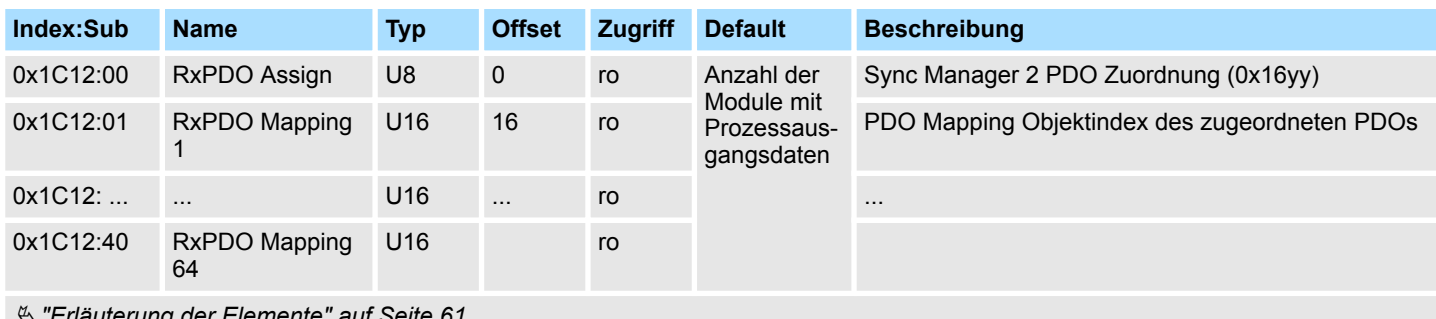

Ä *["Erläuterung der Elemente" auf Seite 61](#page-60-0)*

#### **TxPDO Assign**

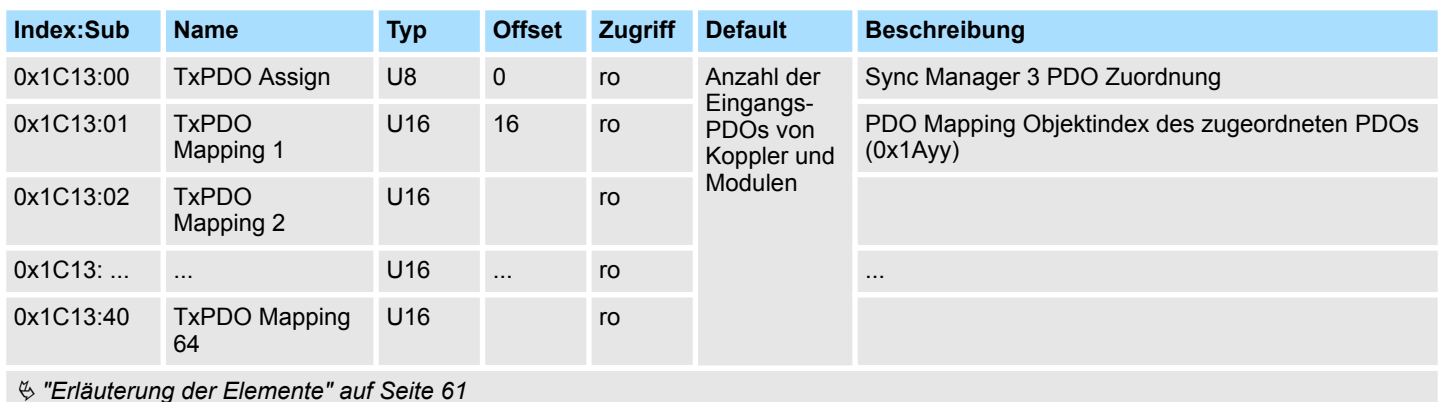

Der EtherCAT-Koppler besitzt auch Prozesseingangsdaten, welche den Alarmstatus wiedergeben. Daher ist an erster Stelle das Mapping 0x1AFF für die Eingangs-PDOs des Kopplers.

#### **SM Output Parameter**

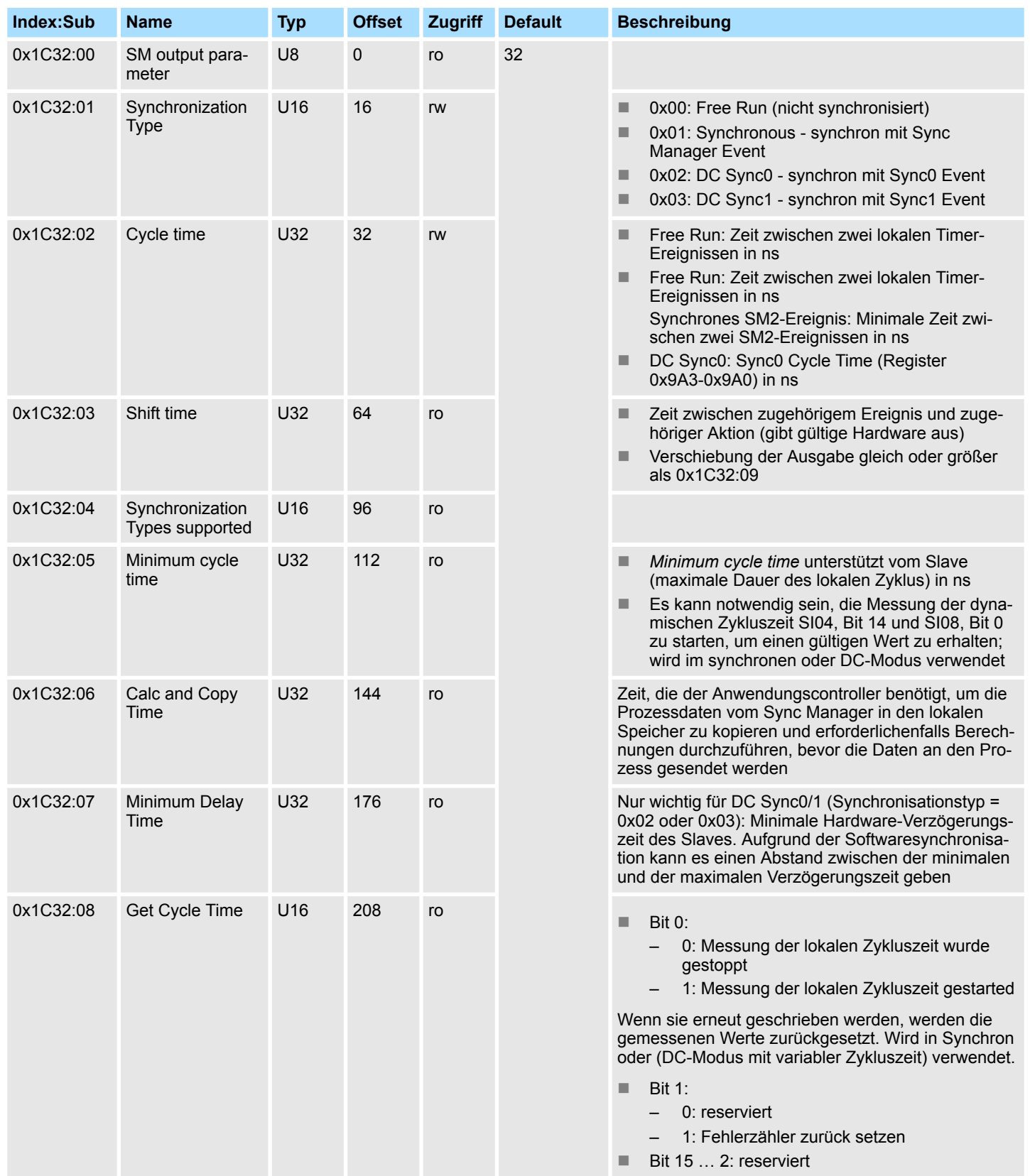

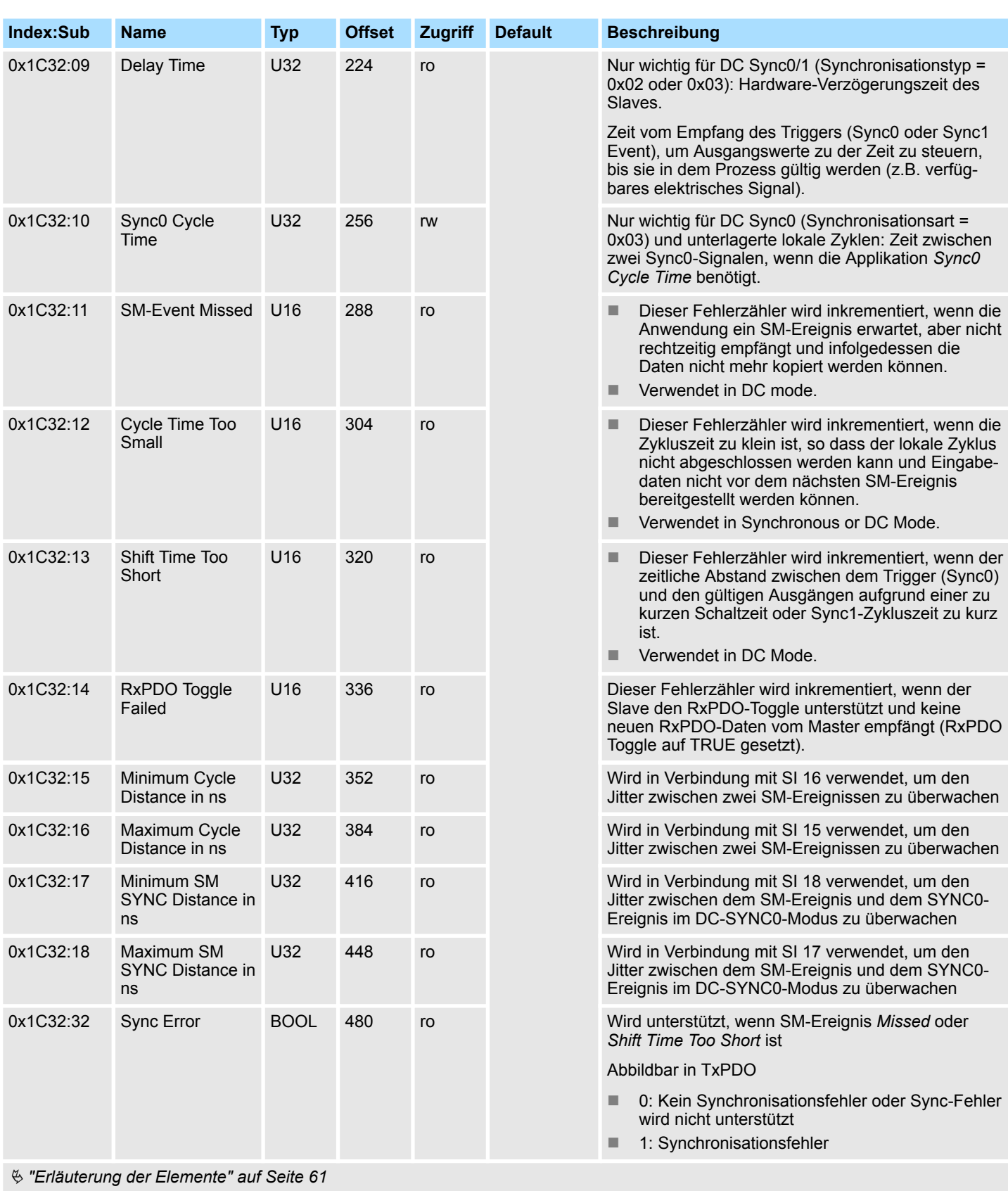

#### **SM Input Parameter**

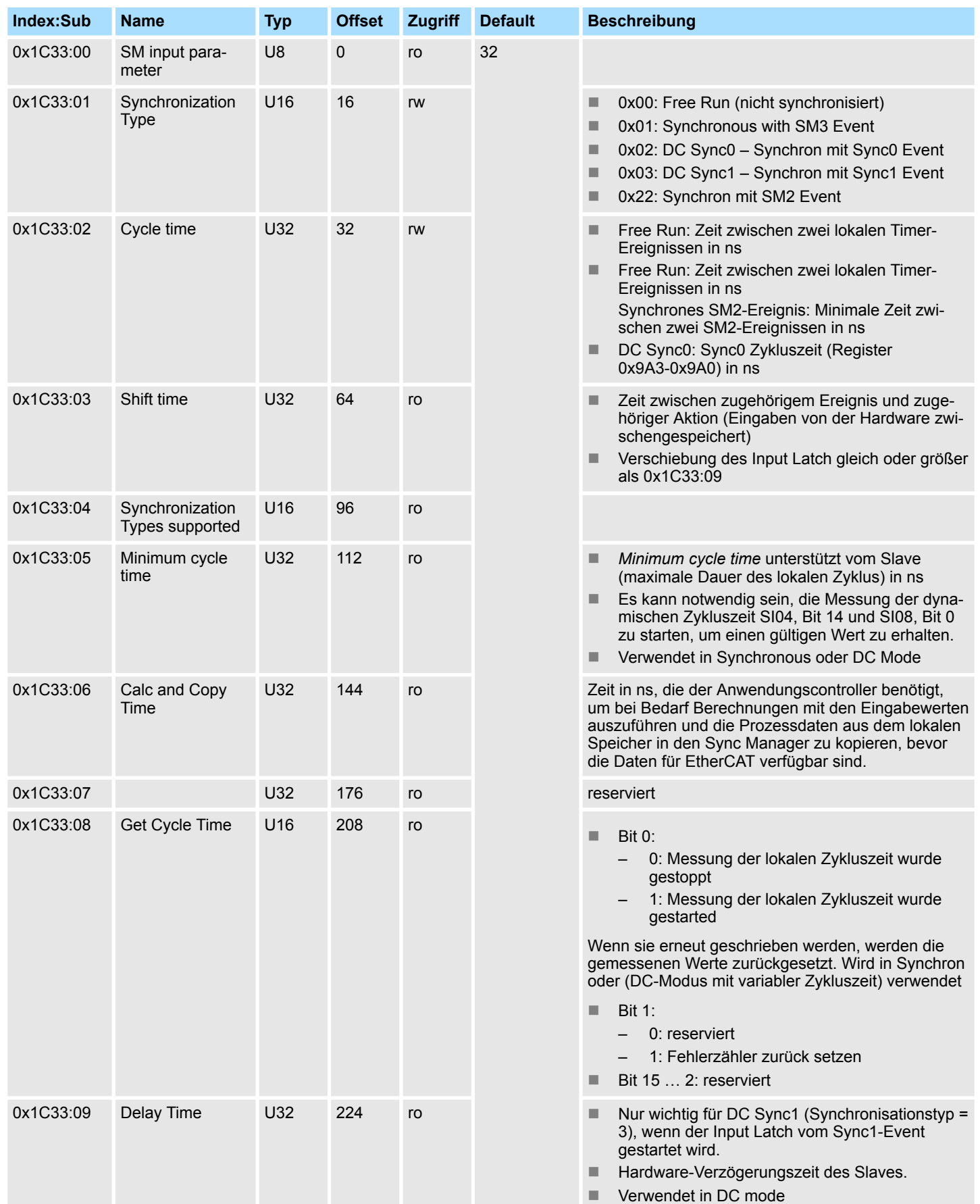

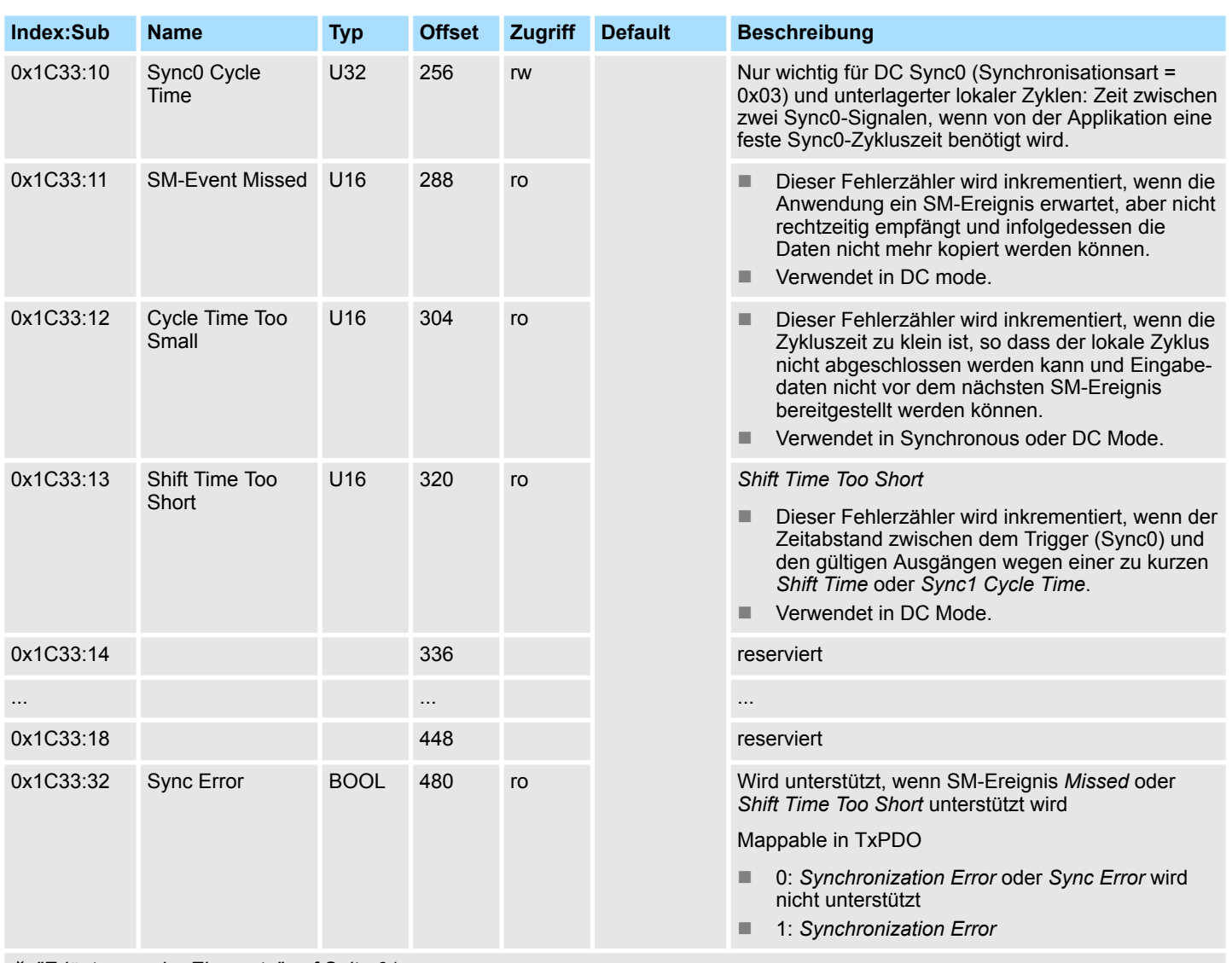

Ä *["Erläuterung der Elemente" auf Seite 61](#page-60-0)*

#### **Command**

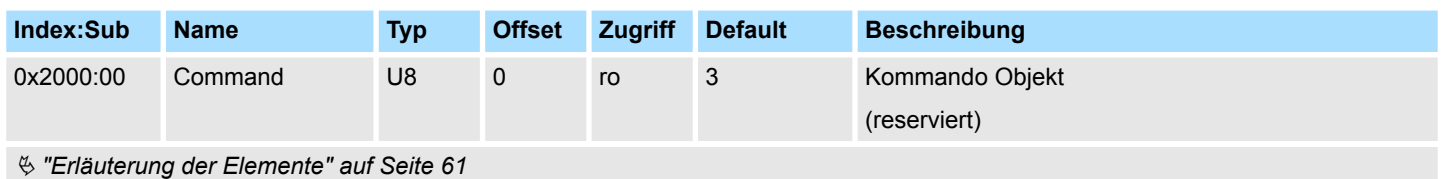

#### **Parameter SLIO EtherCAT Coupler**

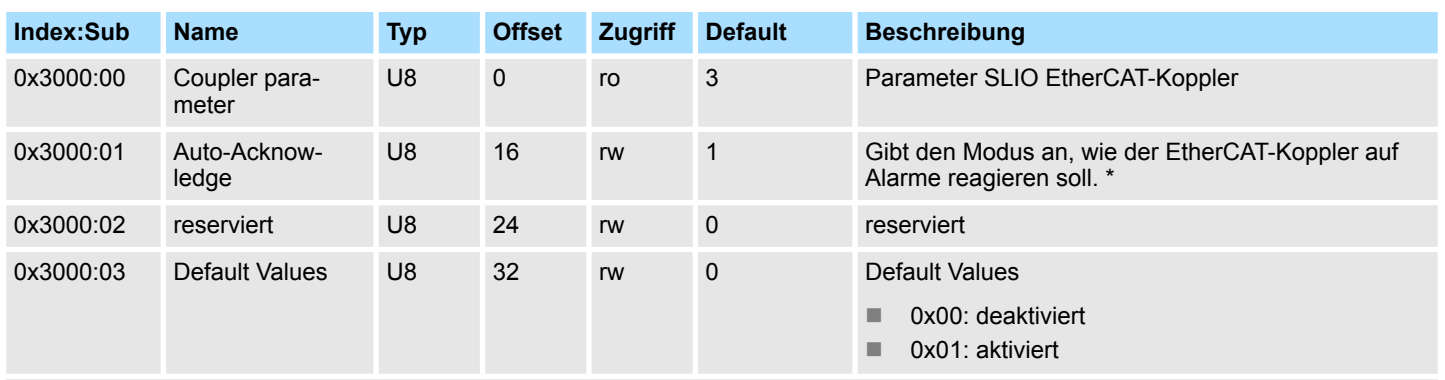

Ä *["Erläuterung der Elemente" auf Seite 61](#page-60-0)*

\*) Hier können Sie den EtherCAT-Koppler parametrieren. Bei diesem Objekt geht der Schreibzugriff nur, wenn sich der EtherCAT-Koppler im Zustand PreOp oder SafeOp befindet. Im Op wird der Schreibzugriff verweigert.

- Mit Auto-Acknowledge = 0 des EtherCAT-Kopplers wird der entsprechende Zähler pro Modul um 1 erhöht. Sobald Sie den Alarm quittieren, wird der Zähler wieder um 1 vermindert. Steht bei mehreren Modulen ein Alarm an, so wird durch den SDO-Schreibzugriff immer der aktuellste Alarm quittiert (Last In - First Out).
- $\blacksquare$  Mit Auto-Acknowledge = 1 wird jeder Alarm vom EtherCAT-Koppler selbständig quittiert. In diesem Modus werden Diagnosedaten von neuen Alarmen überschrieben. Per Default ist Auto-Acknowledge = 1. Für den Dauereinsatz sollte Auto-Acknowledge aktiviert sein.

#### **Parameter SLIO Module**

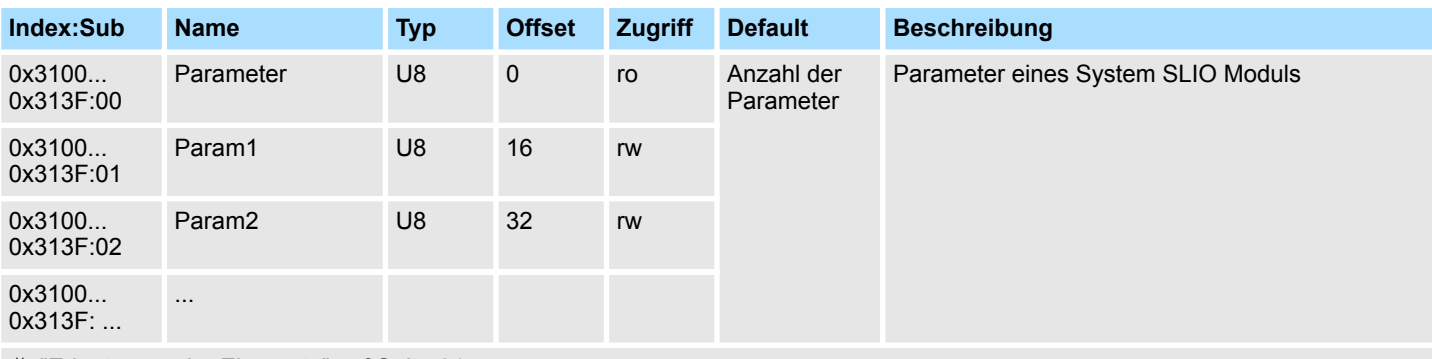

Ä *["Erläuterung der Elemente" auf Seite 61](#page-60-0)*

Mit diesem Objekt haben Sie Zugriff auf die Parameter eines System SLIO Moduls. Die Adressierung des EtherCAT-Slot erfolgt hierbei über den Index. Über Subindizes haben Sie Zugriff auf den entsprechenden Parameter. Die Belegung der Subindizes finden Sie in der jeweiligen Modul-Beschreibung. Auch hier gilt, dass Power- und Klemmen-Module vom EtherCAT-Koppler nicht erkannt und somit bei der Auflistung bzw. Zuordnung der Steckplätze nicht berücksichtigt werden.

Sofern das Modul Parameter besitzt gilt folgendes

- Index 0x3100: Zugriff auf EtherCAT-Slot 0
- Index 0x3101: Zugriff auf EtherCAT-Slot 1
- n ...
- Index 0x313F: Zugriff auf EtherCAT-Slot 64

In dem nachfolgenden Beispiel haben Sie über Index 0x3102 Zugriff auf die Parameter des Moduls auf dem physikalischen Steckplatz 4.

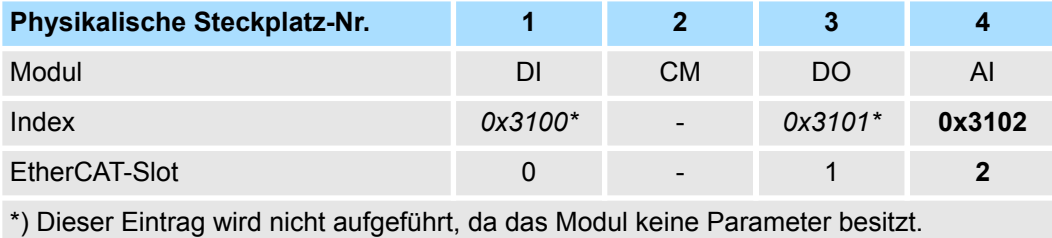

#### **Clear SLIO Counter**

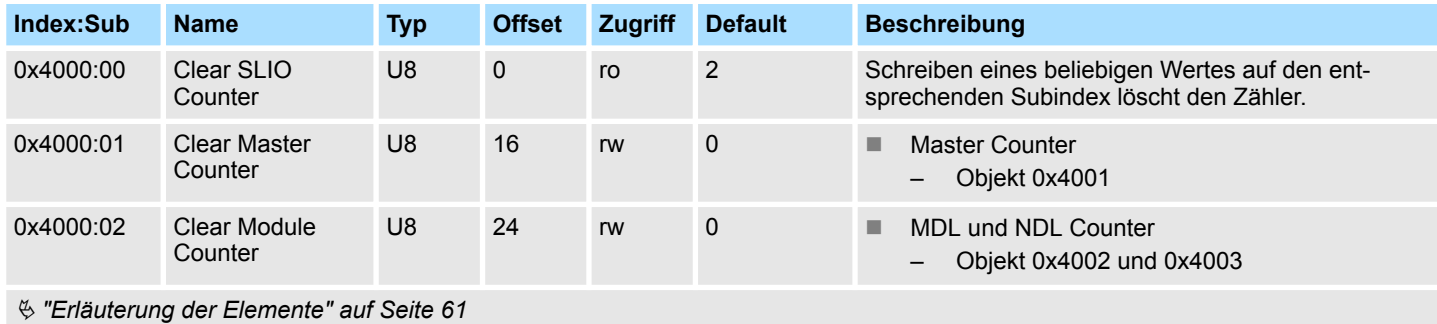
**Objektverzeichnis** 

# **Master Counter**

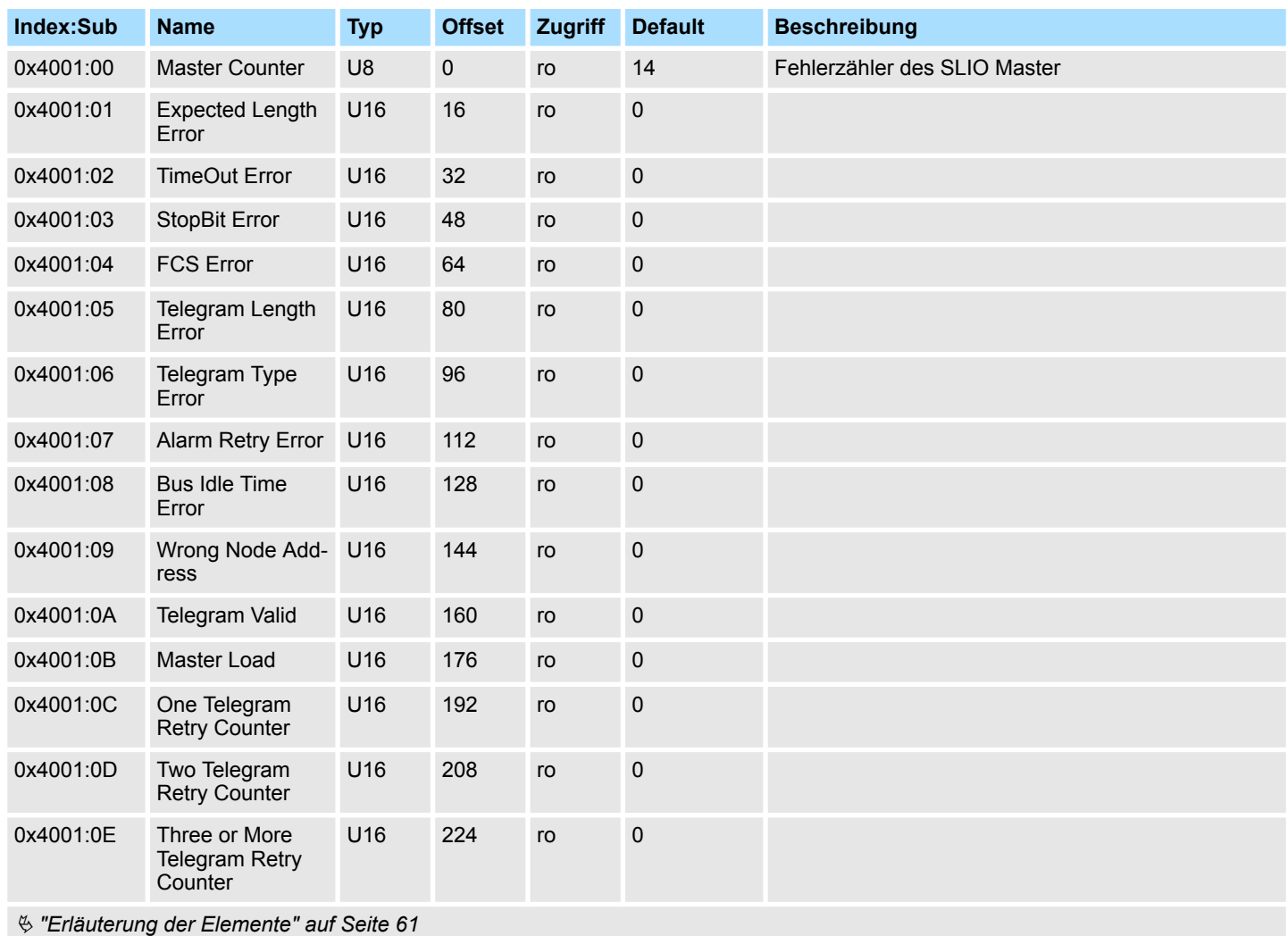

# **Module MDL Counter**

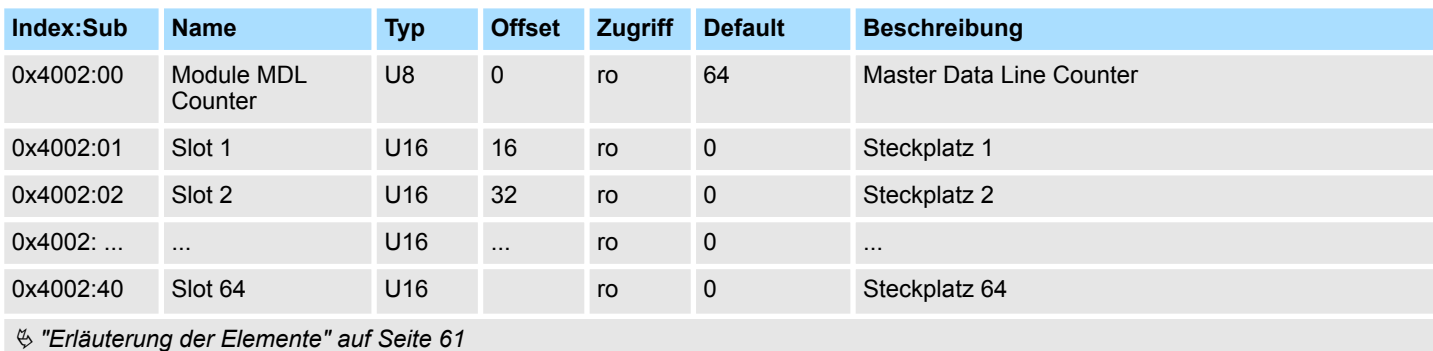

# **Module NDL Counter**

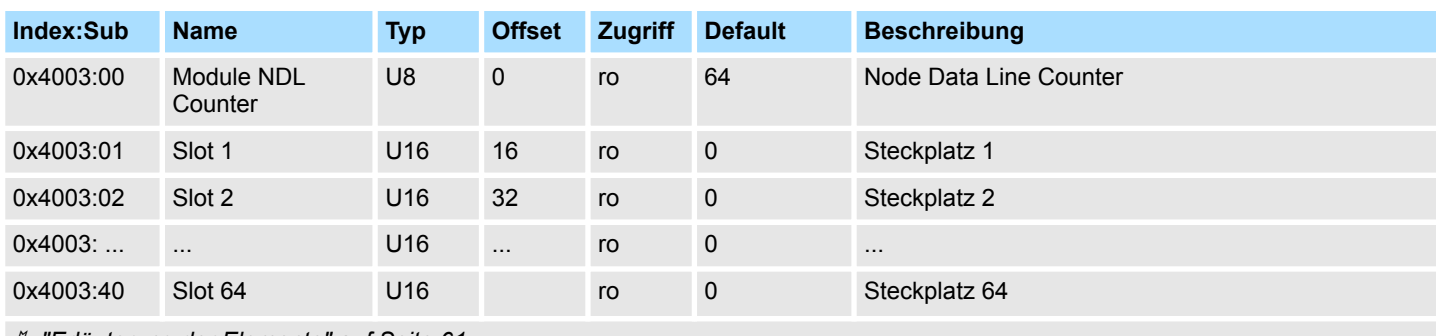

Ä *["Erläuterung der Elemente" auf Seite 61](#page-60-0)*

# **Version Komponenten IM 053EC**

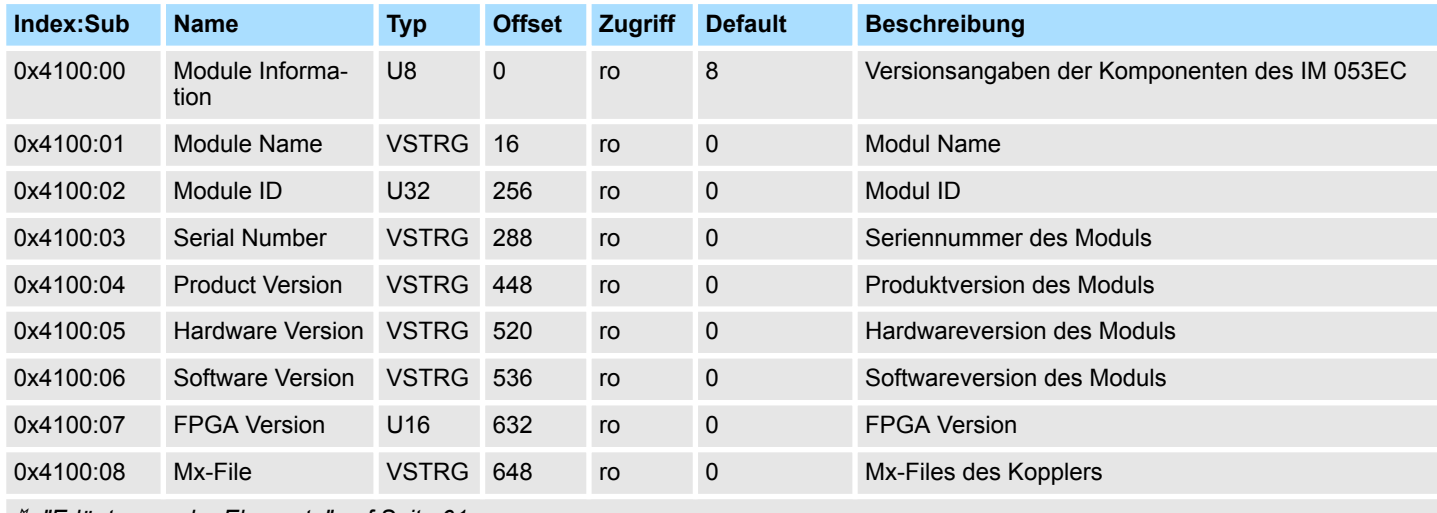

Ä *["Erläuterung der Elemente" auf Seite 61](#page-60-0)*

Hier haben Sie Zugriff auf die Versions-Angaben der Komponenten des IM 053EC.

# **Serial Number Modules**

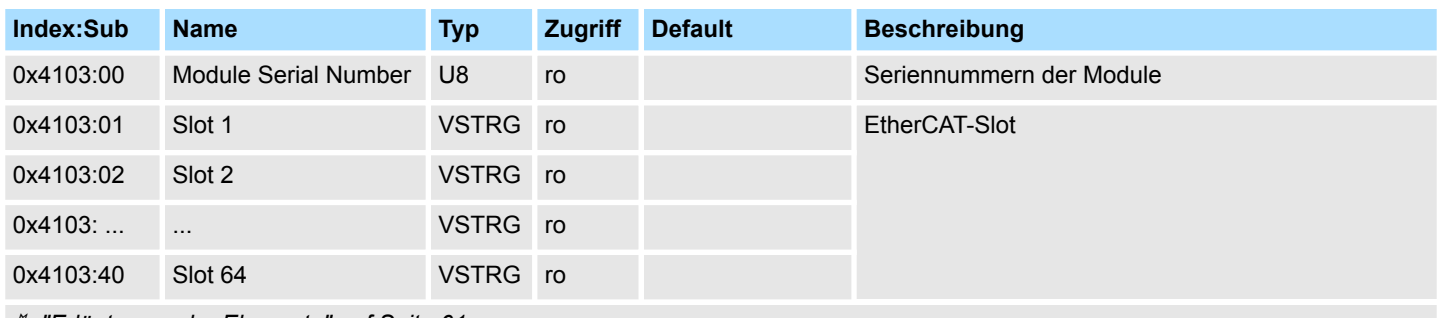

Ä *["Erläuterung der Elemente" auf Seite 61](#page-60-0)*

Mit diesem Objekt haben Sie Zugriff auf die Seriennummer eines SLIO-Moduls auf dem EtherCAT-Slot.

## **Firmware Version Modules**

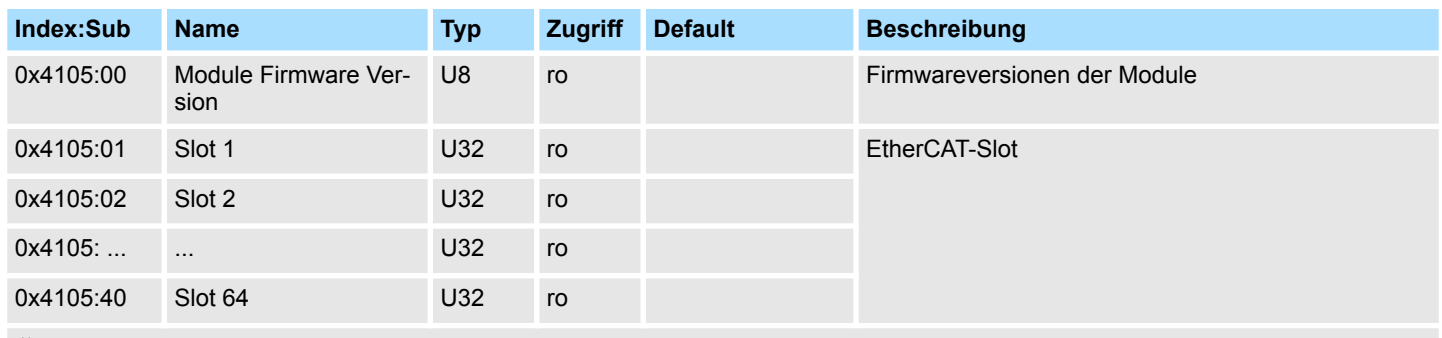

Ä *["Erläuterung der Elemente" auf Seite 61](#page-60-0)*

Über dieses Objekt haben Sie Zugriff auf die Firmware-Version des SLIO-Moduls auf dem EtherCAT-Slot.

# **FPGA Version Modules**

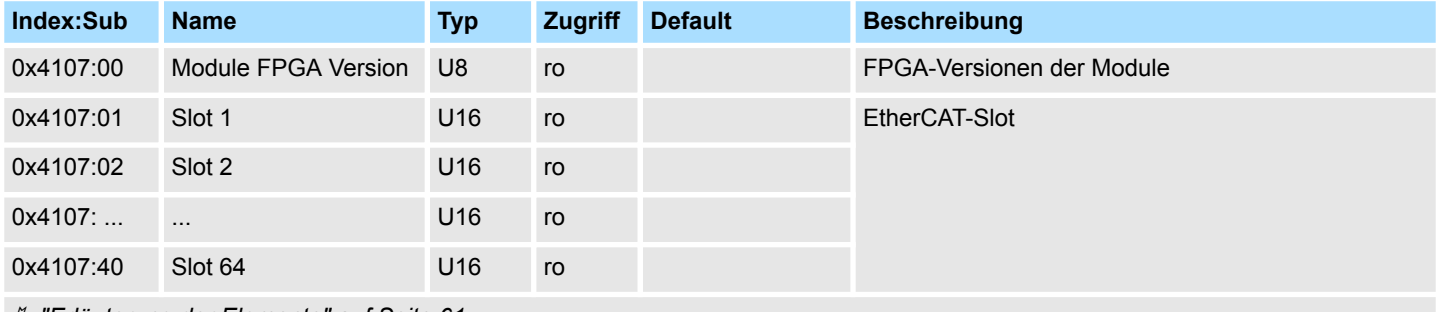

Ä *["Erläuterung der Elemente" auf Seite 61](#page-60-0)*

Mit diesem Objekt können Sie die FPGA-Version des SLIO-Moduls auf dem EtherCAT-Slot ermitteln.

# **Hardware Interrupt Data**

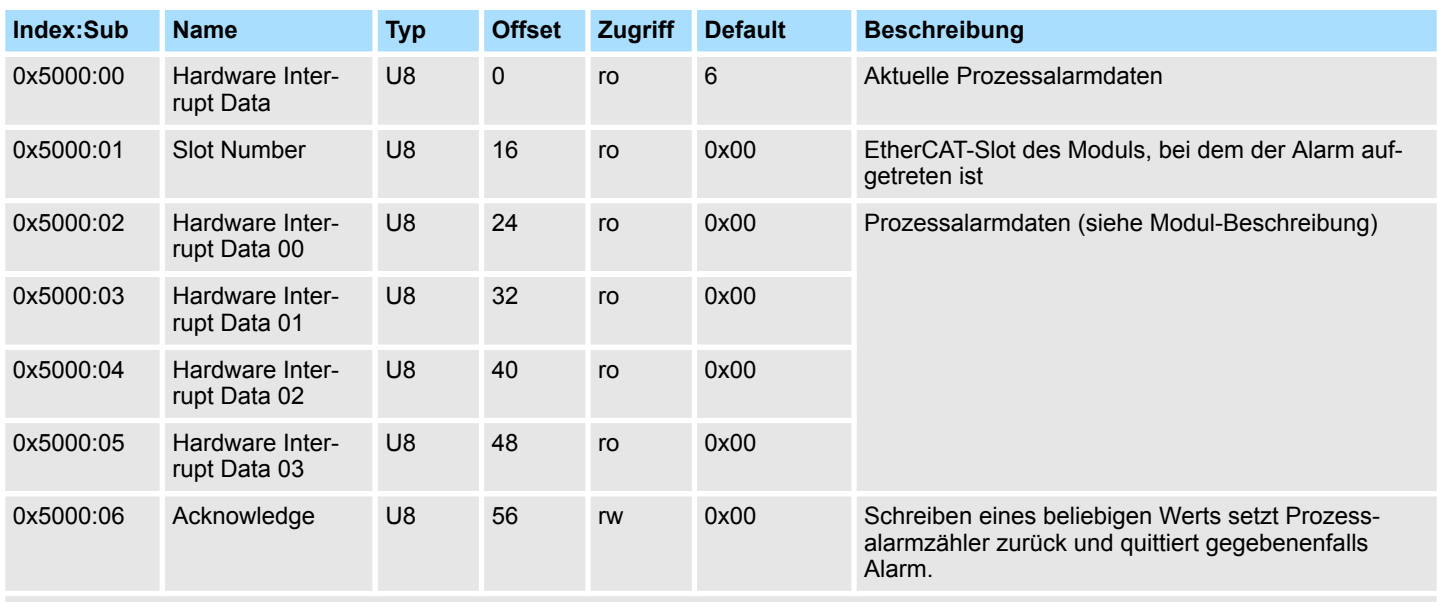

Ä *["Erläuterung der Elemente" auf Seite 61](#page-60-0)*

- Sofern über Objekt 0xF100 angezeigt wird, dass ein Prozessalarm aufgetreten ist, können Sie hier auf die aktuellen Prozessalarmdaten zugreifen. Die Belegung der Prozessalarmdaten finden Sie in der entsprechenden Modul-Beschreibung.
- Bei deaktiviertem Auto-Acknowledge des EtherCAT-Kopplers können Sie durch Schreiben eines beliebigen Werts auf Subindex 0x06 von Index 0x5000 den *Hardware Interrupt Counter* von Objekt 0xF100 zurücksetzen und den Prozessalarm quittieren.

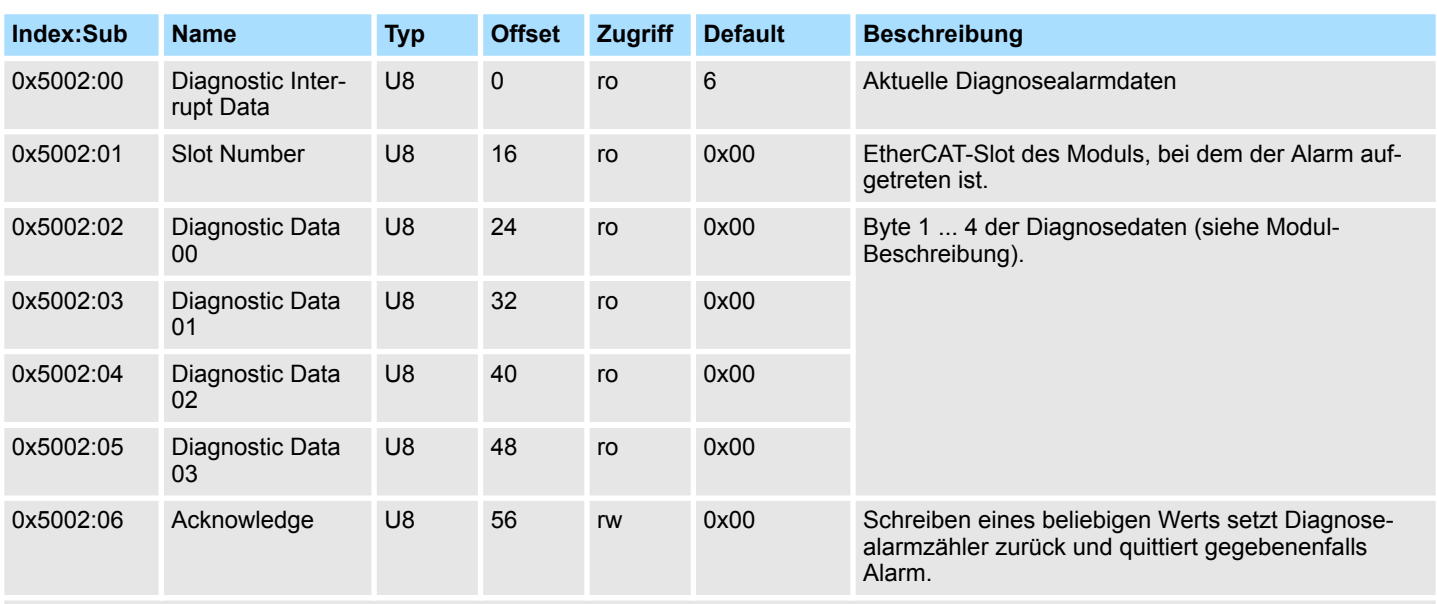

# **Diagnostic Interrupt Data (Byte 1 ... 4)**

Ä *["Erläuterung der Elemente" auf Seite 61](#page-60-0)*

- Sofern über Objekt 0xF100 angezeigt wird, dass ein Diagnosealarm aufgetreten ist, können Sie hier auf die ersten 4 Byte der Diagnosedaten zugreifen. Die Belegung der Diagnosedaten finden Sie in der entsprechenden Modul-Beschreibung.
- Bei deaktiviertem Auto-Acknowledge des EtherCAT-Kopplers können Sie durch Schreiben eines beliebigen Werts auf Subindex 0x06 von Index 0x5002 den *Diagnostic Interrupt Counter* von Objekt 0xF100 zurücksetzen und den Diagnosealarm quittieren.

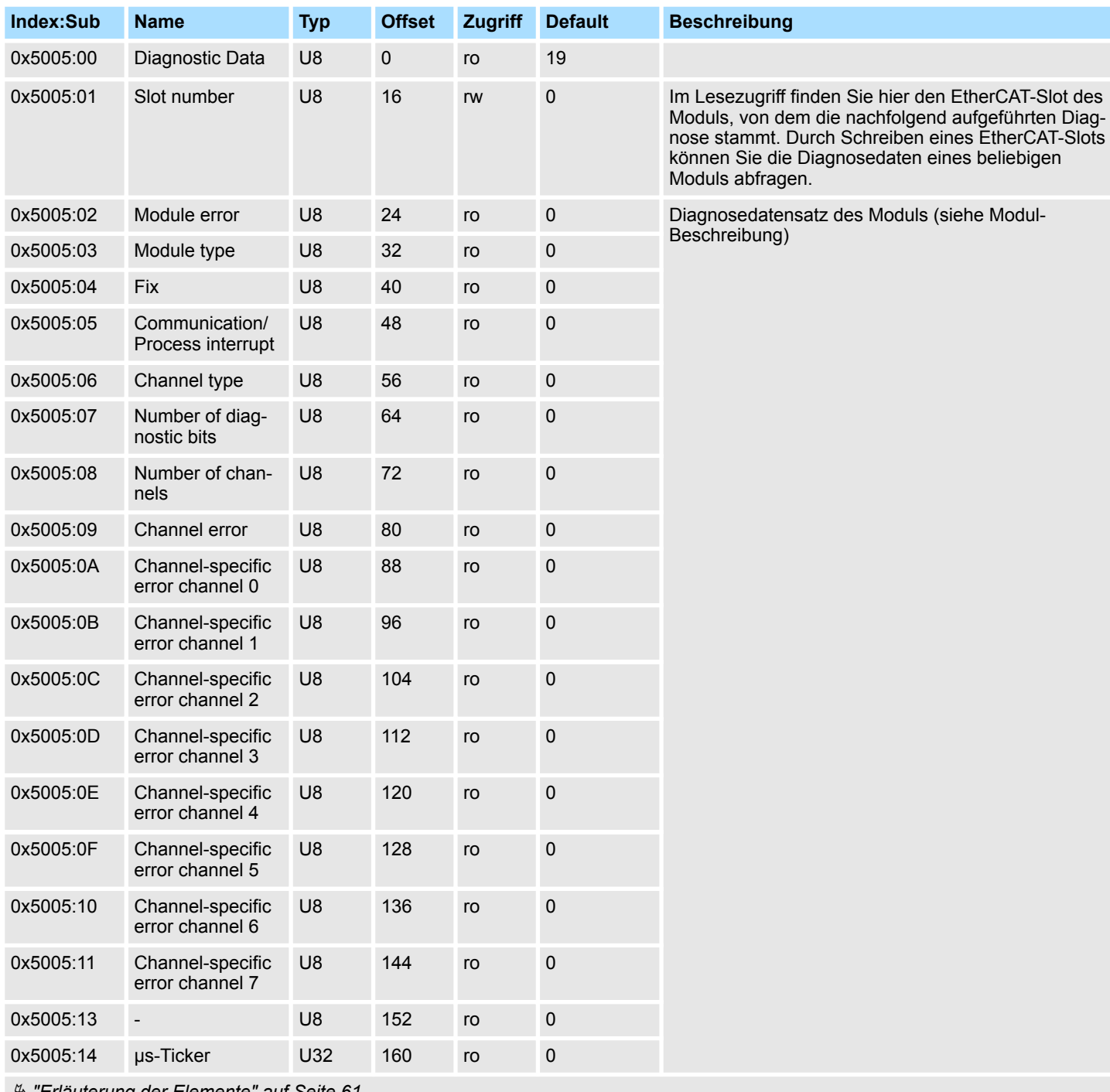

## **Diagnostic Data (Byte 1 ... n)**

Ä *["Erläuterung der Elemente" auf Seite 61](#page-60-0)*

Mit diesem Objekt haben Sie Zugriff auf die gesamten Diagnosedaten eines Moduls. Sie können entweder die aktuellen Diagnosedaten abrufen oder die Diagnosedaten eines Moduls auf einem beliebigen EtherCAT-Slot.

**Objektverzeichnis** 

# **Read Input Data**

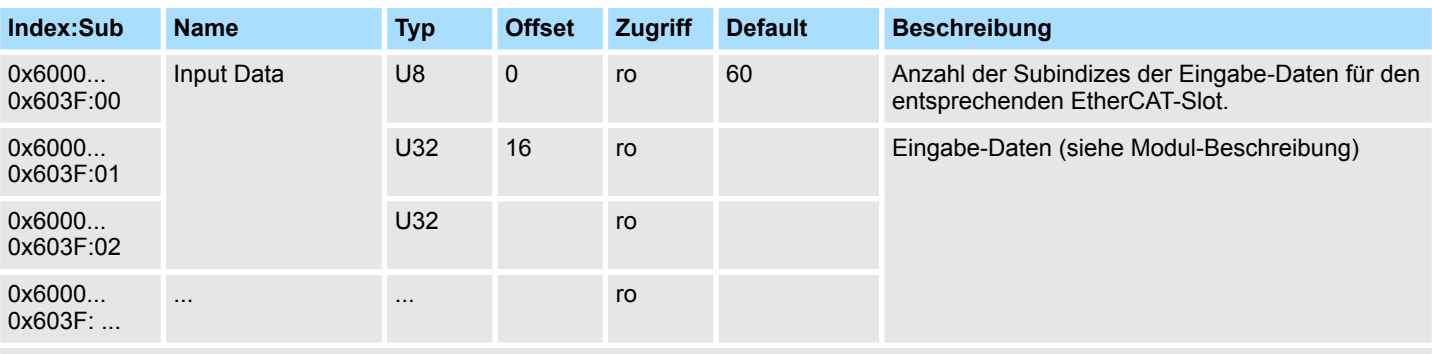

Ä *["Erläuterung der Elemente" auf Seite 61](#page-60-0)*

Über dieses Objekt haben Sie Zugriff auf den Eingabe-Bereich eines System SLIO Moduls. Die Adressierung des EtherCAT-Slot erfolgt hierbei über den Index (0x6000 + EtherCAT-Slot). Über Subindizes haben Sie Zugriff auf die entsprechenden Eingabe-Daten. Die Belegung der Subindizes finden Sie in der jeweiligen Modul-Beschreibung.

# **Read Output Data**

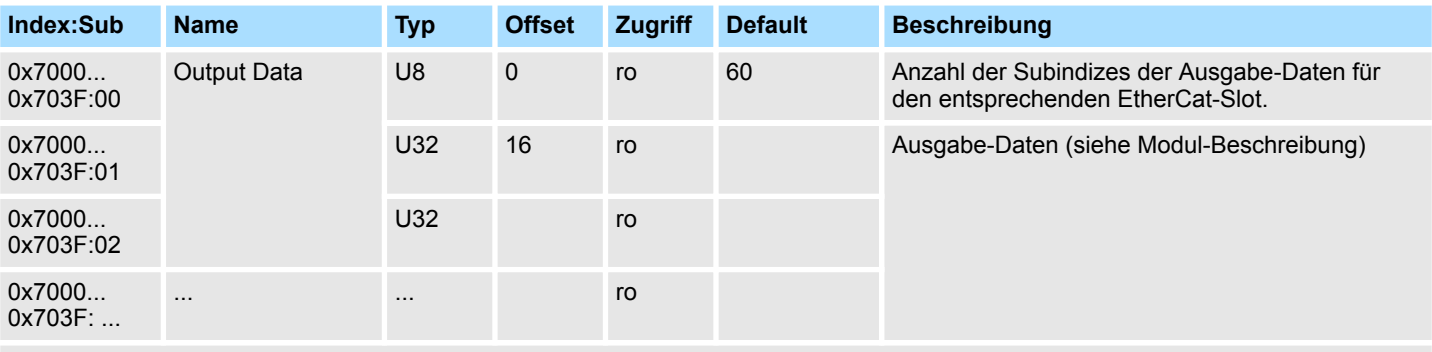

Ä *["Erläuterung der Elemente" auf Seite 61](#page-60-0)*

Mit diesem Objekt haben Sie lesenden Zugriff auf den Ausgabe-Bereich eines System SLIO Moduls. Die Adressierung des EtherCAT-Slot erfolgt hierbei über den Index (0x7000 + EtherCAT-Slot). Über Subindizes haben Sie lesenden Zugriff auf die entsprechenden Ausgabe-Daten. Die Belegung der Subindizes finden Sie in der jeweiligen Modul-Beschreibung.

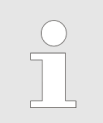

*Informationen, wie Sie Ausgabedaten schreiben, finden Sie in der Beschreibung zu Ihrem EtherCAT-Master.*

# **Modular Device Profile**

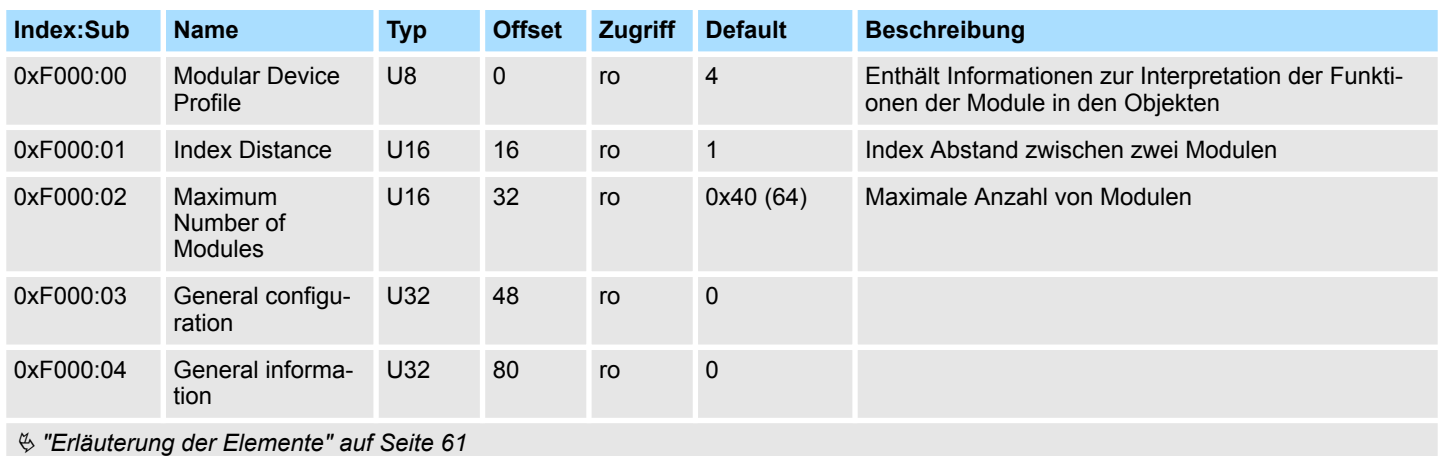

# **Module Profile List**

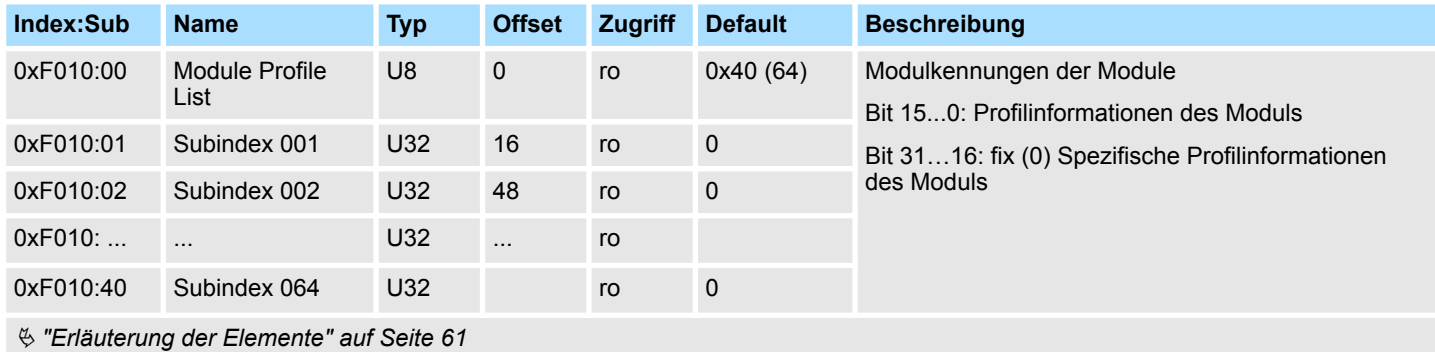

# **Configured Module Ident List**

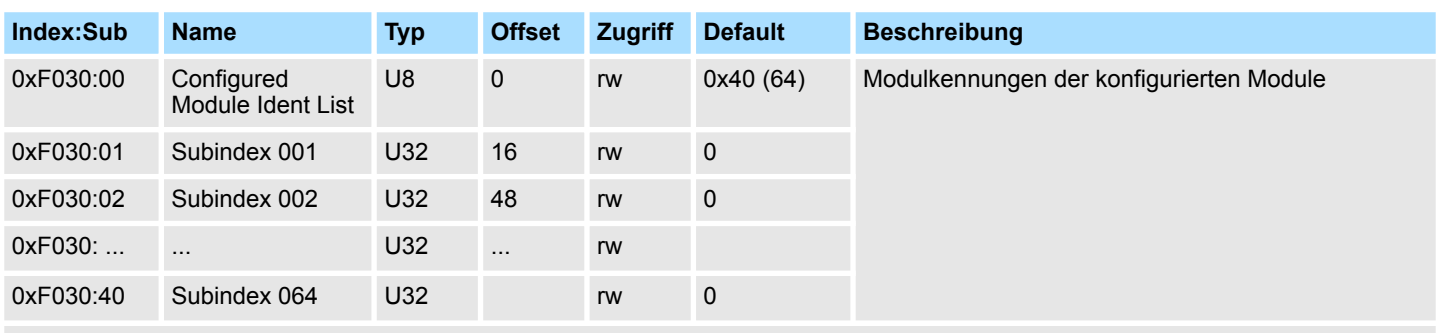

Ä *["Erläuterung der Elemente" auf Seite 61](#page-60-0)*

- Beim Beschreiben eines Subindex wird der eingetragene Wert mit der Modulkennung auf dem gleichen Subindex von Index 0xF050 verglichen. So kann die Konfiguration überprüft werden.
- Da einige Konfigurations-Tools diesen Index nicht automatisch beschreiben, können manche Konfigurationsfehler nicht erkannt werden.

Objektverzeichnis

# **Detected Address List**

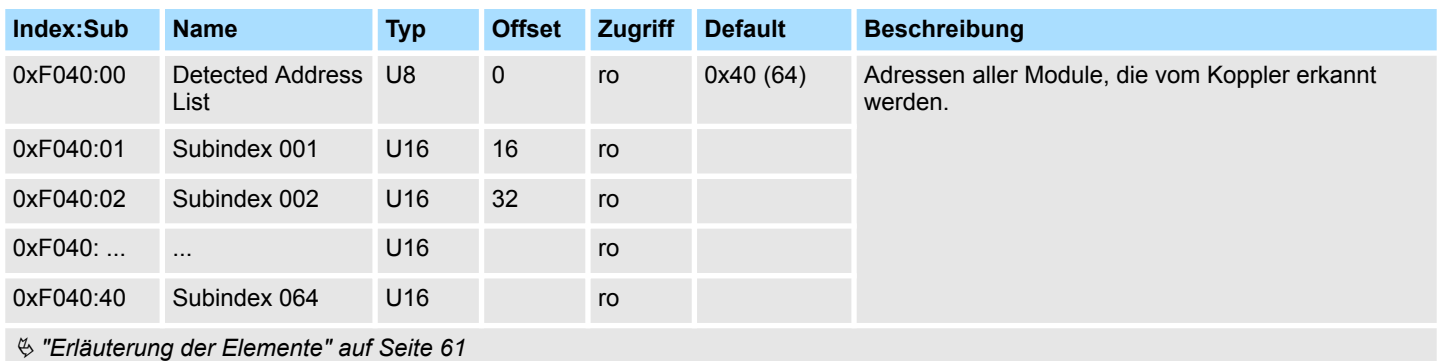

# **Detected Module List**

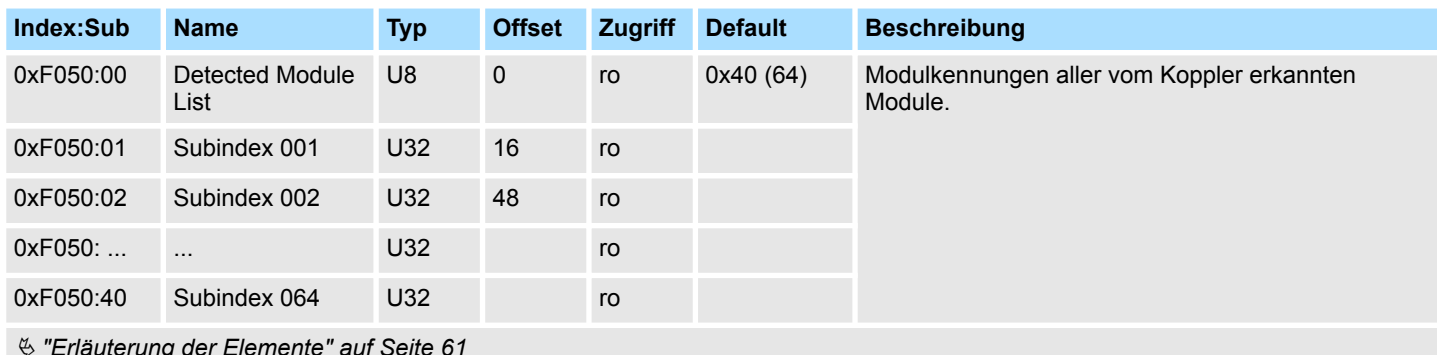

Ä *["Erläuterung der Elemente" auf Seite 61](#page-60-0)*

# **Diagnostic**

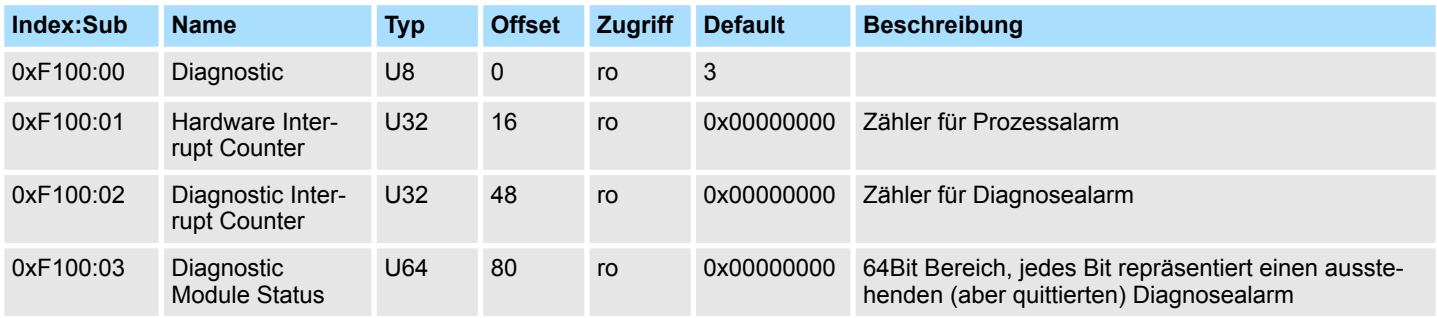

Ä *["Erläuterung der Elemente" auf Seite 61](#page-60-0)*

- Bei deaktiviertem Auto-Acknowledge des EtherCAT-Kopplers wird der entsprechende Zähler auf 1 gesetzt bis Sie diesen entsprechend quittieren. Hierzu schreiben Sie einen beliebigen Wert auf den Subindex 0x06 unter dem entsprechend zugeordneten Index.
- Bei aktiviertem Auto-Acknowledge finden Sie hier die Anzahl an Prozess- bzw. Diagnosealarmen, welche seit dem letzten Alarm-Reset aufgetreten sind. Zum Rücksetzen des entsprechenden Zählers schreiben Sie einen beliebigen Wert auf den Subindex 0x06 unter dem entsprechend zugeordneten Index.

Es gilt folgende Index-Zuordnung:

- Schreiben auf 0x06 von Index 0x5000:
	- Rücksetzen von Prozessalarm Zähler
- Schreiben auf 0x06 von Index 0x5002:
	- Rücksetzen von Diagnosealarm Zähler

# **4.8 Fehlerbearbeitung**

# **4.8.1 Übersicht**

In EtherCAT gibt es folgende Typen von Fehlermeldungen:

- Emergency-Fehlermeldung
- Standard-Fehlermeldung

# **4.8.2 Emergency-Fehlermeldung**

Emergency-Fehlermeldungen treten auf, bei Fehlern während des Zustandswechsels bzw. bei Prozess- und Diagnosealarmen sofern diese über die Parametrierung aktiviert wurden. Emergency-Fehlermeldungen werden im Rahmen von geräteinternen Mechanismen ausgelöst und über den Mailbox-Service von EtherCAT dem Master gemeldet.

#### **Telegrammaufbau**

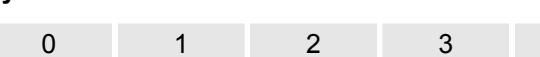

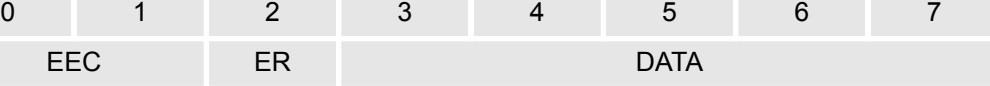

EEC - **E**mergency **E**rror **C**odes nach ETG-Spezifikation:

0xFFxx: herstellerspezifische Emergency-Nachricht (VIPA = 0xFF00)

0xA0xx: State Machine Transition Error, beispielsweise aufgrund eines Konfigurationsfehlers (Länge, Adresse, Einstellungen). Nähere Informationen hierzu finden Sie bei der ETG.

- ER Error-Register Zustand der State Machine:
	- 01: Init
	- 02: Pre-Op
	- 03: Bootstrap
	- 04: Safe-Op
	- 08: Op
- DATA Fehler-Daten mit näheren Informationen zum Fehler

Sofern es sich bei der Fehlermeldung um einen Prozess- bzw. Diagnosealarm handelt, finden Sie in DATA das *Manufacturer Specific Error Field* (MEF). Das Feld hat folgende Struktur:

#### **Byte**

**Byte**

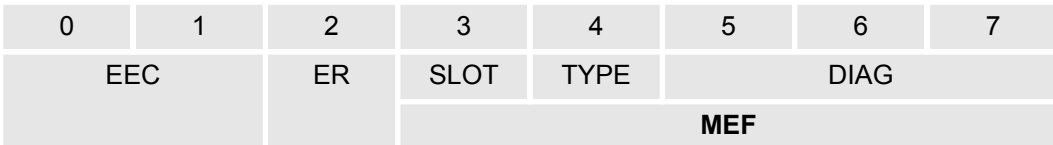

- SLOT EtherCAT-Slot des Moduls mit dem Fehler
- TYPE Alarmtyp
	- 01: Prozessalarm
	- 02: Diagnosealarm
- DIAG Fehlercode, der bei dem entsprechenden Modul beschrieben ist.

Fehlerbearbeitung > Standard-Fehlermeldungen

### **4.8.3 Standard-Fehlermeldungen**

Standard-Fehlermeldungen werden im Rahmen von geräteinternen Mechanismen ausgelöst und dem EtherCAT-Master gemeldet. Folgende Standard-Fehlermeldungen können auftreten:

# **AL Status Code**

Zur näheren Fehlerbeschreibung wird vom EtherCAT-Master der AL Status Code (AL = application layer) ausgelesen. Dieser liegt im EtherCAT-Koppler in Register 0x0134 ab.

#### **EtherCAT-spezifische Fehlermeldungen**

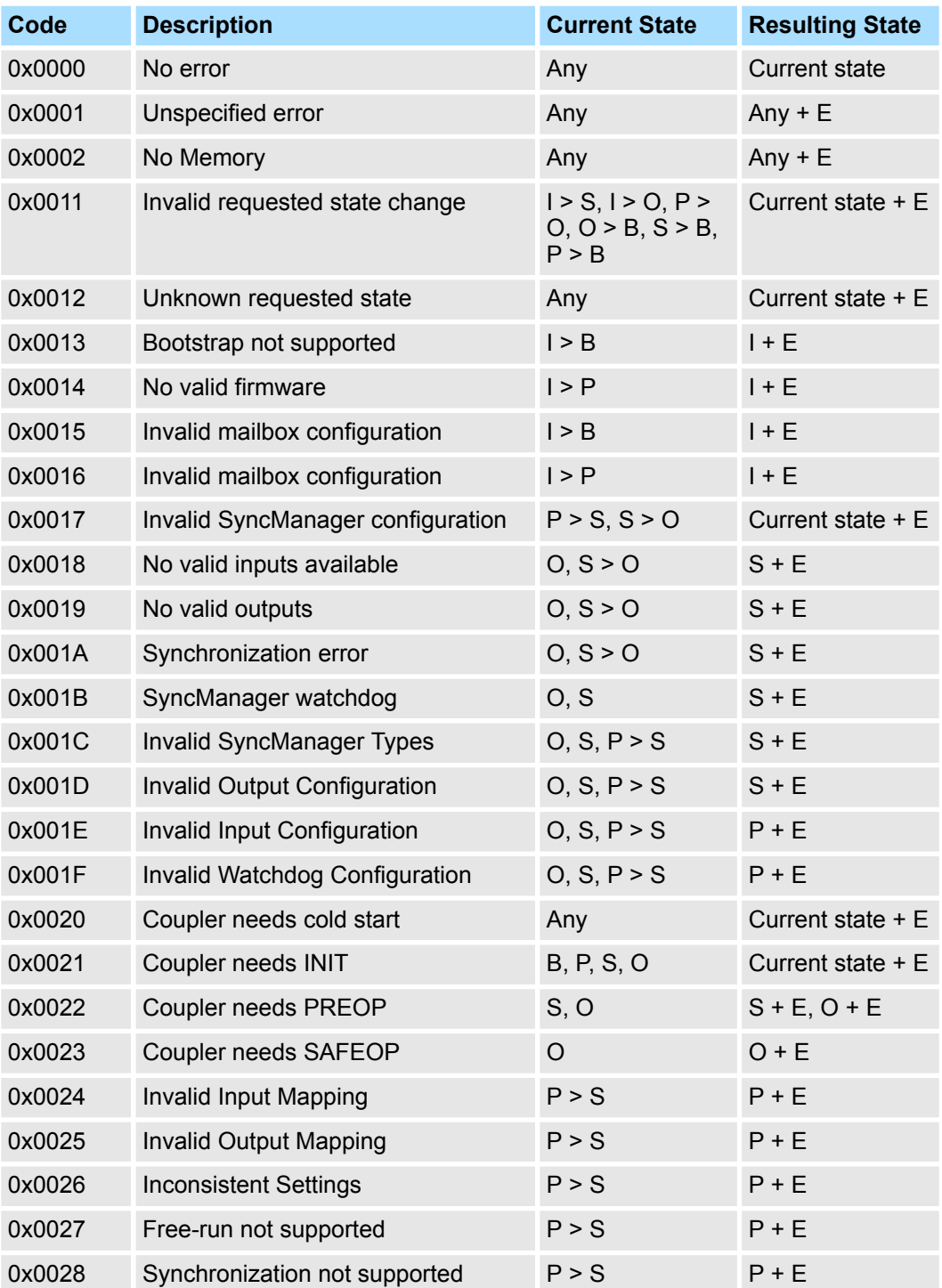

Fehlerbearbeitung > Standard-Fehlermeldungen

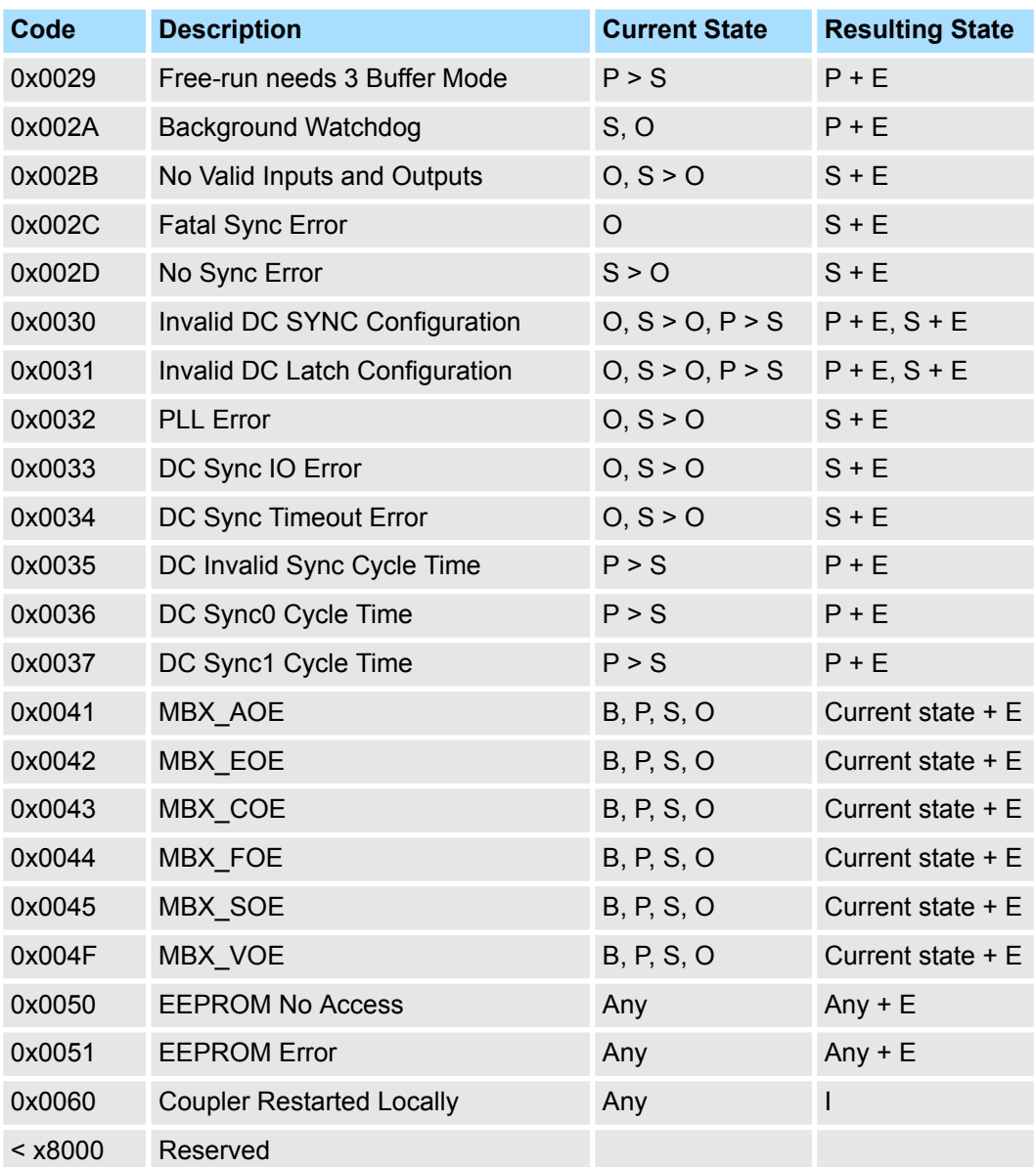

#### **4.8.3.1 SyncManager watchdog**

**0x001B**

Ist keine Kommunikation mit dem Master möglich wie z.B. durch Leitungsunterbrechung, erhalten Sie nach einer im Master parametrierbaren SyncManager-Watchdog-Zeit die Fehlermeldung 0x001B.

- SyncManager watchdog dient zur "Frame-Überwachung"
	- Kommen in einer bestimmte Zeit keine Frames mehr beim Slave an, kommt es zum watchdog und der Slave wechselt mit den AlStatusCode 0x001B nach SafeOp
- Per Default ist der SyncManager watchdog immer mit einer Zeit von 100ms aktiv
- Änderungen der Parameter z.B. über den EtherCAT Manager werden einmalig verändert und behalten solange Gültigkeit bis neue Werte kommen. Die Werte werden nicht remanent gespeichert
- Zeit vom SyncManager watchdog sollte immer größer sein, als die eingestellte Buszykluszeit am EtherCAT-Master. Da der SyncManager watchdog immer bei Empfang eines Prozessdaten-Frames getriggert wird
- Falls parametriert, werden Ersatzwerte bei den Modulen angezeigt

Fehlerbearbeitung > SDO Fehlercode

# **4.8.4 SDO Fehlercode**

Wird eine SDO-Anforderung negativ bewertet, erhalten Sie einen entsprechenden SDO-Fehlercode. Die nachfolgende Tabelle zeigt die möglichen Fehlercodes:

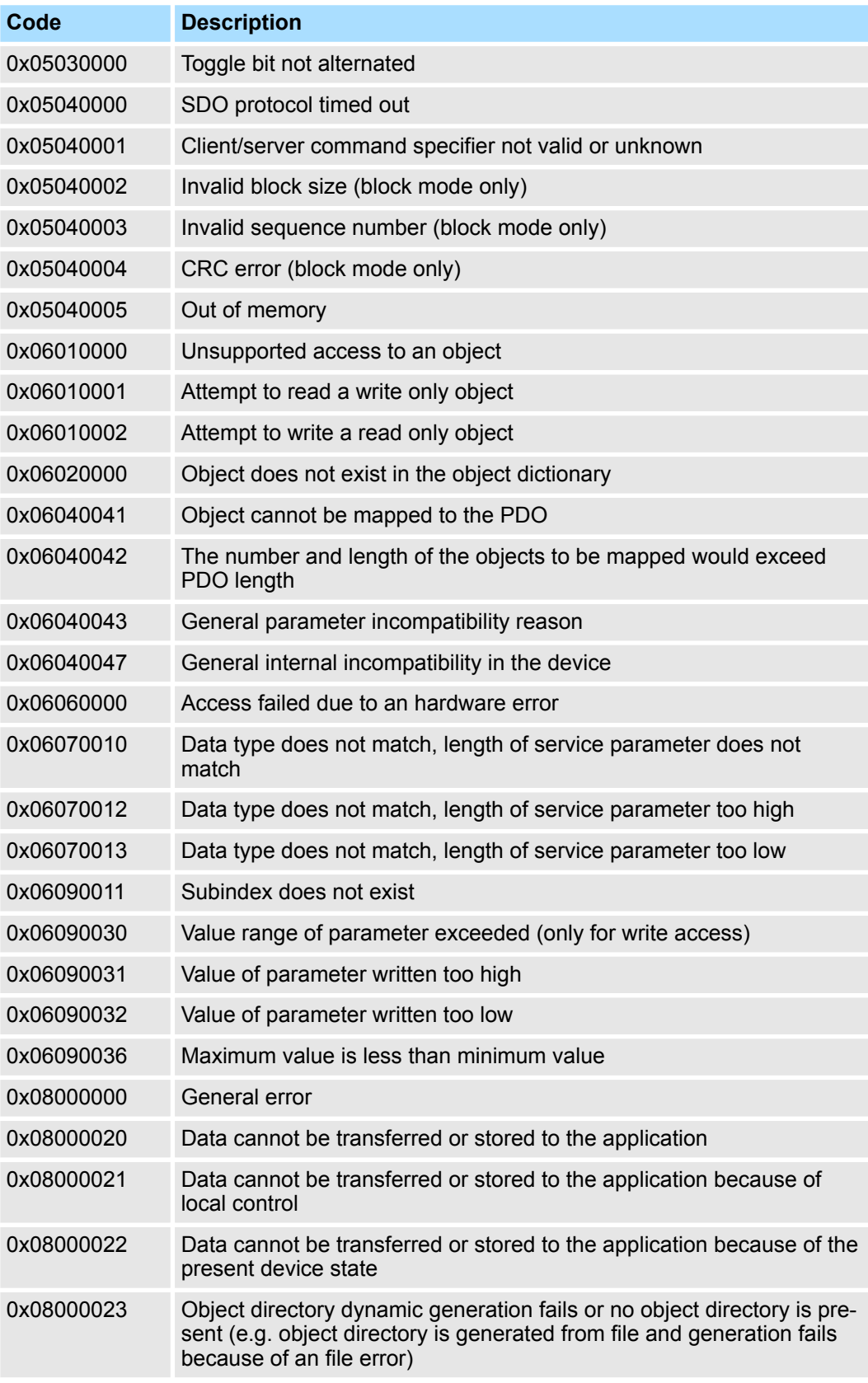

# **4.9 Firmwareupdate**

**Aktuelle Firmware auf www.vipa.com**

Die aktuellsten Firmwarestände finden Sie auf www.vipa.com im Service-Bereich. Laden Sie die Px000314.pkg Datei.

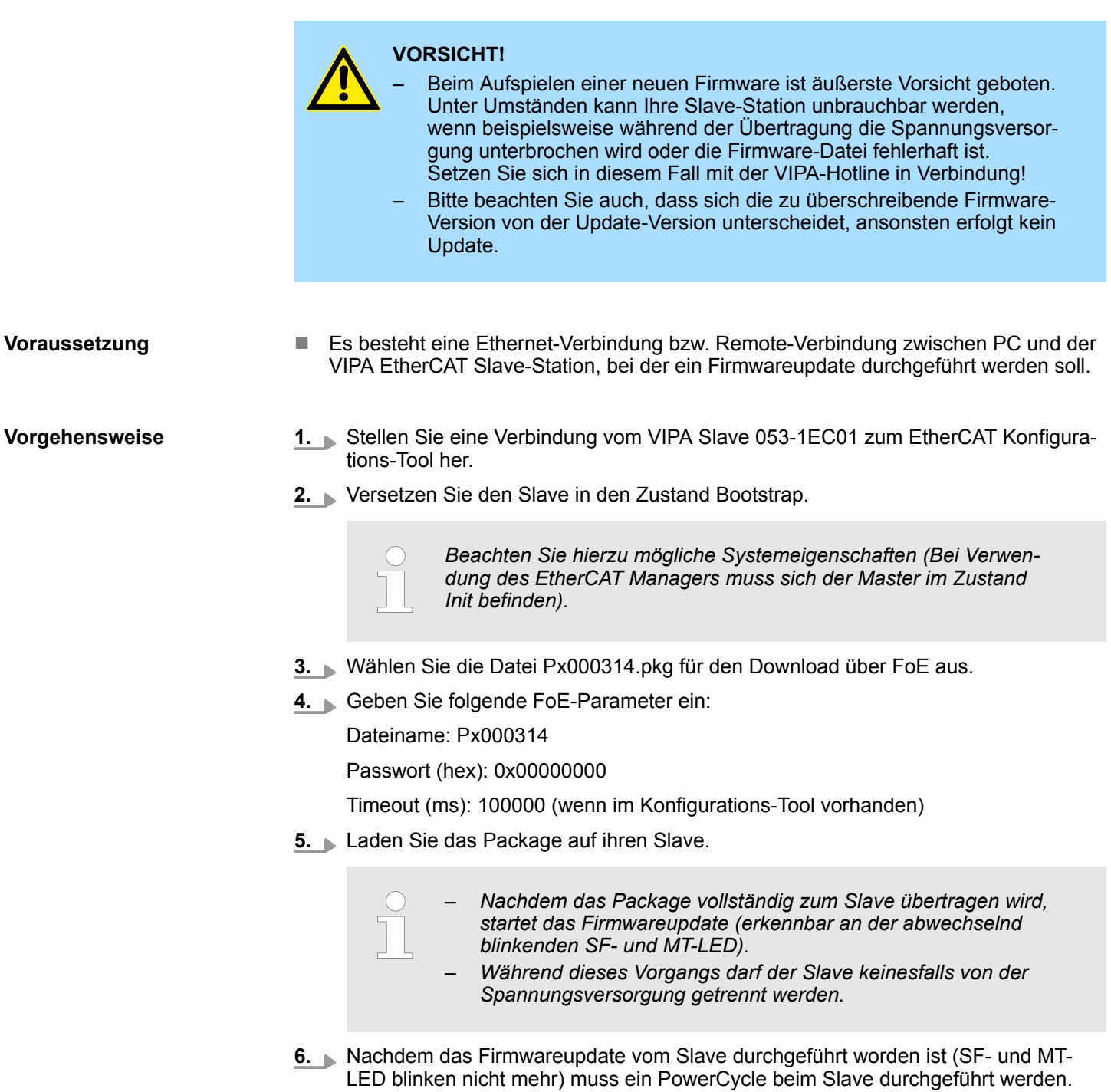

 $\Rightarrow$  Hiermit wird Ihre neue Firmwaredatei übernommen.

# **Anhang**

# **Inhalt**

# **[A Änderungshistorie](#page-87-0)**

# <span id="page-87-0"></span>**A Änderungshistorie**

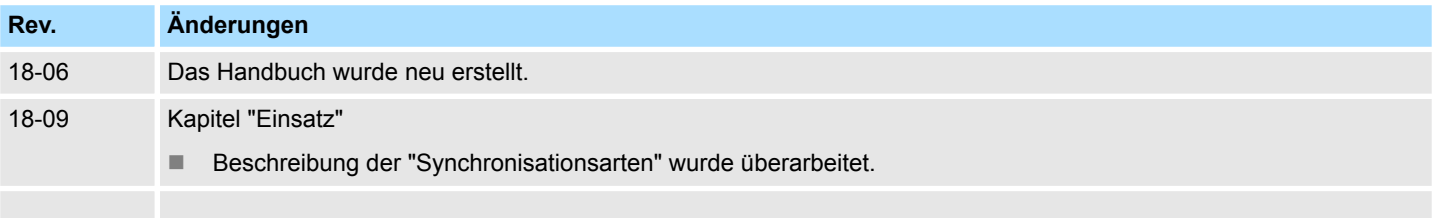